# $\mathbf{d}$ **CISCO.**

# Cisco Model DPQ2425 Wireless Residential Gateway with Digital Voice Adapter User Guide

## **In This Document**

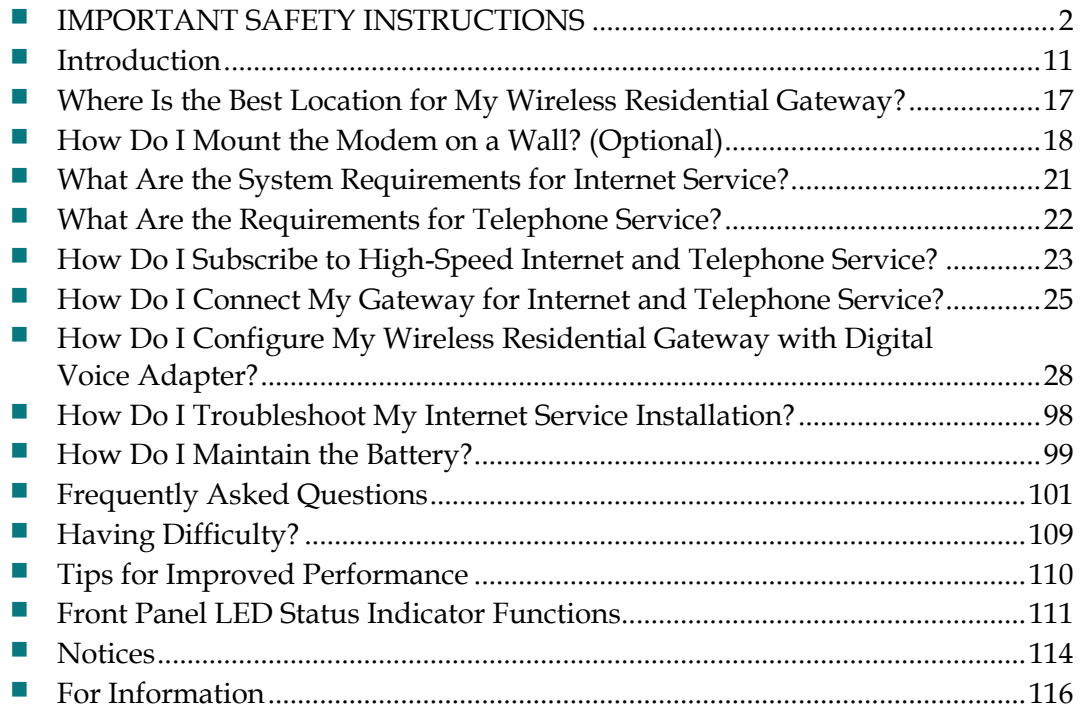

## **IMPORTANT SAFETY INSTRUCTIONS**

#### **Notice to Installers**

The servicing instructions in this notice are for use by qualified service personnel only. To reduce the risk of electric shock, do not perform any servicing other than that contained in the operating instructions, unless you are qualified to do so.

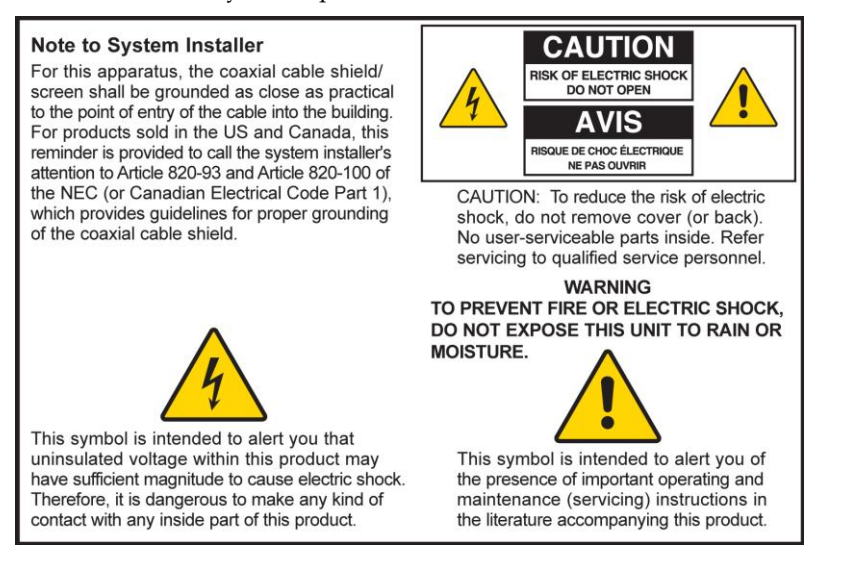

### **Notice à l'attention des installateurs de réseaux câblés**

Les instructions relatives aux interventions d'entretien, fournies dans la présente notice, s'adressent exclusivement au personnel technique qualifié. Pour réduire les risques de chocs électriques, n'effectuer aucune intervention autre que celles décrites dans le mode d'emploi et les instructions relatives au fonctionnement, à moins que vous ne soyez qualifié pour ce faire.

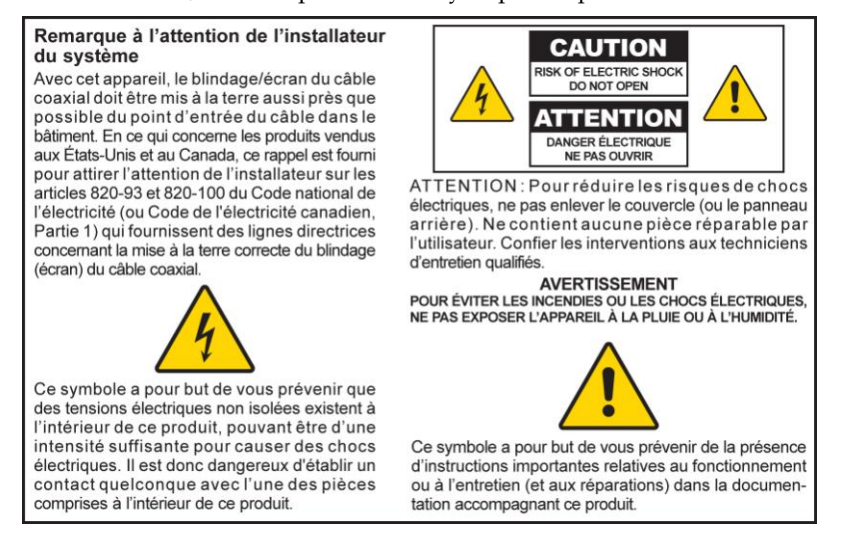

## **Mitteilung für CATV-Techniker**

Die in dieser Mitteilung aufgeführten Wartungsanweisungen sind ausschließlich für qualifiziertes Fachpersonal bestimmt. Um die Gefahr eines elektrischen Schlags zu reduzieren, sollten Sie keine Wartungsarbeiten durchführen, die nicht ausdrücklich in der Bedienungsanleitung aufgeführt sind, außer Sie sind zur Durchführung solcher Arbeiten qualifiziert.

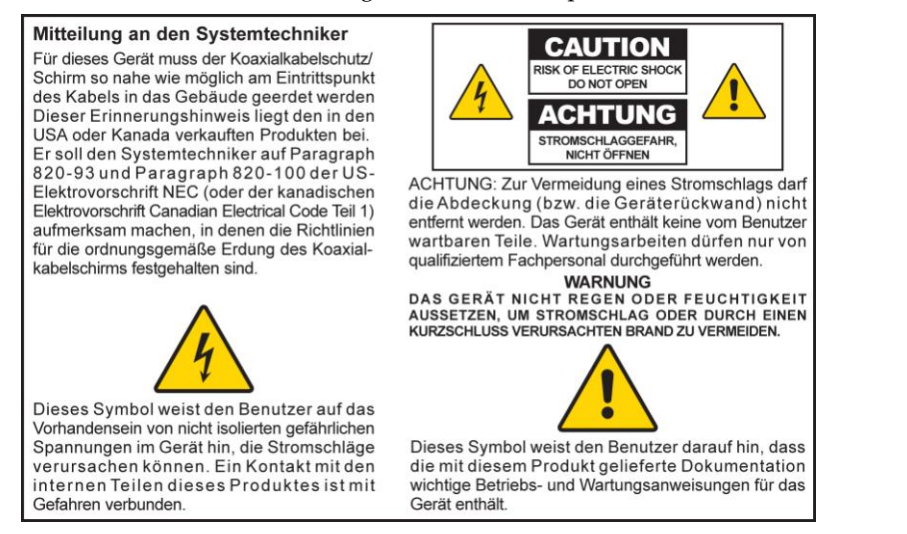

## **Aviso a los instaladores de sistemas CATV**

Las instrucciones de reparación contenidas en el presente aviso son para uso exclusivo por parte de personal de mantenimiento cualificado. Con el fin de reducir el riesgo de descarga eléctrica, no realice ninguna otra operación de reparación distinta a las contenidas en las instrucciones de funcionamiento, a menos que posea la cualificación necesaria para hacerlo.

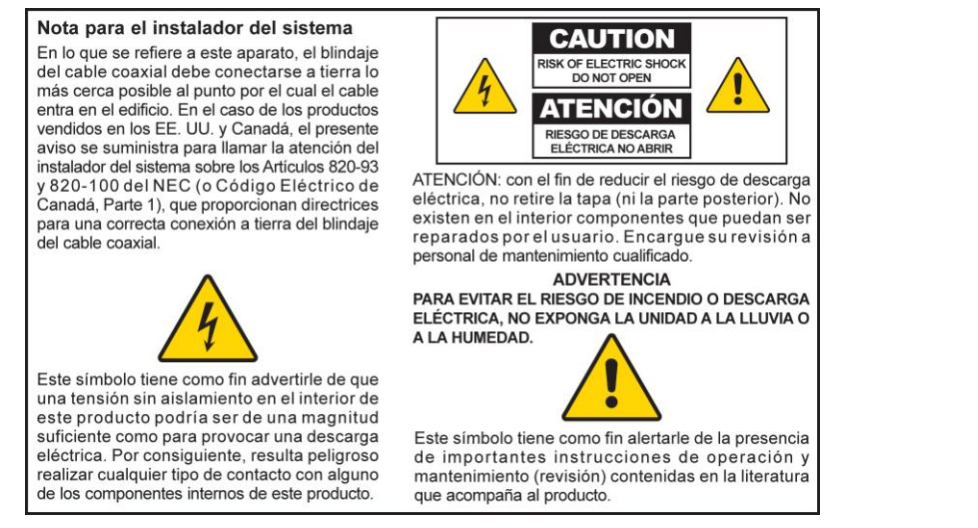

20080814\_Installer820\_Intl

## **IMPORTANT SAFETY INSTRUCTIONS**

- 1) Read these instructions.
- 2) Keep these instructions.
- 3) Heed all warnings.
- 4) Follow all instructions.
- 5) Do not use this apparatus near water.
- 6) Clean only with dry cloth.
- 7) Do not block any ventilation openings. Install in accordance with the manufacturer's instructions.
- 8) Do not install near any heat sources such as radiators, heat registers, stoves, or other apparatus (including amplifiers) that produce heat.
- 9) Do not defeat the safety purpose of the polarized or grounding-type plug. A polarized plug has two blades with one wider than the other. A grounding-type plug has two blades and a third grounding prong. The wide blade or the third prong are provided for your safety. If the provided plug does not fit into your outlet, consult an electrician for replacement of the obsolete outlet.
- 10) Protect the power cord from being walked on or pinched particularly at plugs, convenience receptacles, and the point where they exit from the apparatus.
- 11) Only use attachments/accessories specified by the manufacturer.

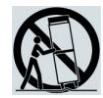

- 12) Use only with the cart, stand, tripod, bracket, or table specified by the manufacturer, or sold with the apparatus. When a cart is used, use caution when moving the cart/apparatus combination to avoid injury from tip-over.
- 13) Unplug this apparatus during lightning storms or when unused for long periods of time.
- 14) Refer all servicing to qualified service personnel. Servicing is required when the apparatus has been damaged in any way, such as a power-supply cord or plug is damaged, liquid has been spilled or objects have fallen into the apparatus, the apparatus has been exposed to rain or moisture, does not operate normally, or has been dropped.

#### **Power Source Warning**

A label on this product indicates the correct power source for this product. Operate this product only from an electrical outlet with the voltage and frequency indicated on the product label. If you are uncertain of the type of power supply to your home or business, consult your service provider or your local power company.

The AC inlet on the unit must remain accessible and operable at all times.

### **Ground the Product**

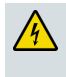

**WARNING: Avoid electric shock and fire hazard! If this product connects to coaxial cable wiring, be sure the cable system is grounded (earthed). Grounding provides some protection against voltage surges and built-up static charges.**

#### **Protect the Product from Lightning**

In addition to disconnecting the AC power from the wall outlet, disconnect the signal inputs.

#### **Verify the Power Source from the On/Off Power Light**

When the on/off power light is not illuminated, the apparatus may still be connected to the power source. The light may go out when the apparatus is turned off, regardless of whether it is still plugged into an AC power source.

#### **Eliminate AC Mains Overloads**

**WARNING: Avoid electric shock and fire hazard! Do not overload AC mains, outlets, extension cords, or integral convenience receptacles. For products that require battery power or other power sources to operate them, refer to the operating instructions for those products.**

#### **Handling Optional, Rechargeable Battery**

This product may contain a rechargeable Lithium-Ion battery to provide stand-by operation in the event of an AC power failure.

Heed the following warning, follow the Safety and Disposal instructions below, and see the instructions later in this guide for handling, replacing, and disposing of the battery.

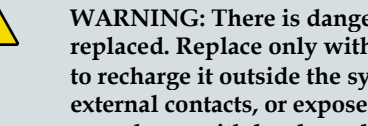

**WARNING: There is danger of explosion if the battery is mishandled or incorrectly replaced. Replace only with the same type of battery. Do not disassemble it or attempt to recharge it outside the system. Do not crush, puncture, dispose of in fire, short the external contacts, or expose to water or other liquids. Dispose of the battery in accordance with local regulations and instructions from your service provider.**

### **Handling Disposable Batteries**

This product may contain disposable batteries.

Heed the preceding warning about explosion and disposal issues, and follow the Safety and Disposal instructions below.

#### **Safety**

- Insert batteries correctly. There may be a risk of explosion if the batteries are incorrectly inserted.
- Do not attempt to recharge 'disposable' or 'non-reusable' batteries.
- Please follow instructions provided for charging 'rechargeable' batteries.
- Replace batteries with the same or equivalent type that we recommend.
- Do not expose batteries to excessive heat (such as sunlight or fire).
- Do not expose batteries to temperatures above 100°C (212°F).

#### **IMPORTANT SAFETY INSTRUCTIONS**

#### **Disposal**

- The batteries may contain substances that could be harmful to the environment.
- Recycle or dispose of batteries in accordance with the battery manufacturer's instructions and local/national disposal and recycling regulations.

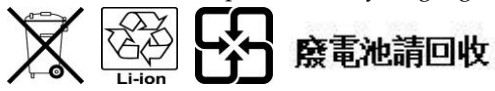

 The batteries may contain perchlorate, a known hazardous substance, so special handling and disposal of this product might be necessary. For more information about perchlorate and best management practices for perchlorate-containing substance, see www.dtsc.ca.gov/hazardouswaste/perchlorate

#### **Provide Ventilation and Select a Location**

- Remove all packaging material before applying power to the product.
- Do not place this apparatus on a bed, sofa, rug, or similar surface.
- Do not place this apparatus on an unstable surface.
- Do not install this apparatus in an enclosure, such as a bookcase or rack, unless the installation provides proper ventilation.
- Do not place entertainment devices (such as VCRs or DVDs), lamps, books, vases with liquids, or other objects on top of this product.
- Do not block ventilation openings.

#### **Protect from Exposure to Moisture and Foreign Objects**

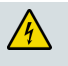

**WARNING: Avoid electric shock and fire hazard! Do not expose this product to dripping or splashing liquids, rain, or moisture. Objects filled with liquids, such as vases, should not be placed on this apparatus.**

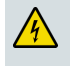

**WARNING: Avoid electric shock and fire hazard! Unplug this product before cleaning. Do not use a liquid cleaner or an aerosol cleaner. Do not use a magnetic/static cleaning device (dust remover) to clean this product.**

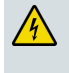

**WARNING: Avoid electric shock and fire hazard! Never push objects through the openings in this product. Foreign objects can cause electrical shorts that can result in electric shock or fire.** 

#### **Service Warnings**

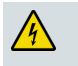

**WARNING: Avoid electric shock! Do not open the cover of this product. Opening or removing the cover may expose you to dangerous voltages. If you open the cover, your warranty will be void. This product contains no user-serviceable parts.**

#### **Check Product Safety**

Upon completion of any service or repairs to this product, the service technician must perform safety checks to determine that this product is in proper operating condition.

### **Protect the Product When Moving It**

Always disconnect the power source when moving the apparatus or connecting or disconnecting cables.

## **Telephone Equipment Notice**

When using your telephone equipment, basic safety precautions should always be followed to reduce the risk of fire, electric stock and injury to persons, including the following:

1. Do not use this product near water, for example, near a bath tub, wash bowl, kitchen sink or laundry tub, in a wet basement or near a swimming pool.

2. Avoid using a telephone (other than a cordless type) during an electrical storm. There may be a remote risk of electric shock from lightning.

3. Do not use the telephone to report a gas leak in the vicinity of the leak.

**CAUTION: To reduce the risk of fire, use only No. 26 AWG or larger telecommunication line cord.**

**SAVE THESE INSTRUCTIONS**

20090326\_Modem with Battery\_Safety

#### **United States FCC Compliance**

This device has been tested and found to comply with the limits for a Class B digital device, pursuant to part 15 of the FCC Rules. These limits are designed to provide reasonable protection against such interference in a residential installation. This equipment generates, uses, and can radiate radio frequency energy. If not installed and used in accordance with the instructions, it may cause harmful interference to radio communications. However, there is no guarantee that interference will not occur in a particular installation. If this equipment does cause harmful interference to radio or television reception, which can be determined by turning the equipment OFF and ON, the user is encouraged to try to correct the interference by one or more of the following measures:

- Reorient or relocate the receiving antenna.
- Increase the separation between the equipment and receiver.
- Connect the equipment into an outlet on a circuit different from that to which the receiver is connected.
- Consult the service provider or an experienced radio/television technician for help.

Any changes or modifications not expressly approved by Cisco Systems, Inc., could void the user's authority to operate the equipment.

The information shown in the FCC Declaration of Conformity paragraph below is a requirement of the FCC and is intended to supply you with information regarding the FCC approval of this device. *The phone numbers listed are for FCC-related questions only and not intended for questions regarding the connection or operation for this device. Please contact your service provider for any questions you may have regarding the operation or installation of this device.*

## **Declaration of Conformity**

This device complies with Part 15 of FCC Rules. Operation is subject to the following two conditions: 1) the device may not cause harmful interference, and 2) the device must accept any interference received, including interference that may cause undesired operation.

Wireless Residential Gateway with Digital Voice Adapter Model: DPQ2425 Manufactured by: Cisco Systems, Inc. 5030 Sugarloaf Parkway Lawrenceville, Georgia 30044 USA Telephone: 770-236-1077

#### **Canada EMI Regulation**

This Class B digital apparatus complies with Canadian ICES-003.

Cet appareil numérique de la class B est conforme à la norme NMB-003 du Canada.

## **Radiation Exposure Statements**

**Note:** This transmitter must not be co-located or operated in conjunction with any other antenna or transmitter. This equipment should be installed and operated with a minimum distance of 7.9 inches (20 cm) between the radiator and your body.

#### **US**

This system has been evaluated for RF exposure for humans in reference to ANSI C 95.1 (American National Standards Institute) limits. The evaluation was based on evaluation per ANI C 95.1 and FCC OET Bulletin 65C rev 01.01. The minimum separation distance from the antenna to general bystander is 7.9 inches (20 cm) to maintain compliance.

#### **Canada**

This system has been evaluated for RF exposure for humans in reference to ANSI C 95.1 limits. The evaluation was based on evaluation per RSS-102 Rev 2. The minimum separation distance from the antenna to general bystander is 7.9 inches (20 cm) to maintain compliance.

20081121 FCC DSL\_Domestic

## **Introduction**

Welcome to the exciting world of high-speed Internet and high-quality digital telephone service. Your new Cisco® Model DPQ2425 Voice-over-Internet Protocol (VoIP) Wireless Residential Gateway is a cable modem that meets industry standards for high-speed data connectivity along with reliable digital telephone service. The DPQ2425 wireless residential gateway delivers data, voice and wired (Ethernet) or wireless gateway capabilities to connect a variety of devices in the residence or small office and support high-speed data access and VoIP services, all in one device. With a DPQ2425 wireless residential gateway, your Internet enjoyment, home and business communications, and personal productivity will surely soar.

This guide provides procedures and recommendations for placing, installing, configuring, operating, and troubleshooting your DPQ2425 wireless residential gateway for high-speed Internet and digital telephone service for your home or office. Refer to the appropriate section in this guide for the specific information you need for your situation. Contact your service provider for more information about subscribing to these services.

#### **Benefits and Features**

Your new DPQ2425 wireless residential gateway offers the following outstanding benefits and features:

- Gompliant with DOCSIS® 2.0, 1.1, and 1.0 standards along with PacketCable<sup>TM</sup> specifications to deliver high-end performance and reliability
- High-performance broadband Internet connectivity to energize your online experience
- Two-line embedded digital voice adapter for wired telephony service
- Four  $10/100B$ ASE-T Ethernet ports to provide wired connectivity
- 802.11g Wireless Access Point with 4 service set identifiers (SSIDs)
- Wireless Protected Setup (WPS), including a push-button switch to activate WPS for simplified and secure wireless setup
- Two RJ-11 telephony ports for connecting to in-home wiring or directly to conventional telephones or fax machines
- User-configurable Parental Control blocks access to undesirable Internet sites
- Advanced firewall technology deters hackers and protects the home network from unauthorized access
- Attractive compact design that allows for vertical, horizontal, or wall-mounted operation

#### **Introduction**

- TR-068 compliant color-coded interface ports and corresponding cables simplify installation and setup
- DOCSIS-5 compliant LED labeling and behavior provides a user and technician friendly method to check operational status and act as a troubleshooting tool
- Allows automatic software upgrades by your service provider

When you receive your wireless residential gateway, you should check the equipment and accessories to verify that each item is in the carton and that each item is undamaged. The carton contains the following items:

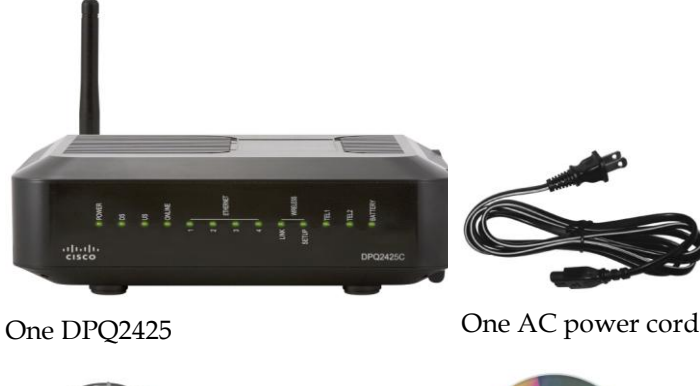

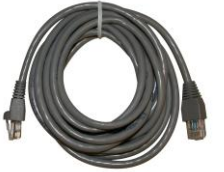

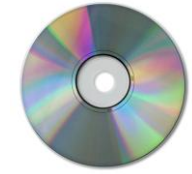

One Ethernet cable (CAT5/RJ-45) One CD-ROM

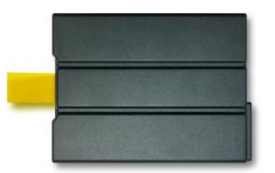

Lithium Ion cartridge battery

If any of these items are missing or damaged, please contact your service provider for assistance.

#### **Notes:**

- You will need an optional cable signal splitter and additional standard RF coaxial cables if you want to connect a VCR, a Digital Home Communications Terminal (DHCT) or a set-top converter, or a TV to the same cable connection as your wireless residential gateway.
- Cables and other equipment needed for telephone service must be purchased separately. Contact your service provider to inquire about the equipment and cables you need for telephone service.

## **Front Panel Description**

The front panel of your wireless residential gateway provides LED status indicators that indicate how well and at what state your wireless residential gateway is operating. See *Front Panel LED Status Indicator Functions* (on page 111), for more information on front panel LED status indicator functions.

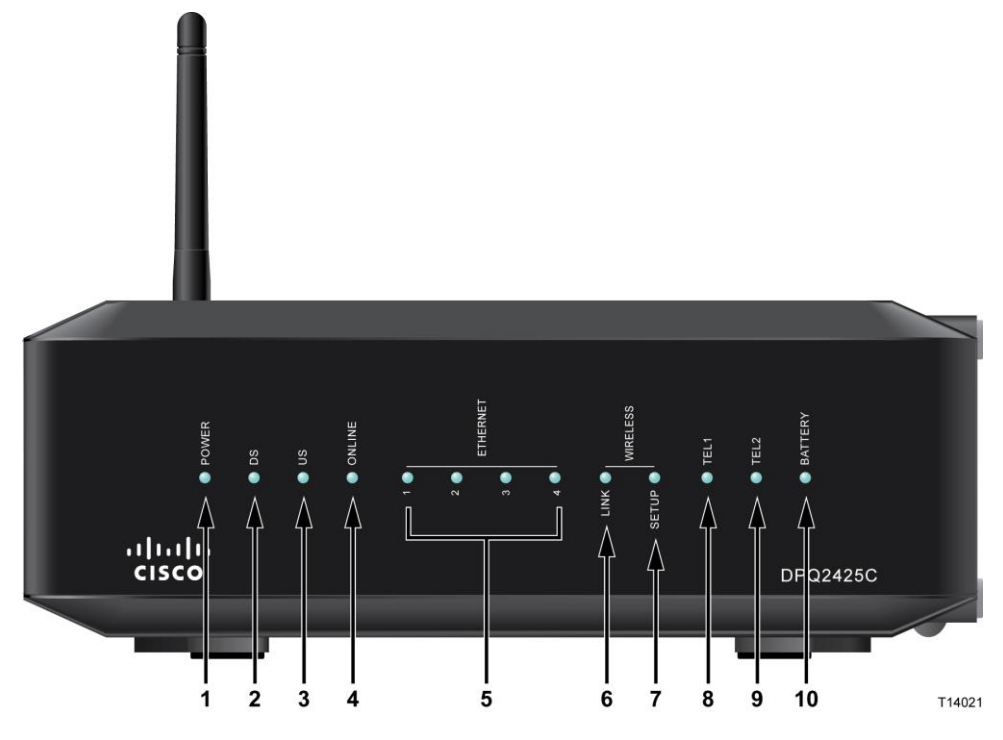

- **1 POWER**—ON, AC power is applied to the wireless residential gateway
- **2 DS**—ON, the wireless residential gateway is receiving data from the cable network
- **3 US**—ON, the wireless residnetial gateway is sending data to the cable network
- **4 ONLINE**—ON, the wireless residential gateway is registered on the network and fully operational
- **5 ETHERNET 1 - 4**—ON, a device is connected to one of the Ethernet ports. BLINKING indicates that data is being transferred over the Ethernet connection
- **6 WIRELESS LINK**—ON, the Wireless Access Point is operational. BLINKING, data is being transferred over the wireless connection. OFF, the wireless access point has been disabled by the user
- **7 WIRELESS SETUP**—OFF (normal condition), wireless setup is not active. BLINKING, the user has activated wireless setup to add new wireless clients on the wireless network
- **8 TEL1**—ON, telephony service is enabled. Blinking, line 1 is in use. OFF, phone service for TEL 1 is not enabled
- **9 TEL2**—ON, telephony service is enabled. Blinking, line 2 is in use. OFF, phone service for TEL 2 is not enabled
- **10 BATTERY**—ON, the battery is charged. Blinking, the battery charge is low. OFF, the unit is operating from battery power, that the battery charge is depleted, or the battery is defective or missing

#### **Notes:**

- After the wireless residential gateway is successfully registered on the network, the **POWER** (LED 1), **DS** (LED 2), **US** (LED 3), and **ONLINE** (LED 4) LEDs illuminate continuously to indicate that the cable modem is active and fully operational.
- The wireless residential gateway high-speed data operation is disabled when operating on battery power and only the telephone service is active.
- LEDs may behave differently when the wireless residential gateway is running on battery power (without AC power). Most LEDs are disabled if the unit is operating on battery power. In this mode, the **POWER** LED blinks to indicate that the unit is operating under battery power.

The residential gateway should only run on battery power when AC power has failed. If the **POWER** LED indicates that the unit is running on battery power but the AC power has *not* failed, verify that the power cord is plugged into a working AC outlet.

#### **Back Panel Description**

The following illustrations show the description and function of the back panel components on the DPQ2425.

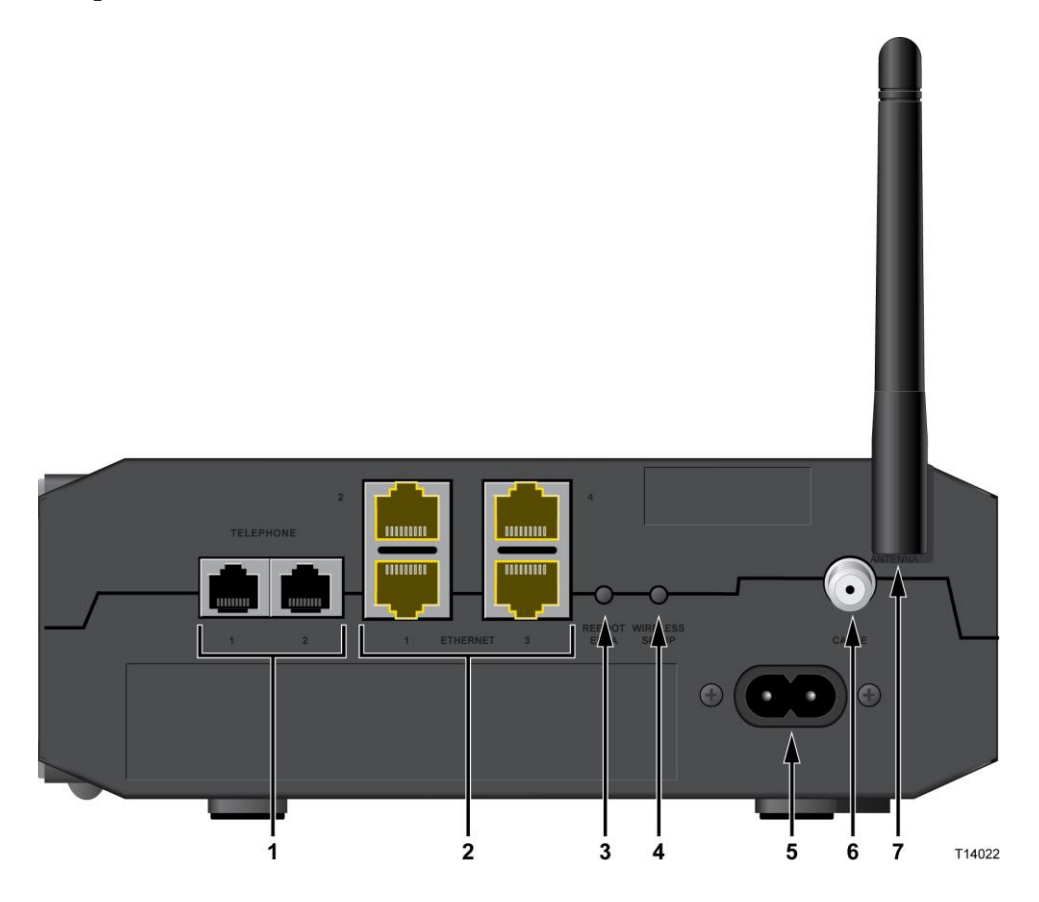

- **1 TELEPHONE 1 and 2**—RJ-11 telephone ports connect to home telephone wiring to conventional telephones or fax machines
- **2 ETHERNET**—Four RJ-45 Ethernet ports connect to the Ethernet port on your PC or your home network
- **3 REBOOT EMTA—**A momentary pressing (1-2 seconds) of this switch reboots the EMTA. Pressing the switch for more than ten seconds first causes a reset-tofactory-default of all settings and then reboots the gateway

#### **CAUTION:**

**The Reboot EMTA button is for maintenance purposes only. Do not use unless instructed to do so by your service provider. Doing so may cause you to lose any cable modem settings you have selected.**

**4 WIRELESS SETUP**—Pressing this switch initiates wireless setup, this feature allows you to add new Wireless Protected Setup (WPS) compliant wireless clients to the home network

**5 POWER**—Connects the wireless residential gateway to the AC power cord that is provided with your wireless residential gateway

**CAUTION:**

**Avoid damage to your equipment. Only use the AC power cord that is provided with your wireless residential gateway.**

- **6 CABLE**—F-connector connects to an active cable signal from your service provider
- **7 ANTENNA—**Connection for external 802.11 antenna

## **Where Is the Best Location for My Wireless Residential Gateway?**

The ideal location for your wireless residential gateway is where it has access to outlets and other devices. Think about the layout of your home or office, and consult with your service provider to select the best location for your wireless residential gateway. Read this user guide thoroughly before you decide where to place your wireless residential gateway.

Consider these recommendations:

- Choose a location close to your computer if you will also use the residential gateway for high-speed Internet service.
- Choose a location that is near an existing RF coaxial connection to eliminate the need for an additional RF coaxial outlet.
- Choose a location for the residential gateway that is adjacent to your telephone equipment if you are using only one or two pieces of telephone equipment.

**Note:** If you are using the residential gateway to provide service to several telephones, a professional installer can connect the residential gateway to your existing home telephone wiring. To minimize changes to the home telephone wiring, you may want to locate the residential gateway near an existing telephone outlet.

- Choose a location that is relatively protected from accidental disturbance or harm, such as a closet, basement, or other protected area.
- Choose a location so that there is plenty of room to guide the cables away from the modem without straining or crimping them.
- Airflow around the residential gateway should not be restricted.
- Read this user guide thoroughly before installing the residential gateway.

## **How Do I Mount the Modem on a Wall? (Optional)**

You can mount the wireless residential gateway on a wall using two wall anchors, two screws, and the mounting slots located on the unit. The modem can be mounted vertically or horizontally.

## **Before You Begin**

Before you begin, choose an appropriate mounting place. The wall can be made of cement, wood, or drywall. The mounting location should be free of obstructions on all sides, and the cables should be able to easily reach the wireless residential gateway without strain. Leave sufficient clearance between the bottom of the wireless residential gateway and any flooring or shelving underneath to allow access to cabling. In addition, leave enough slack in all cables so that the wireless residential gateway can be removed for any required maintenance without disconnecting the cables. Also, verify that you have the following items:

- Two wall anchors for  $#8 \times 1$ -inch screws
- $\blacksquare$  Two #8 x 1-inch pan head sheet metal screws
- $\blacksquare$  Drill with a 3/16-inch wood or masonry bit, as appropriate for the wall composition
- $\blacksquare$  A copy of the wall-mounting illustrations shown on the following pages

Mount the modem as shown in one of the following illustrations.

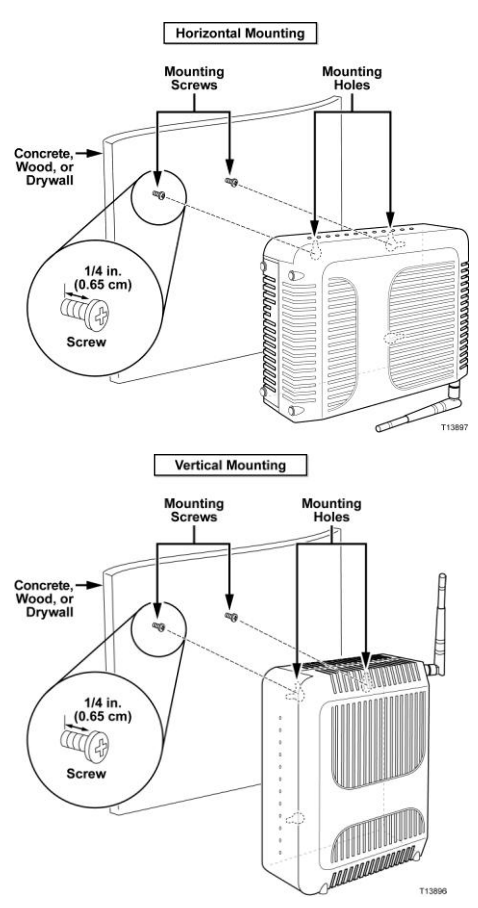

## **Location and Dimensions of the Wall-Mounting Slots**

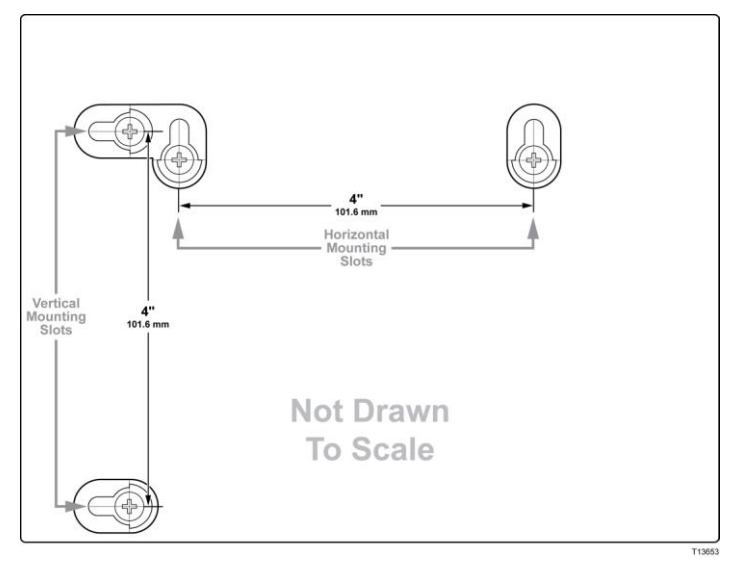

The following illustration shows the location and dimensions of the wall-mounting slots on the bottom of the modem. Use the information on this page as a guide for mounting your modem to the wall.

### **Mounting the Residential Gateway on a Wall**

**1** Using a drill with a 3/16-inch bit, drill two holes at the same height and 4 inches apart.

**Note:** The preceding graphic illustrates the location of the mounting holes on the back of the wireless residential gateway.

- **2** Are you mounting the wireless residential gateway into a drywall or concrete surface where a wooden stud is available?
	- If **yes**, go to step 3.
	- If **no**, drive the anchor bolts into the wall, and install the mounting screws into the anchor bolts; leave a gap of about 1/4-inch between the screw head and the wall. Then, go to step 4.
- **3** Install the mounting screws into the wall; leave a gap of about 1/4-inch between the screw head and the wall. Then, go to step 4.
- **4** Verify that no cables or wires are connected to the wireless residential gateway.
- **5** Lift the wireless residential gateway into position. Slip the large end of both mounting slots (located in the back of the wireless residential gateway) over the mounting screws, and then slide the wireless residential gateway down until the narrow end of the keyhole slot contacts the screw shaft.

**Important:** Verify that the mounting screws securely support the wireless residential gateway before you release the unit.

## **What Are the System Requirements for Internet Service?**

To ensure that your wireless residential gateway operates efficiently for high-speed Internet service, verify that all of the Internet devices on your system meet or exceed the following minimum hardware and software requirements.

**Note:** You will also need an active cable input line and an Internet connection.

#### **Minimum System Requirements for a PC**

- A PC with a Pentium MMX 133 processor or greater
- **32 MB of RAM**
- Web browsing software
- **CD-ROM** drive

#### **Minimum System Requirements for Macintosh**

- MAC OS 7.5 or later
- 32 MB of RAM

#### **System Requirements for an Ethernet Connection**

- A PC with Microsoft Windows 95 operating system (or later) with TCP/IP protocol installed, or an Apple Macintosh computer with TCP/IP protocol installed
- An active 10/100BASE-T Ethernet network interface card (NIC) installed

## **What Are the Requirements for Telephone Service?**

#### **Number of Telephone Devices**

The RJ-11 telephone-style connectors on the wireless residential gateway can each provide telephone service to multiple telephones, fax machines, and analog modems.

The maximum number of telephone devices connected to each RJ-11 port is limited by the total Ringing Load of the telephone devices that are connected. Many telephone devices are marked with a Ringer Equivalent Number (REN). Each telephone port on the wireless residential gateway can support up to a 5 REN load.

The sum of the REN load on all of the telephone devices attached to each port must not exceed 5 REN.

### **Telephone Device Types**

You can use telephone devices that are not labeled with a REN number, but the maximum number of attached telephone devices cannot be accurately calculated. With telephone devices that are not labeled, each device should be connected and the ring signal should be tested before adding more devices. If too many telephone devices are attached and the ring signal can no longer be heard, telephone devices should be removed until the ring signal works properly.

Telephones, fax machines, and other telephone devices should use the center 2 pins of the RJ-11 connectors to connect to the wireless residential gateway telephone ports. Some telephones use other pins on the RJ-11 connectors and require adapters in order to work.

#### **Dialing Requirements**

All your telephones should be set to use DTMF dialing. Pulse dialing is typically not enabled by your local provider.

#### **Telephone Wiring Requirements**

The wireless residential gateway supports connecting to the interior telephone wiring as well as connecting directly to a telephone or fax machine. The maximum distance from the unit to the most distant telephone device must not exceed 1000 feet (300 meters). Use 26-gauge twisted-pair, or larger, telephone wiring.

**Important:** Connection to an existing or a new permanently installed home telephone wiring network must be done by a qualified installer.

## **How Do I Subscribe to High-Speed Internet and Telephone Service?**

Before you can use your wireless residential gateway, you need to have a high-speed Internet access account. If you do not have a high-speed Internet access account, you need to set up an account with your local service provider. Choose one of the two options in this section.

## **I Do Not Have a High-Speed Internet Access Account**

If you do *not* have a high-speed Internet access account, your service provider will set up your account and become your Internet Service Provider (ISP). Internet access enables you to send and receive e-mail, access the World Wide Web, and receive other Internet services.

You will need to give your service provider the following information:

- The serial number of the modem
- The Media Access Control (MAC) address of the modem (CM MAC)

These numbers appear on a bar code label located on the wireless residential gateway. The serial number consists of a series of alphanumeric characters preceded by **S/N**. The MAC address consists of a series of alphanumeric characters preceded by **CM MAC**. The following illustration shows a sample bar code label.

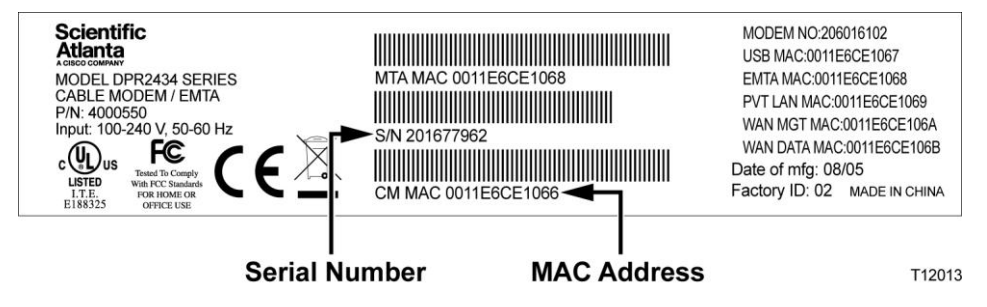

Write down these numbers in the space provided here.

Serial Number \_\_\_\_\_\_\_\_\_\_\_\_\_\_\_\_\_\_\_\_\_\_\_

MAC Address \_

## **I Already Have an Existing High-Speed Internet Access Account**

If you have an existing high-speed Internet access account, you must give your service provider the serial number and the MAC address of the wireless residential gateway. Refer to the serial number and MAC address information listed previously in this section.

**Note:** You may not be able to continue to use your existing e-mail account with your wireless residential gateway. Contact your service provider for more information.

## **I Want to Use the Residential Gateway for Telephone Service**

You will also need to set up a telephone account with your local service provider to use your residential gateway for telephone service. When you contact your service provider, you may be able to transfer your existing telephone numbers, or your cable telephony service provider will assign a new telephone number for each current or additional active telephone line. Discuss these options with your telephony service provider.

## **How Do I Connect My Gateway for Internet and Telephone Service?**

You can use your residential gateway to provide both telephone service and to provide Internet access, and you can share that Internet connection with other Internet devices in your home or office. Sharing one connection among many devices is called networking.

### **Connecting and Installing Internet Devices**

Professional installation may be available. Contact your local service provider for further assistance.

#### **To connect devices**

The following diagram illustrates one of the various networking options that are available to you.

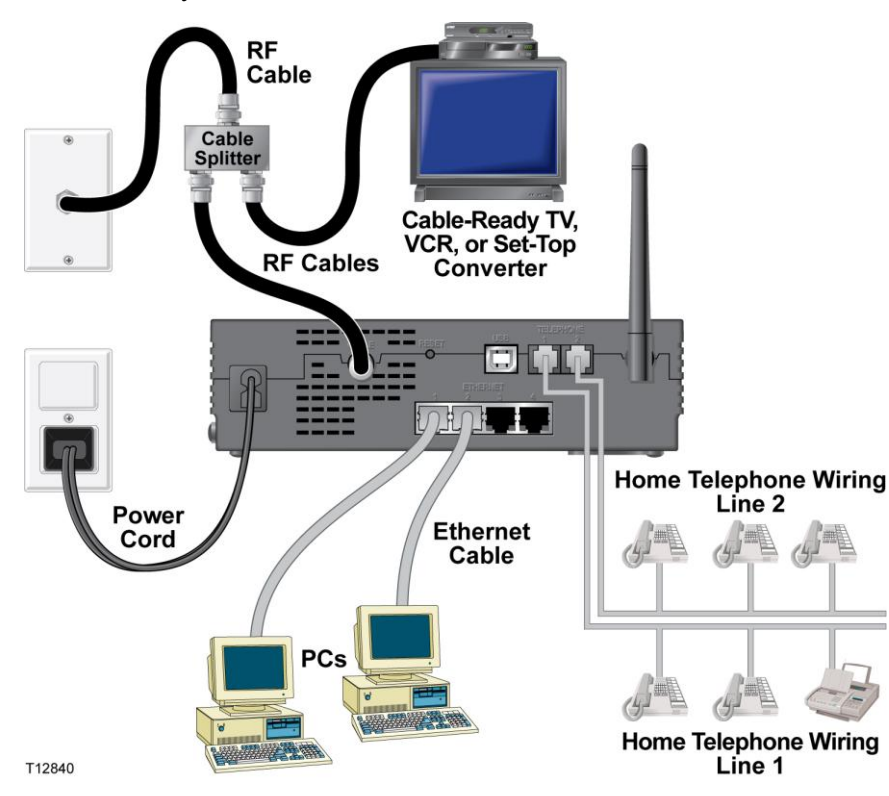

### **Connecting the Gateway for High-Speed Data and Telephone Service**

#### **WARNING:**

- **To avoid personal injury, follow the installation instructions in the exact order shown.**
- **To prevent possible damage to equipment, disconnect any other telephone service before connecting your cable modem to the same wires.**
- Hazardous electrical voltages can exist on the telephone ports on the **residential gateway and can be present on any connected wiring including Ethernet wiring, telephone wiring and coax cable.**
- **Telephone wiring and connections must be properly insulated to prevent electrical shock.**
- **Telephone connections to an installed home telephone wiring network must be done by a qualified installer. The cable telephone service provider may offer professional installation and connection to the home telephone wiring network. A fee may be charged for this service.**
- **Wiring and connections must be properly insulated to prevent electrical shock.**
- **Disconnect power from the residential gateway before attempting to connect to any device.**
- **1** Power off your PC and other networking device; then, unplug them from the power source.
- **2** Connect the active RF coaxial cable from your service provider to the coax connector labeled **CABLE** on the back of the gateway.

**Note:** To connect a TV, DHCT, set-top box, or VCR from the same cable connection, you will need to install a cable signal splitter (not included).

- **3** Locate the yellow Ethernet cable. Connect one end of the Ethernet cable to the Ethernet port on your PC and then connect the other end to one of the ETHERNET ports on the gateway (any Ethernet port can be used). The Ethernet ports are yellow connectors on the back panel of the gateway.
- **4** Connect additional Ethernet network devices in a similar fashion to any unused Ethernet ports on the back of the gateway.

**Note:** To install more Ethernet devices than ports provided, use an external multi-port Ethernet switch(s).

**5** Connect one end of a telephone jumper cable (not included) to a telephone outlet in your home or to a telephone or fax machine. Then connect the other end of the jumper cable to the appropriate RJ-11 TELEPHONE port on the back of the gateway. The telephone ports are light gray and are labeled 1/2 and 2 or 1 and 2 depending on the region of the world the gateway is used.

#### **Notes:**

- Make sure to connect your telephone service to the correct RJ-11 port. For single line telephone service, connect to port 1/2 or 1.
- Gateways used in North America have multi-line capability on the RJ-11 telephone port labeled 1/2. Line 1 is on pins 3 and 4 of port 1/2, and Line 2 is supported on pins 2 and 5. Gateways used in Europe support only one line per port. Line 1 is on port 1 and line 2 is on port 2.
- Telephones that require electrical connectors other than RJ-11 may require an external adapter (sold separately).
- **6** Locate the AC power adapter provided with your gateway. Insert the barrel shaped DC power connector (attached by a thin pair of wires to the AC power adapter) into the black **POWER** connector on the back of the residential gateway. Then, plug the AC power cord into an AC outlet to power-up the gateway. The residential gateway will perform an automatic search to locate and sign on to the broadband data network. This process may take up 2-5 minutes. The modem will be ready for use when the POWER, DS, US and ONLINE LEDs on the front panel of the gateway stop blinking and remain ON continuously.
- **7** Plug in and power on your PC and other home network devices. The ETHERNET LEDs on the gateway corresponding to the connected devices should be ON or BLINKING.
- **8** Once the gateway is online, most Internet devices will have immediate Internet access.

**Note:** If your PC does not have Internet access, refer to *How Do I Configure TCP/IP Protocol?* (on page 104) for information on how to configure your PC for Internet access. For Internet devices other than PCs, refer to the DHCP or IP Address configuration section of the User Guide or Operations Manual for those devices.

## **How Do I Configure My Wireless Residential Gateway with Digital Voice Adapter?**

To configure your wireless residential gateway, you must first access the WebWizard configuration pages. This section provides detailed instructions and procedures for accessing the WebWizard pages and for configuring your wireless residential gateway to operate correctly. This section also presents examples and descriptions of each WebWizard configuration page. Use the WebWizard pages to customize your wireless residential gateway to your needs rather than using the default settings. The WebWizard pages in this section are organized in the order shown on the **Setup** page.

**Important:** The WebWizard pages and the examples shown in this section are for illustration purposes only. Your pages may differ from the pages shown in this guide.

**Note:** If you are not familiar with the network configuration procedures detailed in this section, contact your service provider before you attempt to change any of the wireless residential gateway default settings.

### **About Your Modem Page Example**

The following illustration is an example of the About Your Modem page.

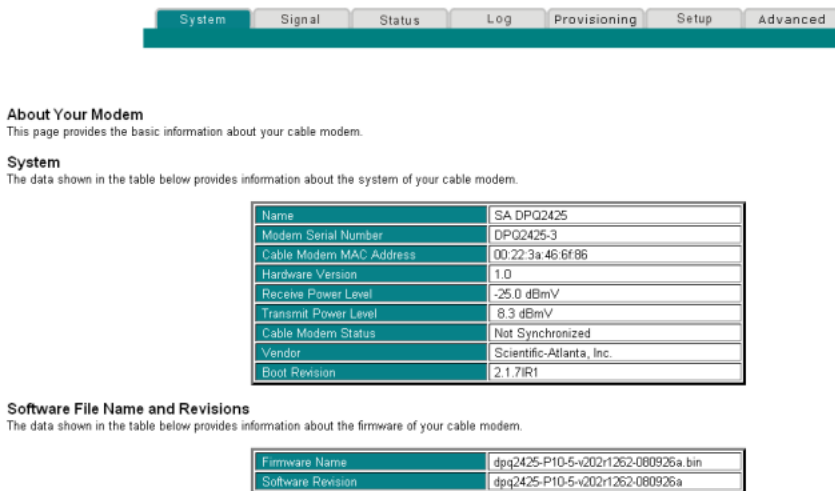

icientific Atlanta is a registered trademark of Scientific Atlanta - A Cisco Company.<br>Joso, Cisco Systems, and the Cisco Systems legio are registered trademarks of Cisco Systems, Inc. and/or its atlillates in the 1.S. and

## **Accessing the Residential Gateway**

You must access the WebWizard in order to configure the wireless residential gateway. To gain access to the WebWizard, use the web browser on the PC attached to the gateway and complete the following steps.

- **1** Open the web browser on your PC.
- **2** Type the following IP address and then select **Go**: **http://192.168.0.1**.
- **3** The web browser accesses the WebWizard and displays the default **About Your Modem** page. This page displays information about your cable modem along with a series of tabs for accessing other WebWizard configuration and operation features.

## **About Your Modem Page Description**

The following table provides a description of each field within the About Your Modem page.

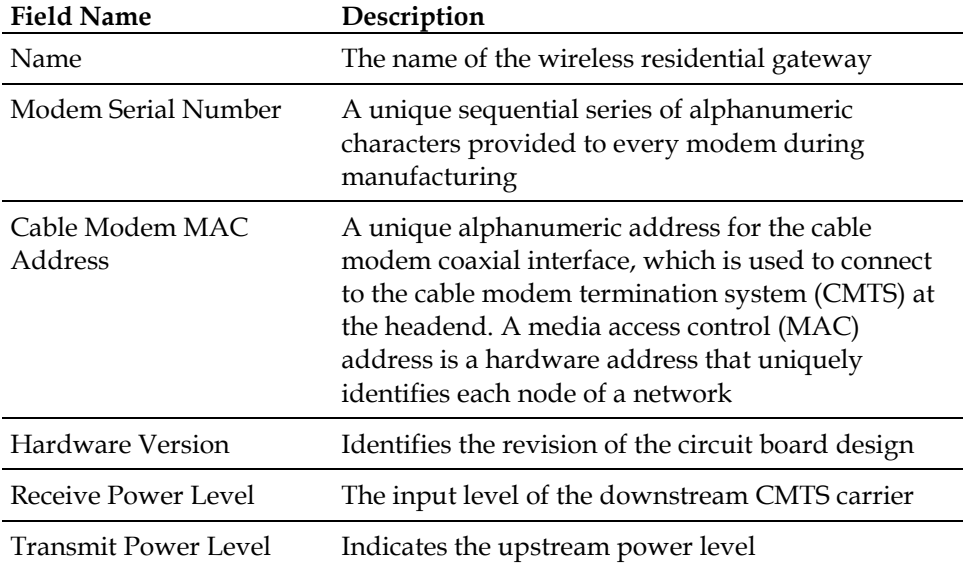

#### **How Do I Configure My Wireless Residential Gateway with Digital Voice Adapter?**

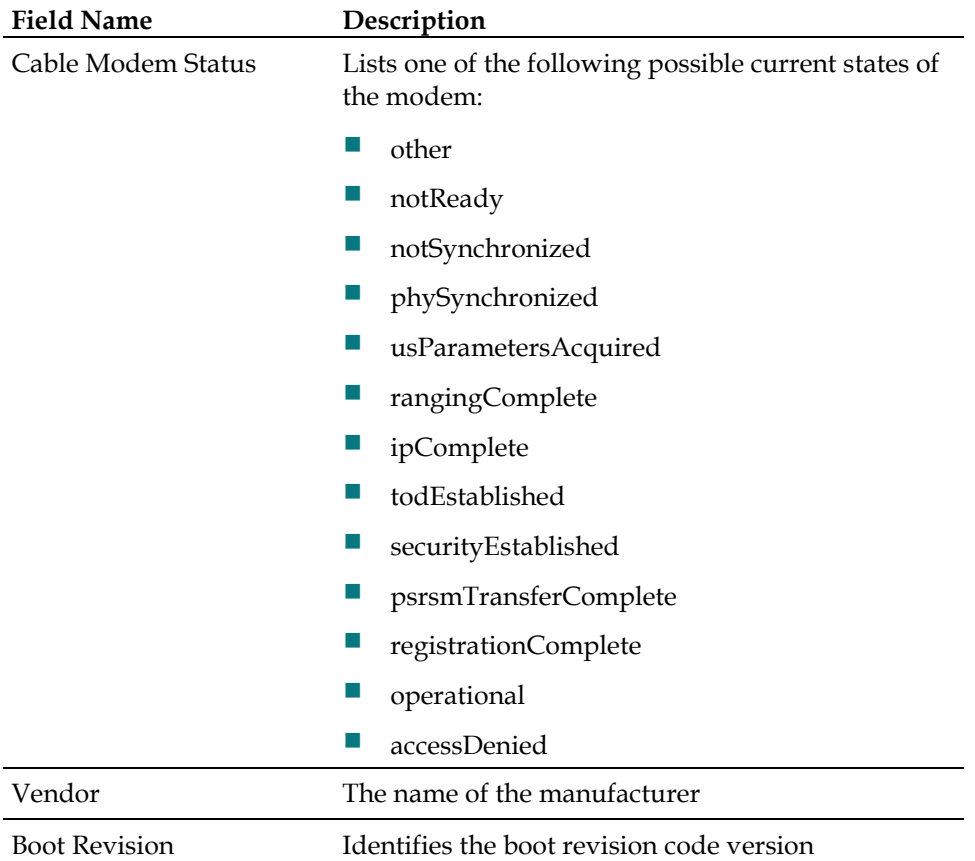

#### **Software File Name and Revisions Section**

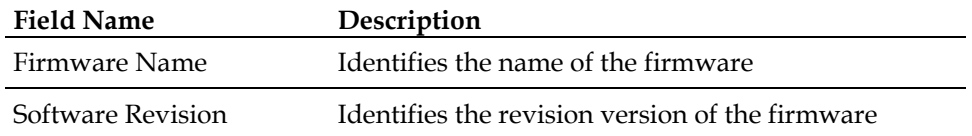

## **Setting Configuration Options**

Use the Setup page to access the various configuration options for the wireless residential gateway. Detailed descriptions of each configuration option follow later in this guide.

**Important:** After you access the WebWizard by typing the 192.168.0.1 IP address into your web browser while the gateway is online, an authentication window similar to the following window opens:

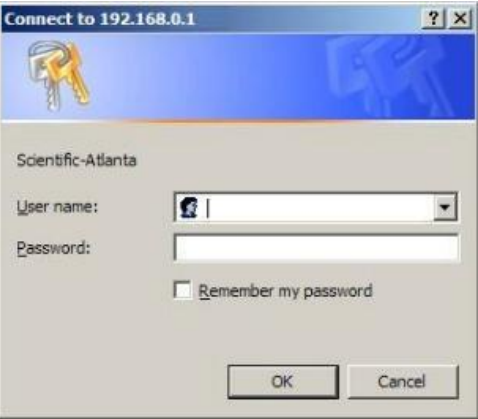

Enter your password; then, click **Login** to continue to the Setup page.

#### **First Time Users**

The gateway ships from the factory without a factory-assigned or default password.

Leave the user name and the password fields blank. Then click **OK** to be directed to the Password Settings page.

**Note:** You will be prompted to set up a password. We highly recommend that you set up a password to prevent unatuthorized access to the settings of the gateway. If you choose not to enter a password, this page will appear each time you access the setup pages. See *Configuring Your Password Settings* (on page 37) for assistance in setting up your password. If you choose not to use password security, click the Setup tab at the top of the Password Settings page to continue.

**How Do I Configure My Wireless Residential Gateway with Digital Voice Adapter?**

## **Setup Page**

The following illustration is an example of the Setup page.

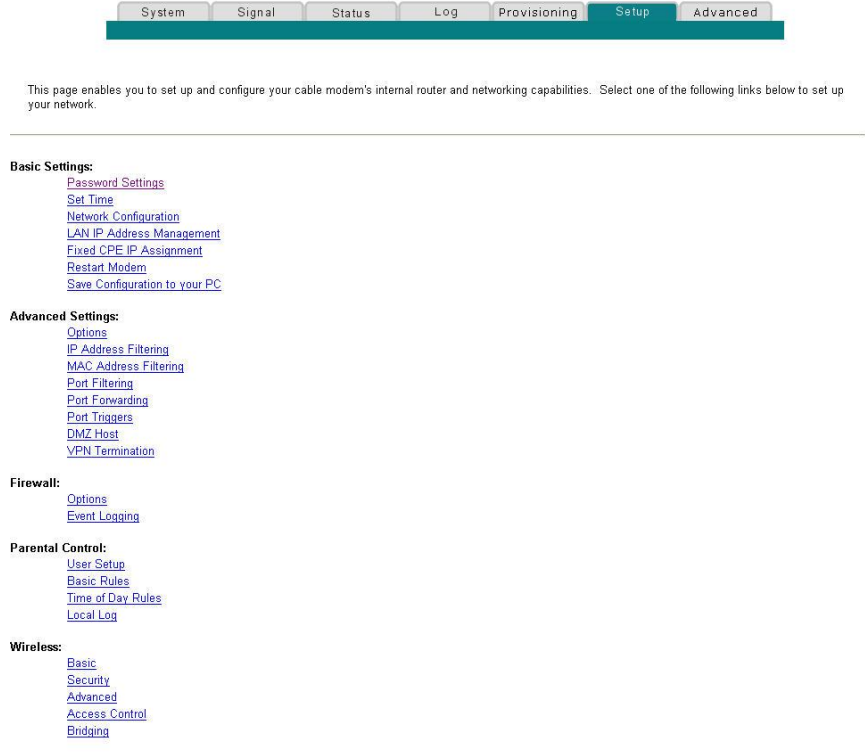

## **Setup Page Section Headings**

The Setup page is divided into the following section headings:

- **Basic Settings**
- Advanced Settings
- **Firewall**
- **Parental Control**
- Wireless

In the Setup page, click the selections listed within these sections to access the WebWizard page for that selection. A description of the selections available in each section follows next.

#### **Basic Settings**

The following table provides a description of the pages available from within the Basic Settings section of the Setup page.

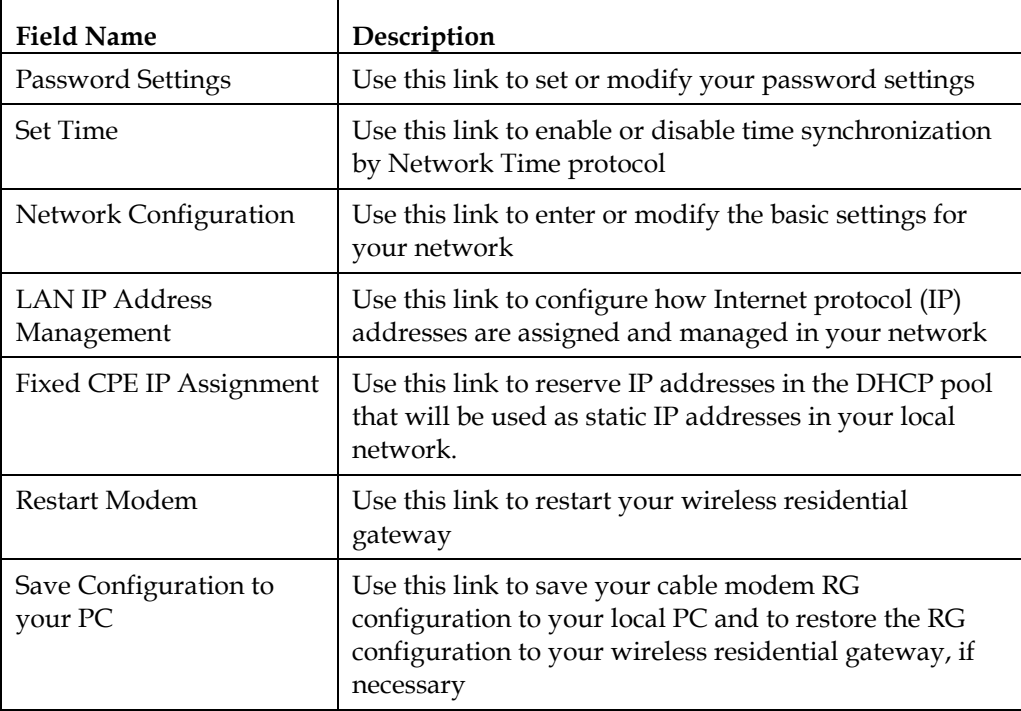

#### **Advanced Settings**

The following table provides a description of the pages available from within the Advanced Settings section of the Setup page.

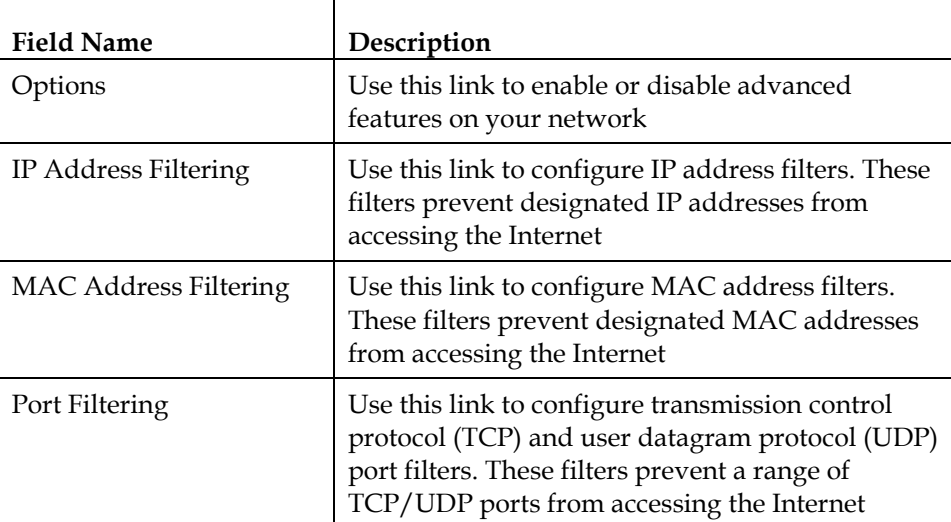

#### **How Do I Configure My Wireless Residential Gateway with Digital Voice Adapter?**

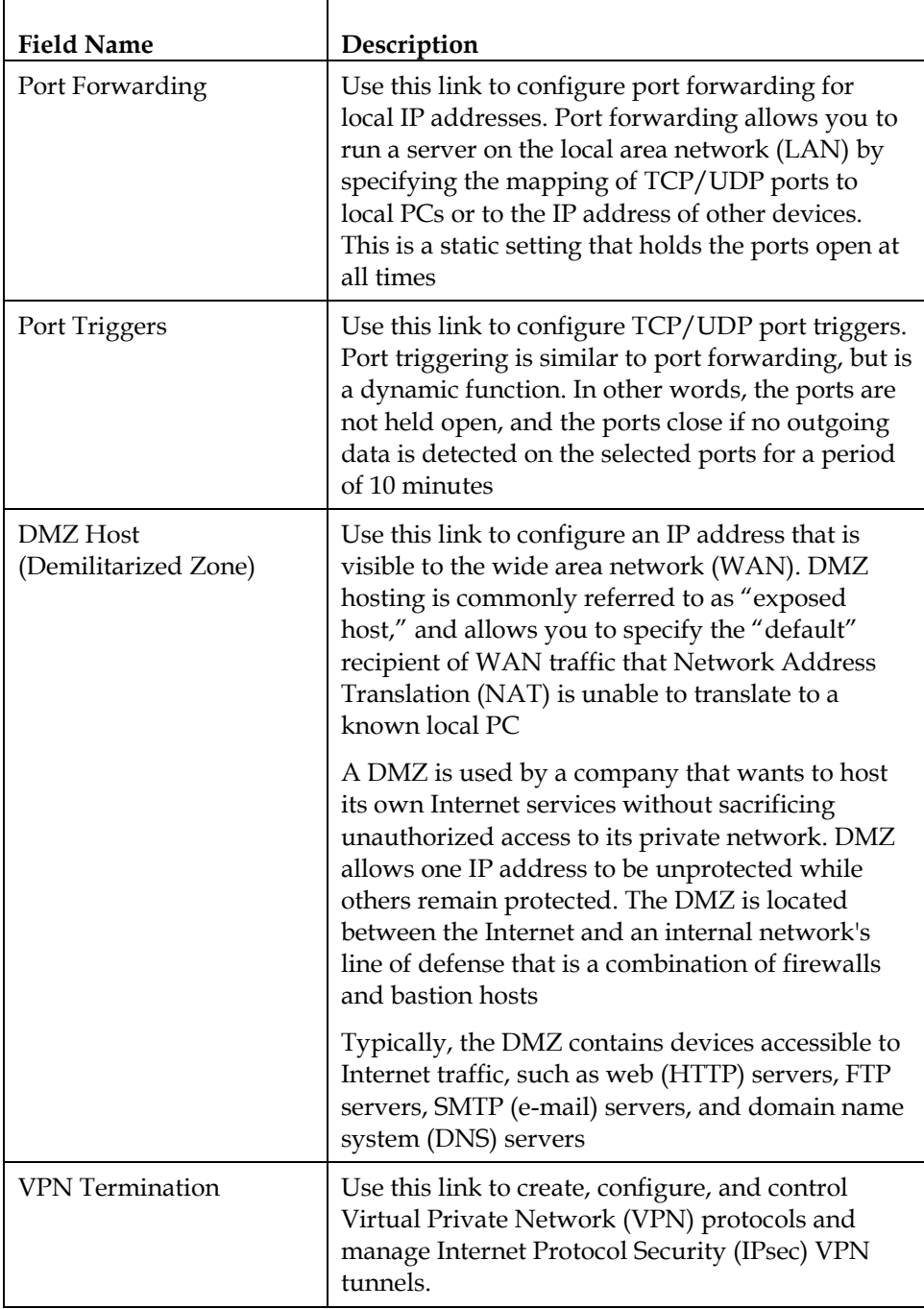

#### **Firewall**

The following table provides a description of the pages available from within the Firewall section of the Setup page.

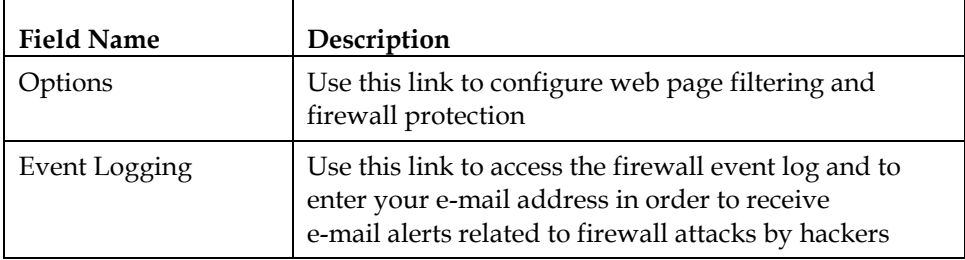

#### **Parental Control**

The following table provides a description of the pages available from within the Parental Control section of the Setup page.

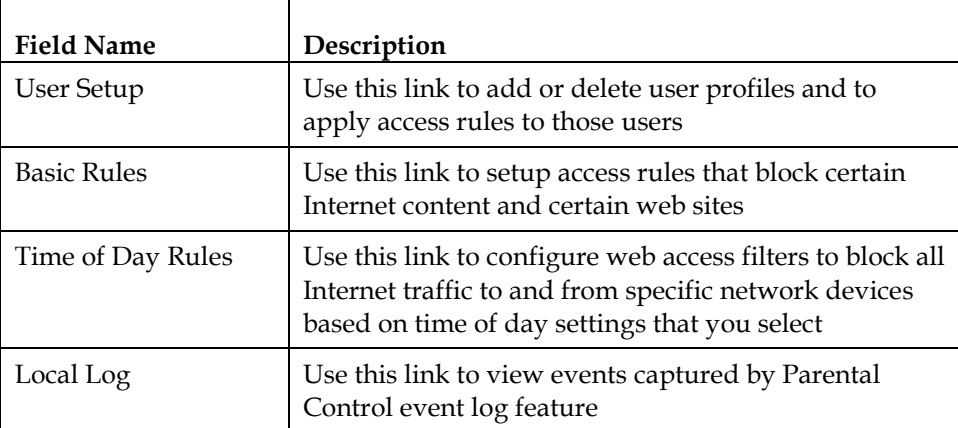

#### **How Do I Configure My Wireless Residential Gateway with Digital Voice Adapter?**

#### **Wireless**

The following table provides a description of the pages available from within the Wireless section of the Setup page.  $\overline{\phantom{a}}$ 

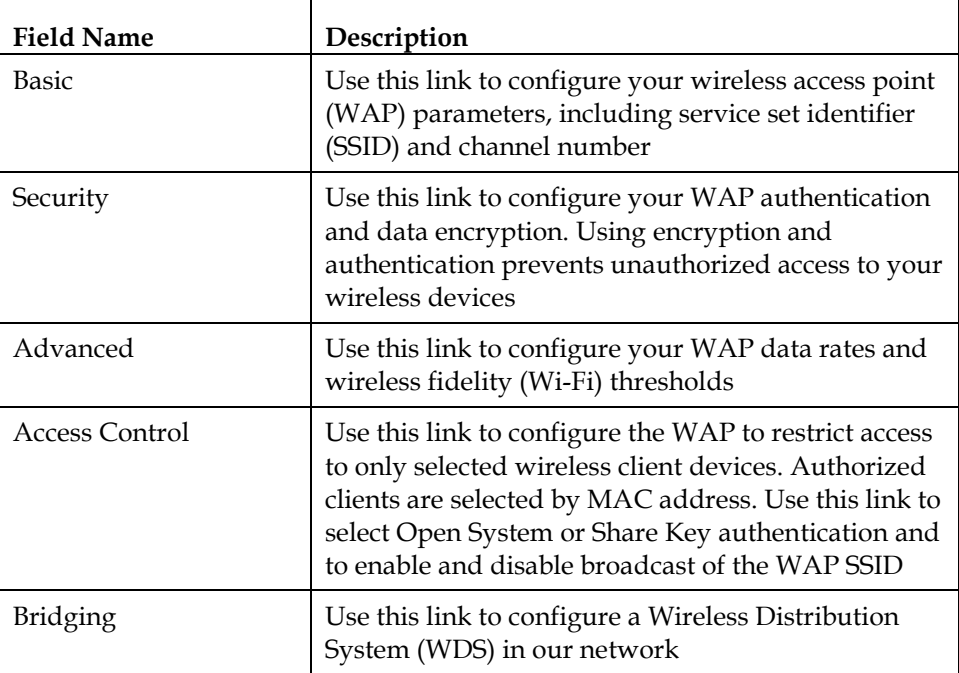
# **Configuring Your Password Settings**

Use the Basic Settings - Password Settings page to set up or modify a password to restrict unauthorized persons from accessing to your wireless residential gateway settings. Click **Password Settings** in the Basic Settings section of the Setup page to access the Password Settings page.

#### **Notes:**

- Your gateway modem comes from the factory with no password enabled. We highly recommend that you set up a user password to prevent unauthorized users from modifying the settings of your network.
- If you do choose to set up a password, use a password that you can easily remember. Do *not* forget your password.

#### **Setup Basic Settings - Password Settings**

The following illustration is an example of the Basic Settings - Password Settings page.

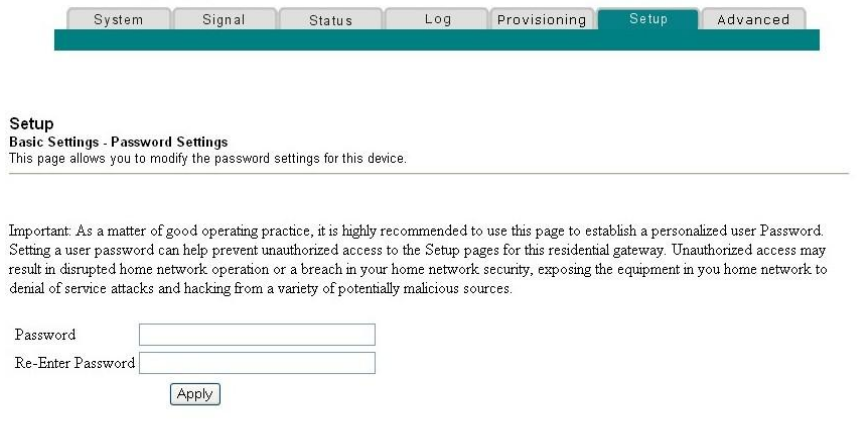

#### **To set up your password**

- **1** To set up your password, type your password in the Password field, and then re-type your password in the Re-Enter Password field.
- **2** Click **Apply** to save your password. A web page appears to indicate that you have successfully set your password.
- **3** Click on the **Setup** tab to proceed with setting up your gateway. The User Name and Password dialogue box appears as shown below.
- **4** Enter your password; then, click **LOGIN** to continue to the main Setup page.

**Note:** If you set a password, on subsequent access to the Setup pages, a screen similar to the following appears. Do *not* forget your password. Write your password and store it in a secure location known only to you.

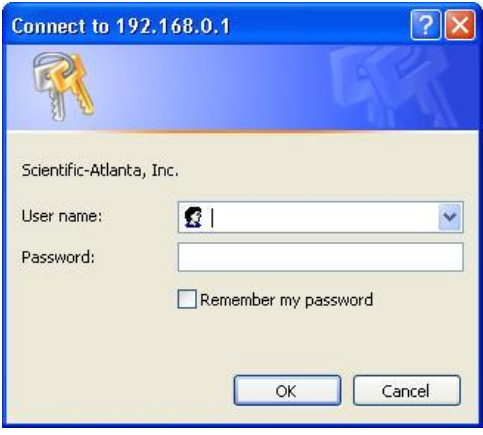

# **Configuring Network Time Synchronization**

Use the Basic Settings Enable/Disable time synchronization by Network Time protocol page to enable or disable time synchronization by Network Time protocol.

**Note:** If you are not familiar with the time configuration procedures detailed in this section, contact your service provider before you attempt to change any of the wireless residential gateway default time synchronization configuration settings.

Click **Set Time** in the Basic Settings section of the Setup page to access the Basic Settings Enable/Disable time synchronization by Network Time protocol page.

## **Setup Basic Settings - Enable/Disable Time Synchronization by Network Time Protocol**

The following illustration is the initial view of the Basic Settings Enable/Disable time synchronization by Network Time protocol page.

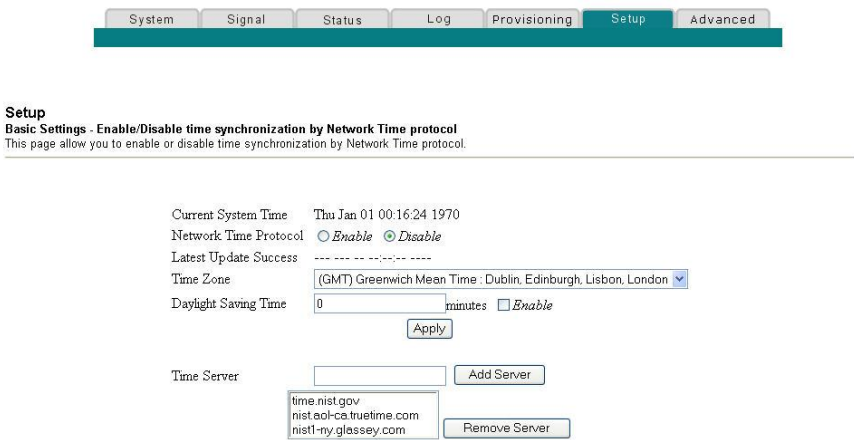

# **Setup Basic Settings - Enable/Disable Time Synchronization by Network Time Protocol Page Description**

The following table provides a description of the fields within the Basic Settings Enable/Disable time synchronization by Network Time protocol page.

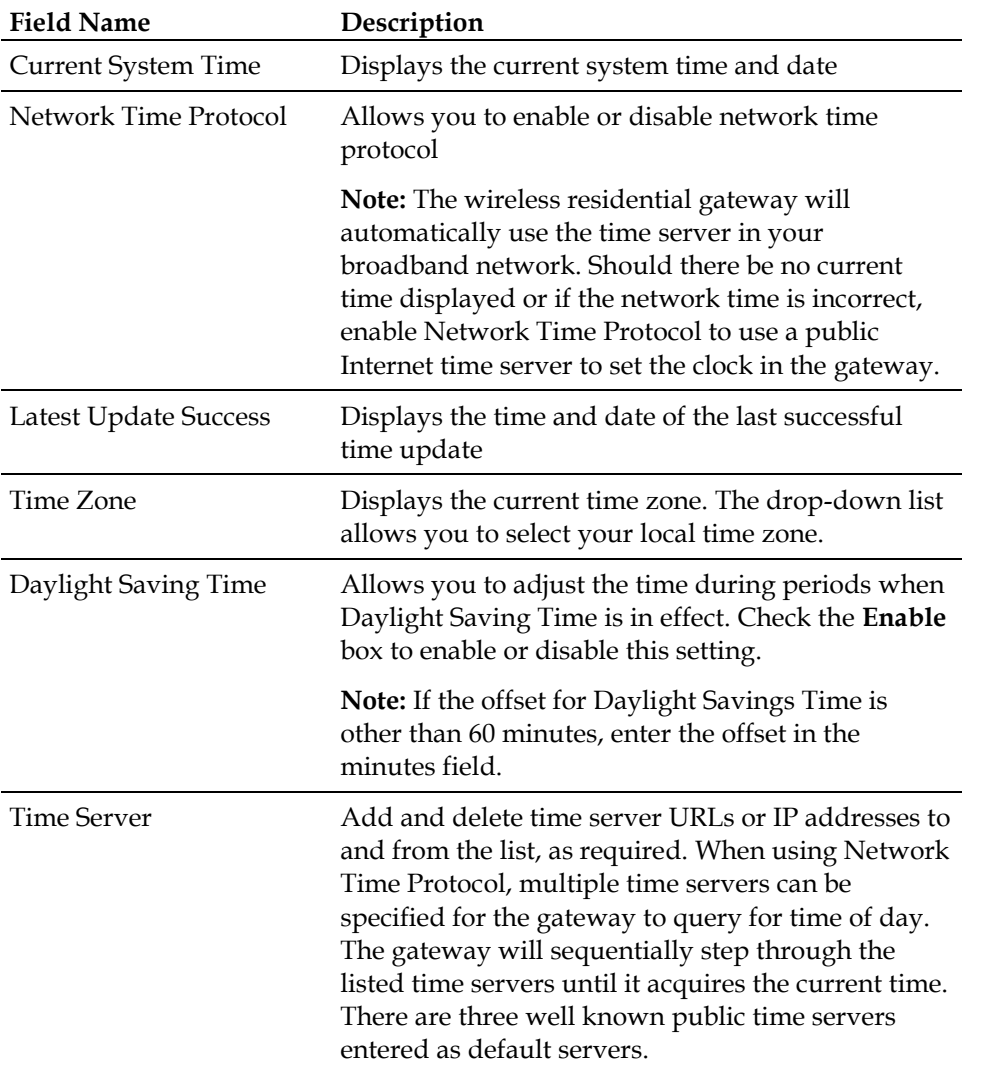

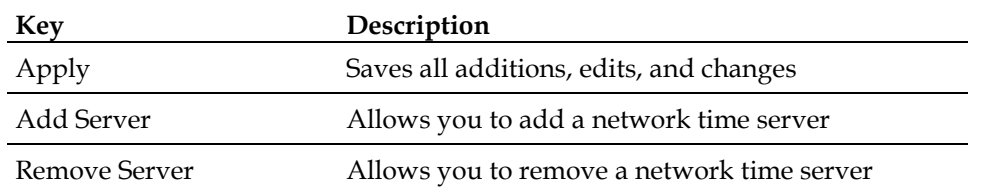

#### **Function Keys**

Under normal conditions, you should use the default network settings. In the event that the network time does not match your local time, or, if your system requires different settings to operate correctly, you can change the default network settings using the Setup Basic Settings - Network Configuration page.

## **Configuring the Network Settings**

**Note:** If you are not familiar with the network configuration procedures detailed in the following sections, contact your service provider before you attempt to change any of the residential gateway default network configuration settings.

Click **Network Configuration** in the Basic Settings section of the Setup page to access the Setup Basic Settings - Network Configuration page.

### **Setup Basic Settings - Network Configuration**

The following illustration is an example of the Setup Basic Settings - Network Configuration page.

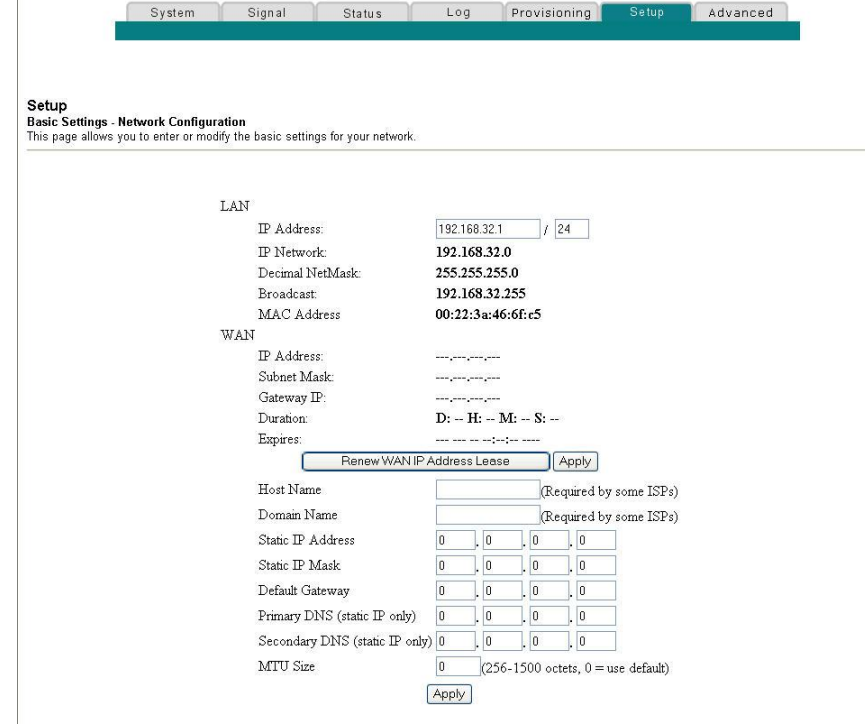

# **Setup Basic Settings - Network Configuration Page Description**

The following table provides a description of the fields within the Setup Basic Settings - Network Configuration page.

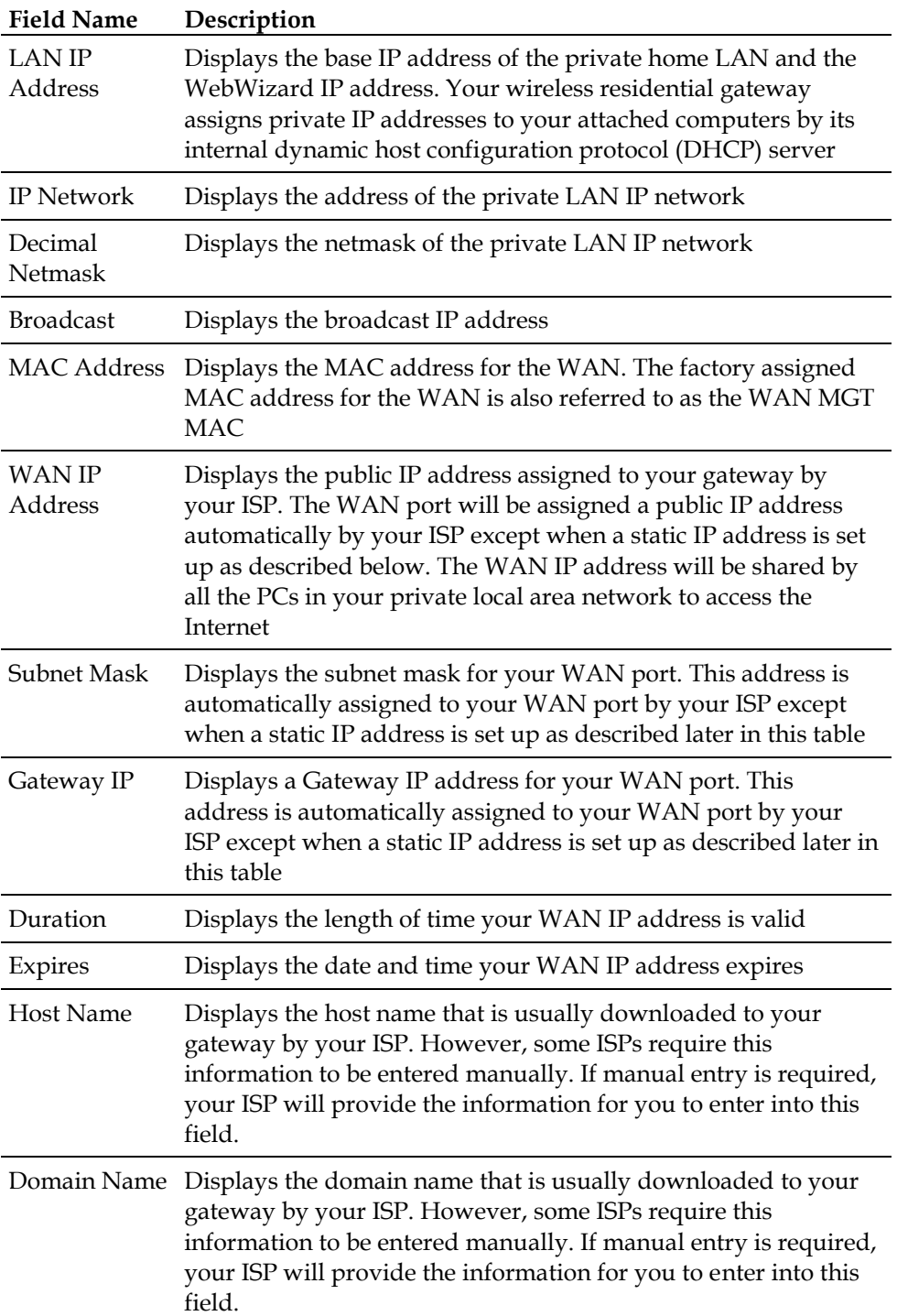

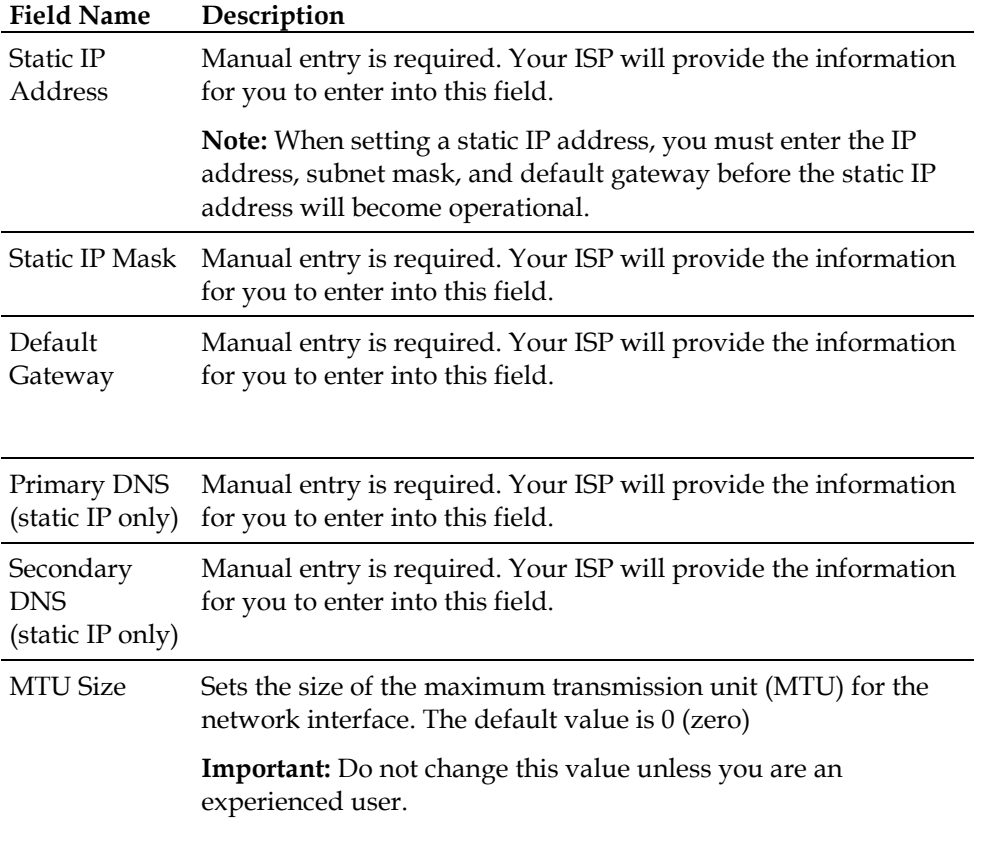

#### **Function Keys**

The following function keys appear on the Setup Basic Settings - Network Configuration page.

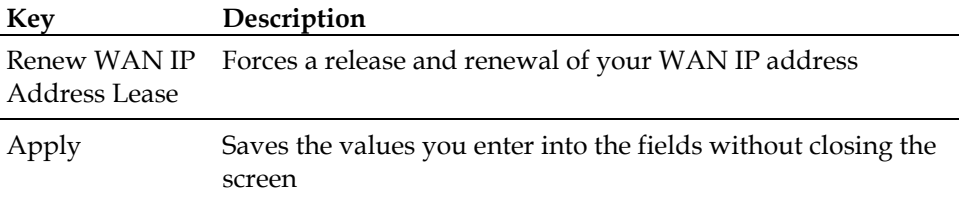

### **Configuring and Managing IP Addresses**

Use the Setup Basic Settings - IP Management page to configure how your system manages and assigns IP addresses in your network.

**Note:** If you are not familiar with the IP management procedures detailed in this section, contact your service provider before you attempt to change any of the wireless residential gateway default IP management settings.

Click **LAN IP Address Management** in the Basic Settings section of the Setup page to access the Setup Basic Settings - IP Management page.

### **Setup Basic Settings - IP Management Page Example**

The following illustration is an example of the Setup Basic Settings - IP Management page.

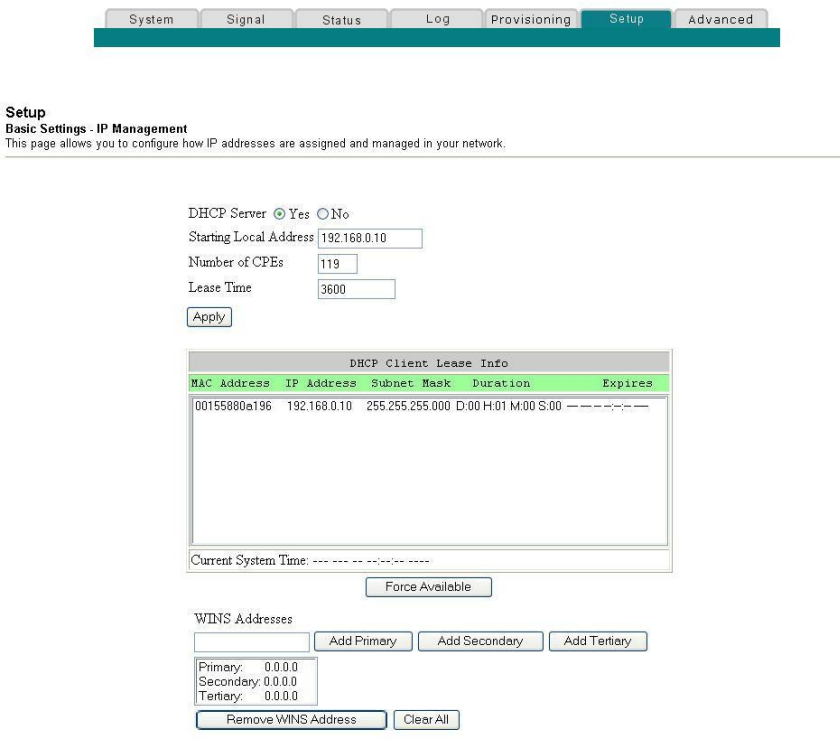

# **Setup Basic Settings - IP Management Page Description**

The following tables provide a description of the fields within the Setup Basic Settings - IP Management page.

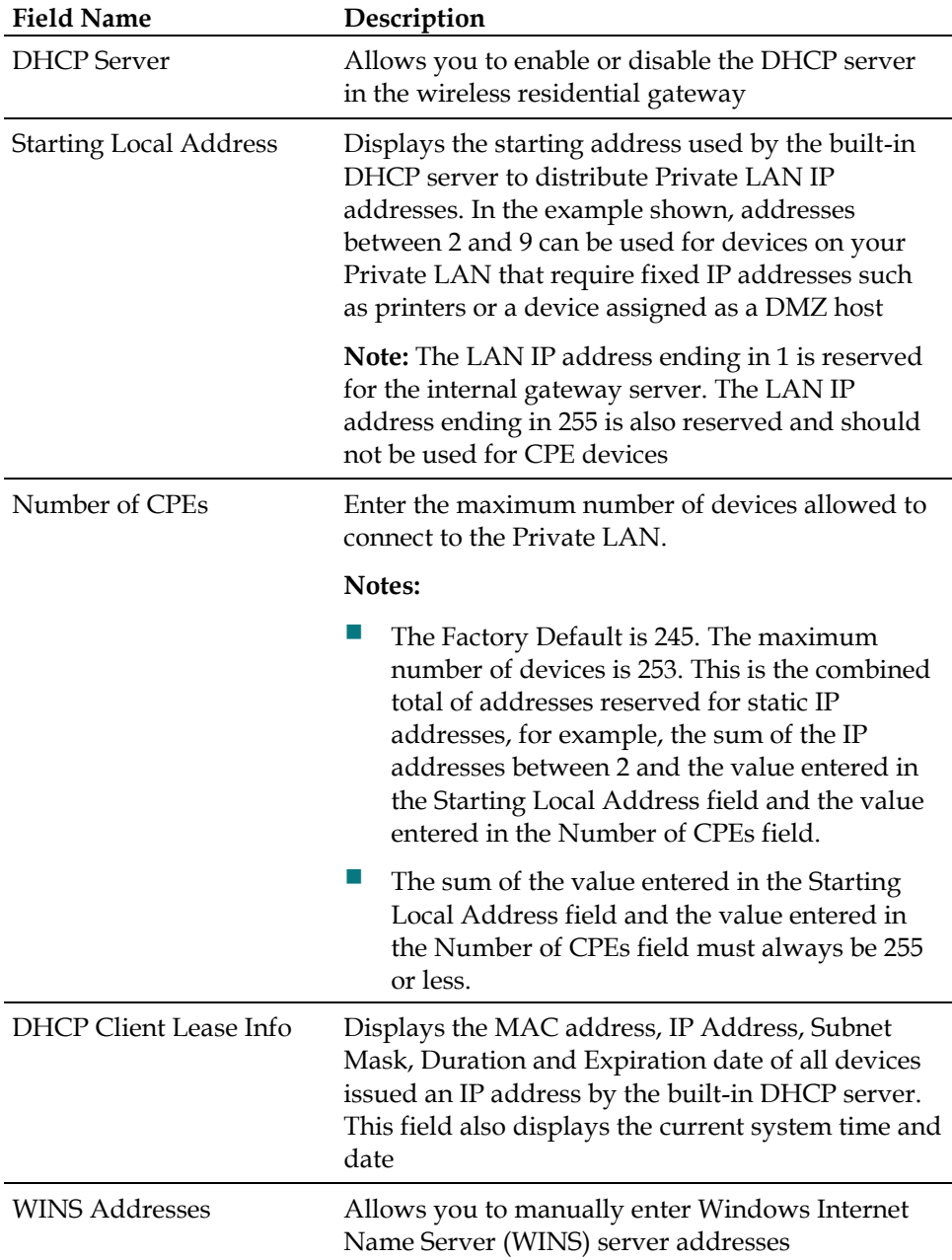

#### **Function Keys**

The following function keys appear on the Basic Settings - IP Management page.

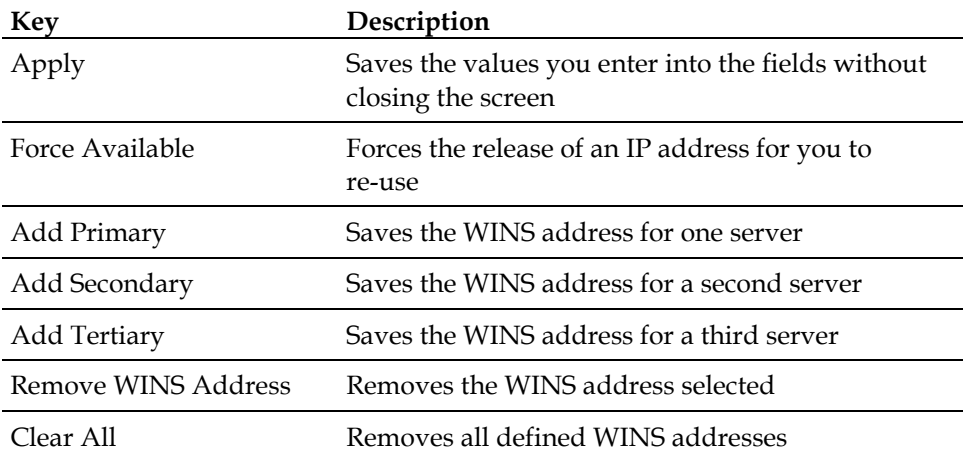

### **Reserving IPAddresses**

Use the Setup Basic Settings - Fixed CPE IP Assignment page to reserve IP addresses. This feature allows you to assign a fixed IP address to any device in your network by setting static IP addresses in your PC or other network device.

These addresses will be removed from the pool of the IP addresses to be used by your gateway's DHCP server when issuing IP addresses to devices that are connected to your local network.

Reserving IP addresses is useful in making sure that there are no IP address conflicts on the network, for example, two devices using the same IP address. Another example: when using DMZ Host, the IP address for the DMZ Host should always have the same IP address.

**Note:** If you are not familiar with the Fixed CPE IP Assignment procedures detailed in this section, contact your service provider before you attempt to change any of the wireless residential gateway default Fixed CPE IP Assignment settings.

Click **Fixed CPE IP Assignment** in the Basic Settings section of the Setup page to access the Setup Basic Settings - Fixed CPE IP Assignment page.

# **Setup Basic Settings - Fixed CPE IP Assignment Page**

The following illustration is an example of the Setup Basic Settings - Fixed CPE IP Assignment page.

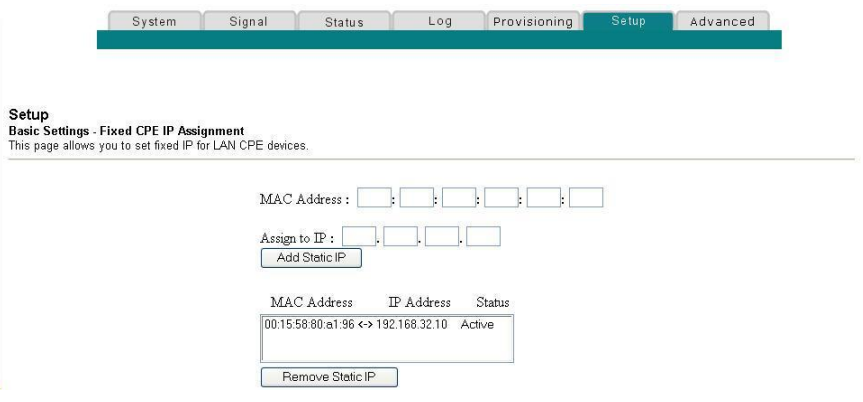

# **Setup Basic Settings - Fixed CPE IP Assignment Page Description**

The following tables provide a description of the fields within the Setup Basic Settings - Fixed CPE IP Assignment page.

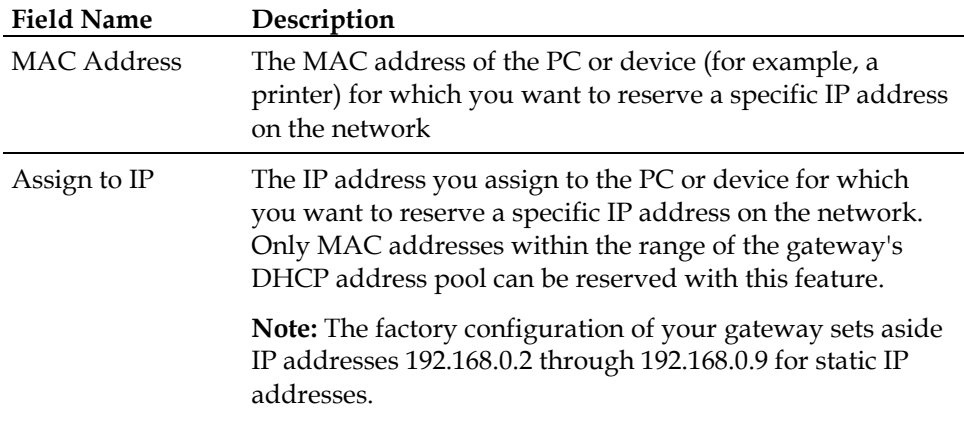

#### **Function Keys**

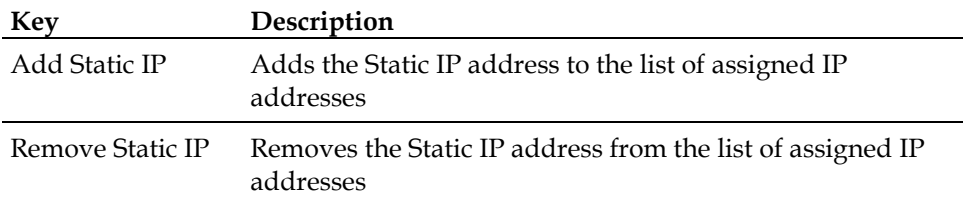

### **Restarting the Gateway Modem**

Use the Setup Basic Settings - Restart Cable Modem page to restart your cable modem.

- **1** Click **Restart Modem** in the Basic Settings section of the Setup page to access the Basic Settings - Restart Cable Modem page.
- **2** Click **Reboot Cable Modem** to restart the gateway modem.

**Note:** Restarting your gateway modem does not reset any of the settings.

## **Setup Basic Settings - Restart Cable Modem Page**

The following illustration is an example of the Restart Cable Modem page.

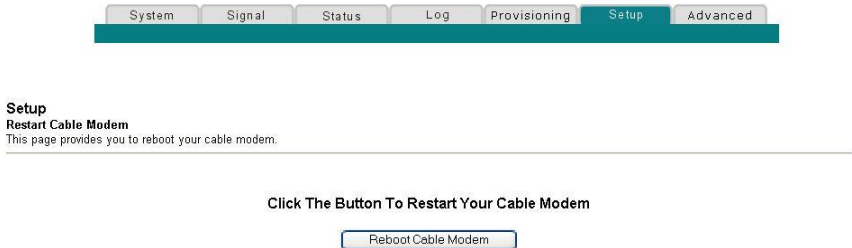

# **Saving Your Configuration**

Use the Setup Basic Settings - Save RG Configuration to Local PC page to save your current cable modem RG configuration to the hard drive on your PC or to a floppy disk. You will then be able to restore the RG configuration, if necessary.

**Note:** If you are not familiar with the procedures detailed in this section, contact your service provider before you attempt to change any of the wireless residential gateway default settings.

Click **Save Configuration to your PC** in the Basic Settings section of the Setup page to access the Setup Basic Settings - Save RG Configuration to Local PC page.

# **Setup Basic Settings - Save RG Configuration to Local PC Page**

The following illustration is an example of the Setup Basic Settings - Save RG Configuration to Local PC page.

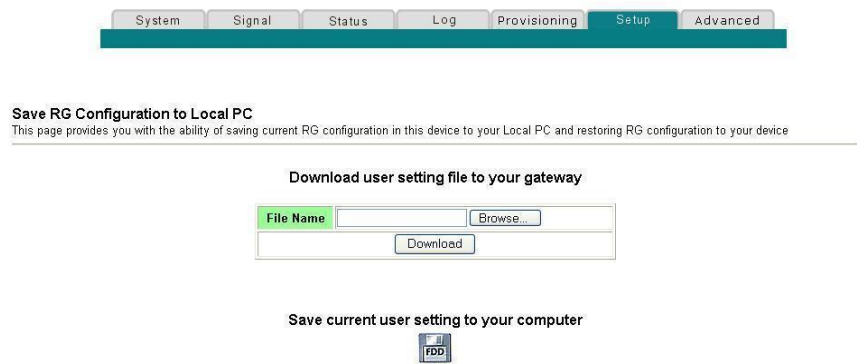

To **Save** your current setting to your computer, click the floppy disk icon in the lower portion of the screen. You will be prompted to provide a file name and location for the backup configuration file.

To **Restore** your setting, click **Browse** and select the backup configuration file name that you saved on your PC. The path and filename of the backup configuration appears in the File Name field. Then, click **Download** to restore your configuration file. A **Download Success** message appears when the restore is complete.

### **Enabling and Disabling Advanced Features**

Use the Setup Advanced Settings - Options page to enable or disable advanced features on your network. When the wireless interface is disabled, the transmitter is turned off.

**Note:** If you are not familiar with the advanced settings detailed in this section, contact your service provider before you attempt to change any of the wireless residential gateway default advanced options settings.

Click **Options** in the Advanced Settings section of the Setup page to access the Setup Advanced Settings - Options page.

# **Setup Advanced Settings - Options Page**

The following illustration is an example of the Setup Advanced Settings - Options page.

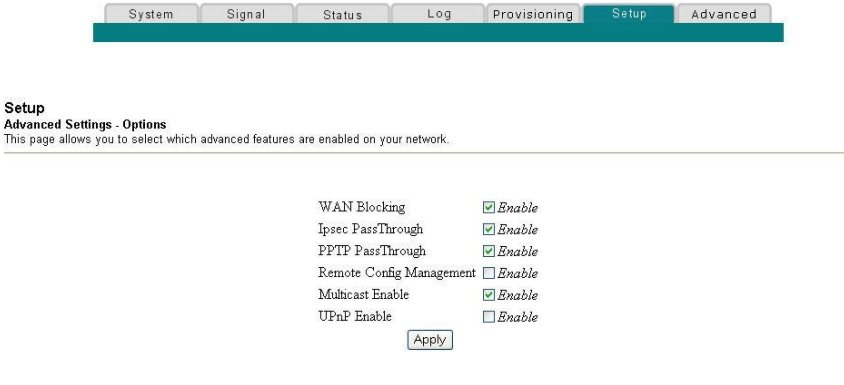

# **Setup Advanced Settings - Options Page Description**

The following table provides a description of the fields within the Setup Advanced Settings - Options page.

**Note:** If you make changes in the Setup Advanced Settings - Options page, click Apply to apply and save your new IP address filter settings.

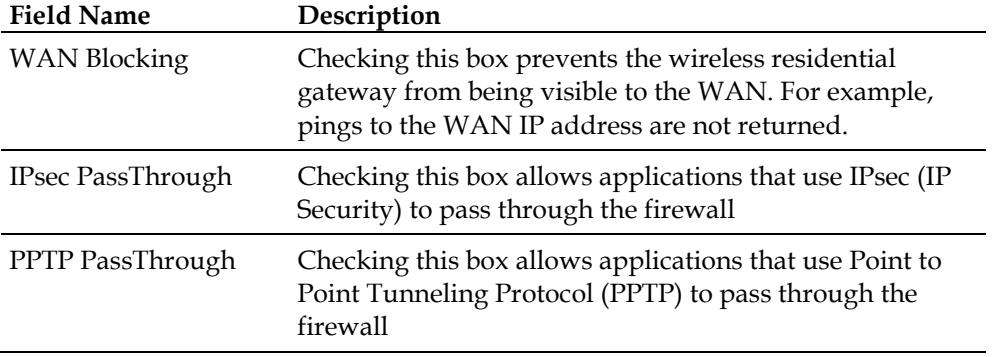

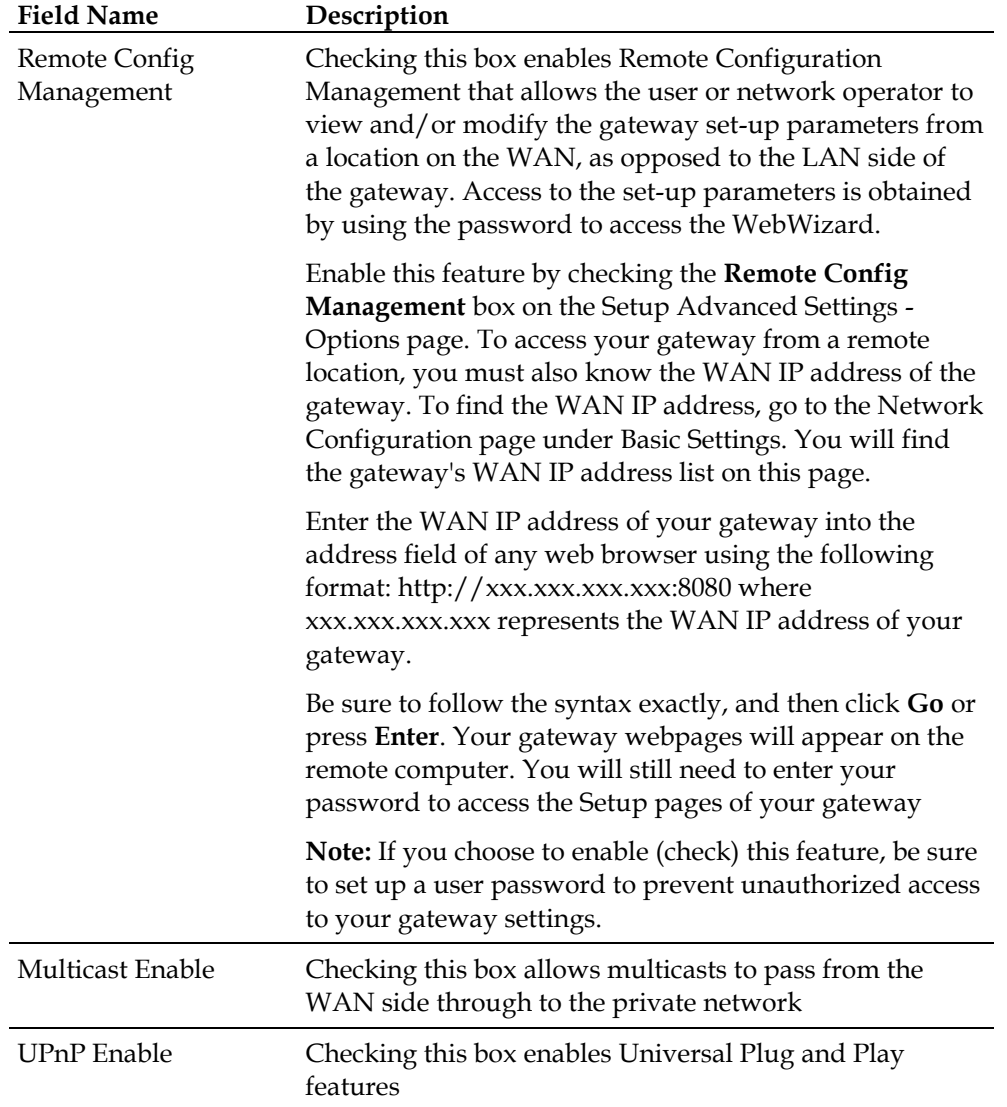

# **Configuring IP Address Filters**

Use the Setup Advanced Settings - IP Filtering page to configure IP address filters. These filters block a range of IP addresses from accessing the Internet.

**Note:** If you are not familiar with the advanced settings detailed in this section, contact your service provider before you attempt to change any of the wireless residential gateway default advanced IP filtering settings.

Click **IP Address Filtering** in the Advanced Settings section of the Setup page to access the Setup Advanced Settings - IP Filtering page.

# **Setup Advanced Settings - IP Filtering Page**

The following illustration is an example of the Setup Advanced Settings - IP Filtering page.

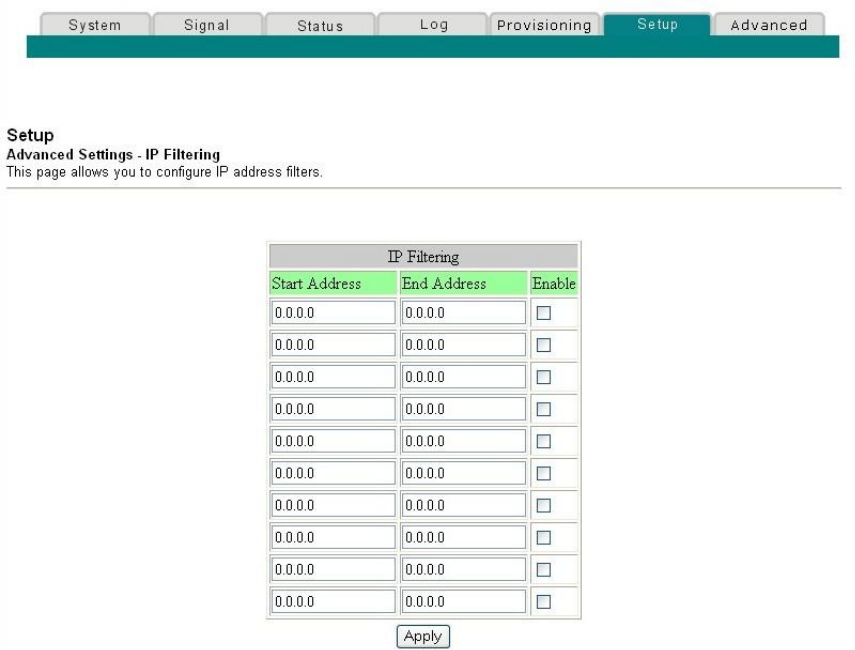

# **Setup Advanced Settings - IP Filtering Page Description**

Use this link to specify and enable a range of IP addresses that cannot have access to the Internet. Click **Apply** to apply and save your new IP address filter settings.

# **Configuring MAC Address Filters**

Use the Setup Advanced Settings - MAC Filtering page to configure MAC address filters. These filters allow you to deny or block access to the Internet by the individual MAC addresses listed in the table. You can also prevent individual PCs from sending outgoing TCP/UDP traffic to the WAN using their MAC address.

**Note:** If you are not familiar with the advanced settings detailed in this section, contact your service provider before you attempt to change any of the wireless residential gateway default advanced MAC filtering settings.

Click **MAC Address Filtering** in the Advanced Settings section of the Setup page to access the Setup Advanced Settings - MAC Filtering page.

### **Setup Advanced Settings -MAC Filtering Page**

The following illustration is an example of the Setup Advanced Settings - MAC Filtering page.

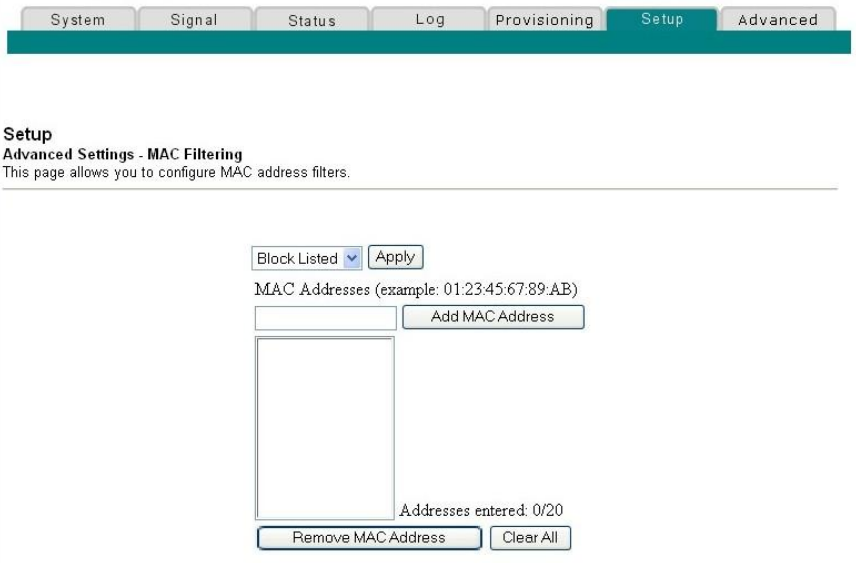

# **Setup Advanced Settings -MAC Filtering Page Description**

Use this link to enter the MAC address or MAC addresses of devices whose Internet access you want to control. Click **Apply** to apply and save your new MAC address filter settings.

# **Setting Up MAC Address Filters**

The Block/Pass drop down menu allows you to block or pass Internet access to the MAC addresses of the devices you list in the MAC Address Filters table. The following table describes the function of the Block/Pass drop down menu.

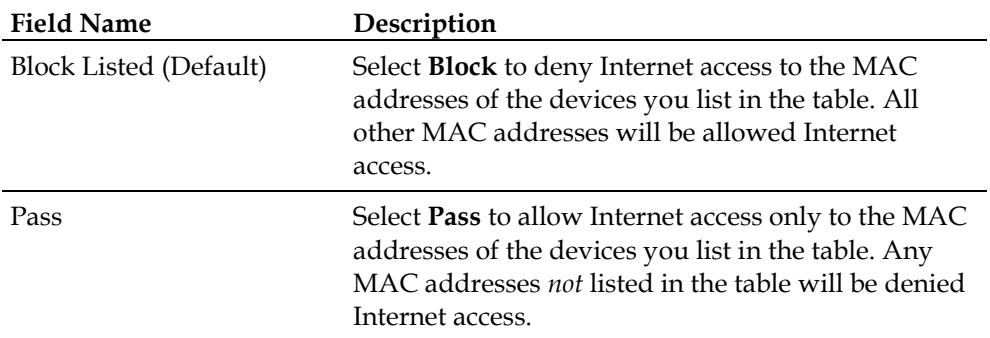

#### **Function Keys**

The following function keys appear on the Advanced Settings - MAC Filtering page.

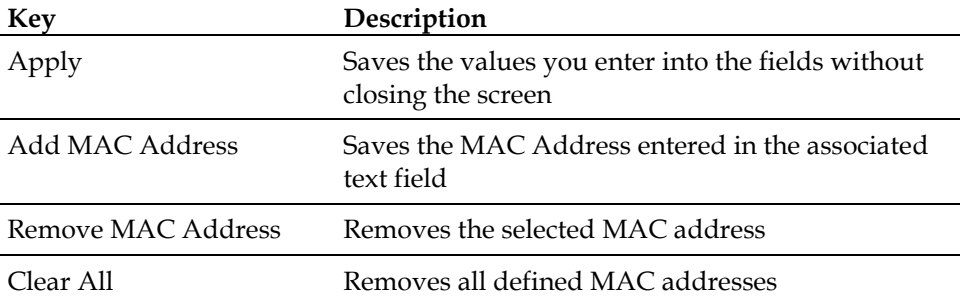

## **Configuring and Enabling TCP and UDP Port Filters**

Use the Setup Advanced Settings - Port Filtering page to configure and enable TCP and UDP port filters. These filters prevent a range of TCP/UDP ports from accessing the Internet. You can also prevent PCs from sending outgoing TCP/UDP traffic to the WAN on specific IP port numbers. This filter is not IP address- or MAC addressspecific. The system blocks the specified port ranges for all PCs.

**Note:** If you are not familiar with the advanced settings detailed in this section, contact your service provider before you attempt to change any of the wireless residential gateway default advanced port filtering settings.

Click **Port Filtering** in the Advanced Settings section of the Setup page to access the Setup Advanced Settings - Port Filtering page.

## **Setup Advanced Settings - Port Filtering Page**

The following illustration is an example of the Setup Advanced Settings - Port Filtering page.

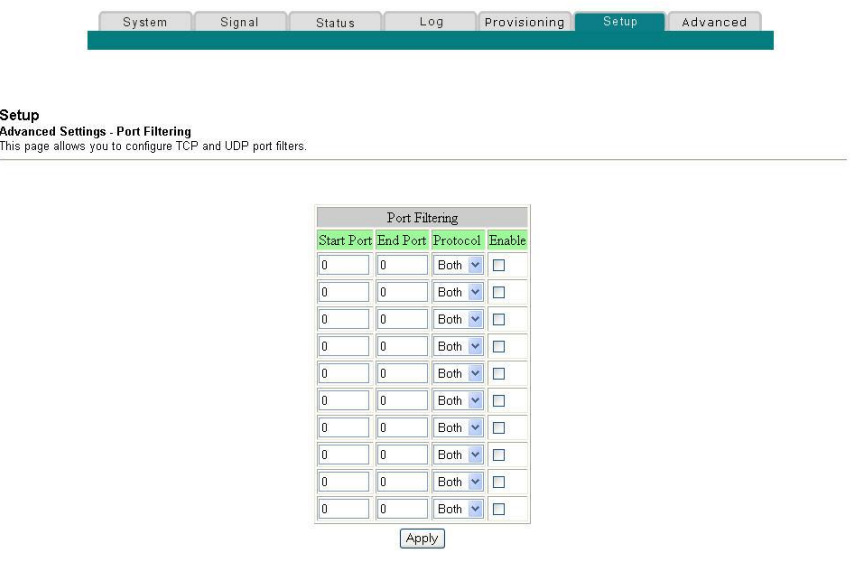

### **Setup Advanced Settings - Port Filtering Page Description**

Use this link to enter and enable the desired port filtering ranges and protocols in the appropriate fields and then click **Apply** to apply and save your new port filtering settings.

### **Configuring Port Forwarding for Local IP Addresses**

Use the Setup Advanced Settings - Port Forwarding page to configure port forwarding for local IP addresses. Port forwarding allows you to run a server on the LAN by specifying the mapping of TCP/UDP ports to a local PC. You must also set up a fixed private LAN IP address for the destination device.

**Note:** If you are not familiar with the advanced settings detailed in this section, contact your service provider before you attempt to change any of the wireless residential gateway default advanced port forwarding settings.

Click **Port Forwarding** in the Advanced Settings section of the Setup page to access the Setup Advanced Settings - Port Forwarding page.

### **Setup Advanced Settings - Port Forwarding Page**

The following illustration is an example of the Setup Advanced Settings - Port Forwarding page.

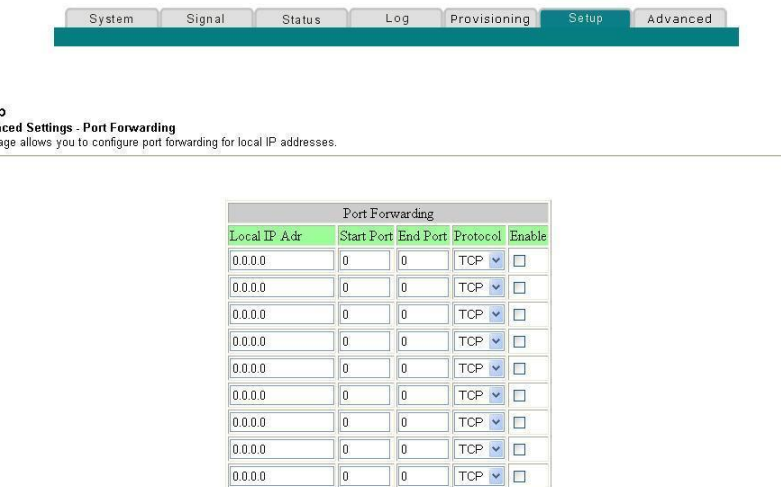

Apply

 $0.0.0.0$ 

Setu<br>Advar<br>This p

# **Setup Advanced Settings - Port Forwarding Page Description**

The following example illustrates how to use the port forwarding feature to configure the Microsoft X-Box Online Live for Internet gaming.

**Note:** For most widely used applications (including Microsoft X-Box Online Live), the built-in firewall automatically maps and opens ports required for that application while the application is in use.

- **1** Set the device to be used for port forward to a fixed IP address, for example, **192.168.0.5**.
- **2** In the first entry of the Port Forwarding area of the page, enter the same IP address (192.168.0.5) in the Local IP Address field.
- **3** In the same row, enter the appropriate port numbers in the Start Port and End Port fields.
- **4** In the same row, select the appropriate protocol from the drop-down list in the Protocol field, and then select the box in the **Enable** field.
- **5** To add additional ports, repeat steps 1 through 4, and then go to step 6.
- **6** Click **Apply** to apply and save your new port forwarding settings.

# **Configuring TCP/UDP Port Triggers**

Use the Setup Advanced Settings - Port Triggers page to configure TCP/UDP port triggers. Port triggering is similar to port forwarding but is dynamic. In other words, the system does not hold the ports open indefinitely. For example, when the wireless residential gateway detects outgoing data on a specific IP port number set in the "Trigger Range," the resulting ports set in the "Target Range" will open for incoming data. If the system detects no outgoing traffic on the "Trigger Range" ports for a period of 10 minutes, the "Target Range" ports close. This is a safer method for opening specific ports for special applications, such as, video conferencing programs, interactive gaming, and file transfer in chat programs. This is safe because the ports are dynamically triggered and not held open continuously or left open erroneously by the router administrator. Therefore, these ports are not exposed and vulnerable for potential hackers to discover.

**Note:** If you are not familiar with the advanced settings detailed in this section, contact your service provider before you attempt to change any of the wireless residential gateway default advanced port triggers settings.

Click **Port Triggers** in the Advanced Settings section of the Setup page to access the Setup Advanced Settings - Port Triggers page.

## **Setup Advanced Settings - Port Triggers Page**

The following illustration is an example of the Setup Advanced Settings - Port Triggers page.

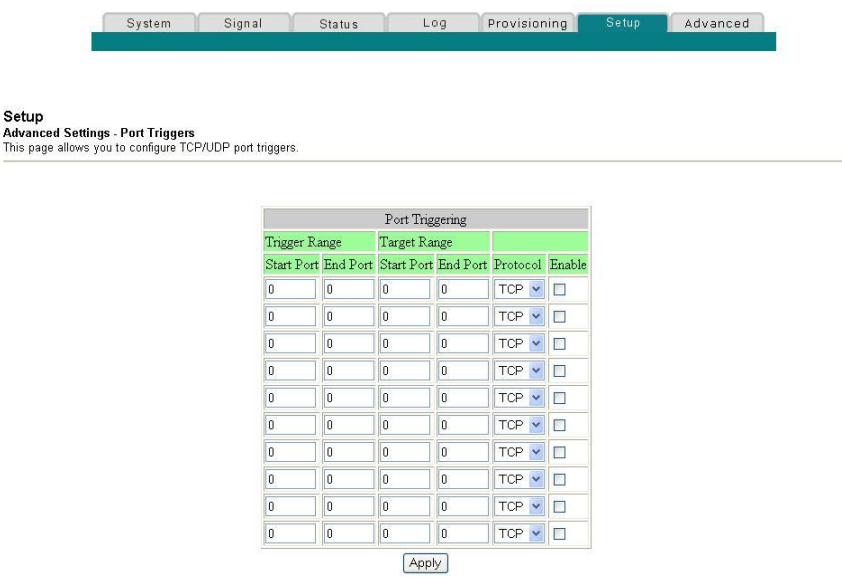

### **Setup Advanced Settings - Port Triggers Page Description**

Use this link to enter and enable the port forwarding trigger and target range start and end ports along with protocol information in the appropriate fields. The following example illustrates how to use the port triggering feature to configure the Microsoft X-Box Online Live for Internet gaming.

**Note:** For most widely used applications (including Microsoft X-Box Online Live), the built-in firewall automatically maps and opens ports required for that application while the application is in use.

- **1** In the first row, enter **88** in both Start Port and End Port fields.
- **2** In the same row, select **UDP** from the drop-down list in the Protocol field, and then select the box in the **Enable** field.
- **3** In the second row, enter **3074** in both Start Port and End Port fields.
- **4** In the same row as the second entry, select **Both**, and then select the box in the Enable field.
- **5** Click **Apply** to apply and save your new port forwarding settings.

## **Configuring the DMZ Host**

Use the Setup Advanced Settings - DMZ Host page to configure an IP address that is visible to the WAN. DMZ hosting is commonly referred to as "exposed host," and allows you to specify the "default" recipient of WAN traffic that Network Address Translation (NAT) is unable to translate to a known local PC. DMZ allows one IP address to be unprotected while others remain protected.

**Note:** If you are not familiar with the advanced settings detailed in this section, contact your service provider before you attempt to change any of the wireless residential gateway default advanced DMZ host settings.

Click **DMZ Host** in the Advanced Settings section of the Setup page to access the Setup Advanced Settings - DMZ Host page.

## **Setup Advanced Settings - DMZ Host Page**

The following illustration is an example of the Setup Advanced Settings - DMZ Host page.

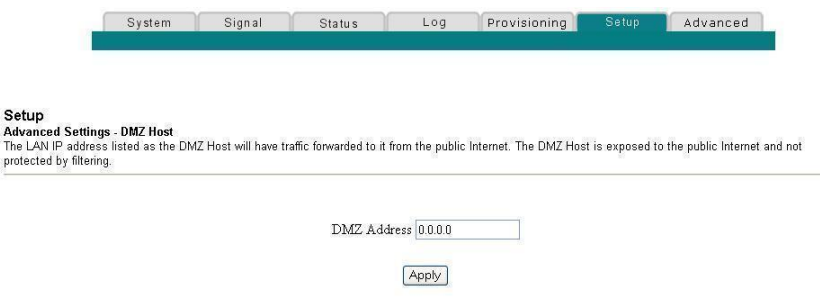

### **Setup Advanced Settings - DMZ Host Page Description**

Use this link to place a Private LAN IP device, for example, an FTP, Mail, or webserver directly on the Internet (bypassing the firewall). You set the server with a fixed IP address as a DMZ Host by entering its IP address in the DMZ Address field. Make sure the IP address used is not in the range of addresses delivered by the builtin DHCP server. After setting up a DMZ Host, all ports on this device are open to the Internet. You may configure only one PC to be the DMZ host. DMZ is generally used for PCs running "problem" applications that use random port numbers and do not function correctly with the specific port triggers or port forwarding setups described earlier in this guide. After entering a DMZ Address, click **Apply** to apply and save your new DMZ Host setting.

## **Configuring VPN Termination**

Use the Setup Advanced Settings - VPN Termination page to configure VPN protocols and manage VPN tunnels. A VPN is a connection between two endpoints in different networks that allows private data to be sent securely and transparently over public networks or other private networks. With a VPN, you can send data securely between these two locations or networks. This is accomplished by creating a "VPN tunnel." A VPN tunnel connects the two PCs or networks and allows data to be transmitted over the Internet as if it were still within those networks. The VPN tunnel uses IPsec (Internet Protocol security) to encrypt the data sent between the two networks and encapsulate the data within a normal Ethernet/IP frame so as to transport the private network securely and seamlessly through other public or private networks.

A VPN provides a cost-effective and more secure alternative to using a private, dedicated, leased line for a private network. Using industry standard encryption and authentication techniques, an Internet Protocol Security (IPsec) VPN creates a secure connection that operates as if you were directly connected to your local network.

For example, a VPN allows users to sit at home and connect to his/her employer's corporate network and receive an IP address in their private network just as though they were sitting in their office connected to their corporate LAN.

Another advantage of a VPN network is that it all proprietary Microsoft Windowsbased networking protocols can pass through the router using the VPN tunnel to access corporate shared network drives.

**Note:** If you are not familiar with the advanced settings detailed in this section, contact your service provider before you attempt to change any of the wireless home gateway defaults advanced VPN Termination settings.

Click **VPN Termination** in the Advanced Settings section of the Setup page to access the Setup Advanced Settings - VPN Termination - Status page. The VPN Termination - Status page allows you to create, configure, and control IPsec VPN tunnels.

## **Setup Advanced Settings - VPN Termination - Blank Status Page**

The following illustration is an example of a blank Setup Advanced Settings - VPN Termination - Status page. No VPN tunnels are configured.

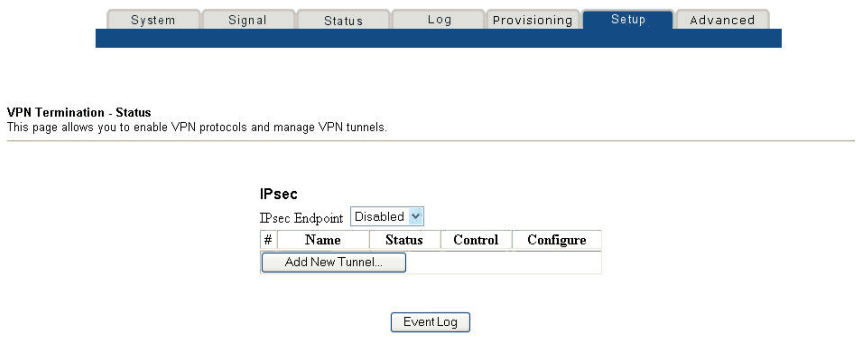

# **Setup Advanced Settings - VPN Termination - Status Page with VPN Tunnel Configured**

The following illustration is an example of the Setup Advanced Settings - VPN Termination - Status page with a VPN tunnel configured.

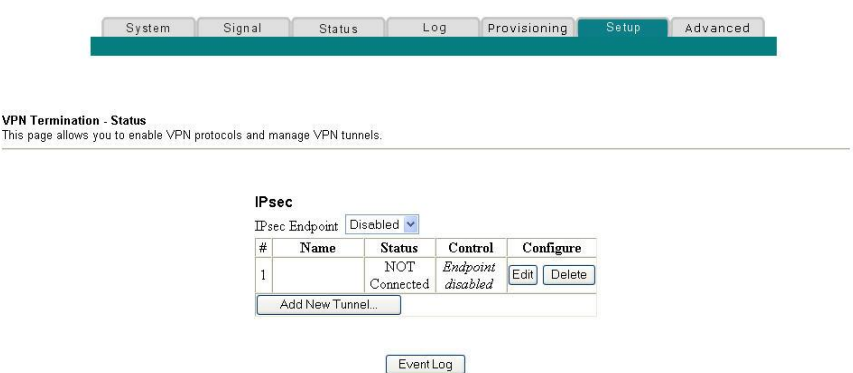

# **Setup Advanced Settings - VPN Termination - Status Page Description**

This section describes the section headings and field descriptions of the Setup Advanced Settings - VPN Termination - Status page. This page allows you to create, configure, and control IPsec VPN tunnels.

**Note:** You can set up and mange up to 50 different VPN tunnels.

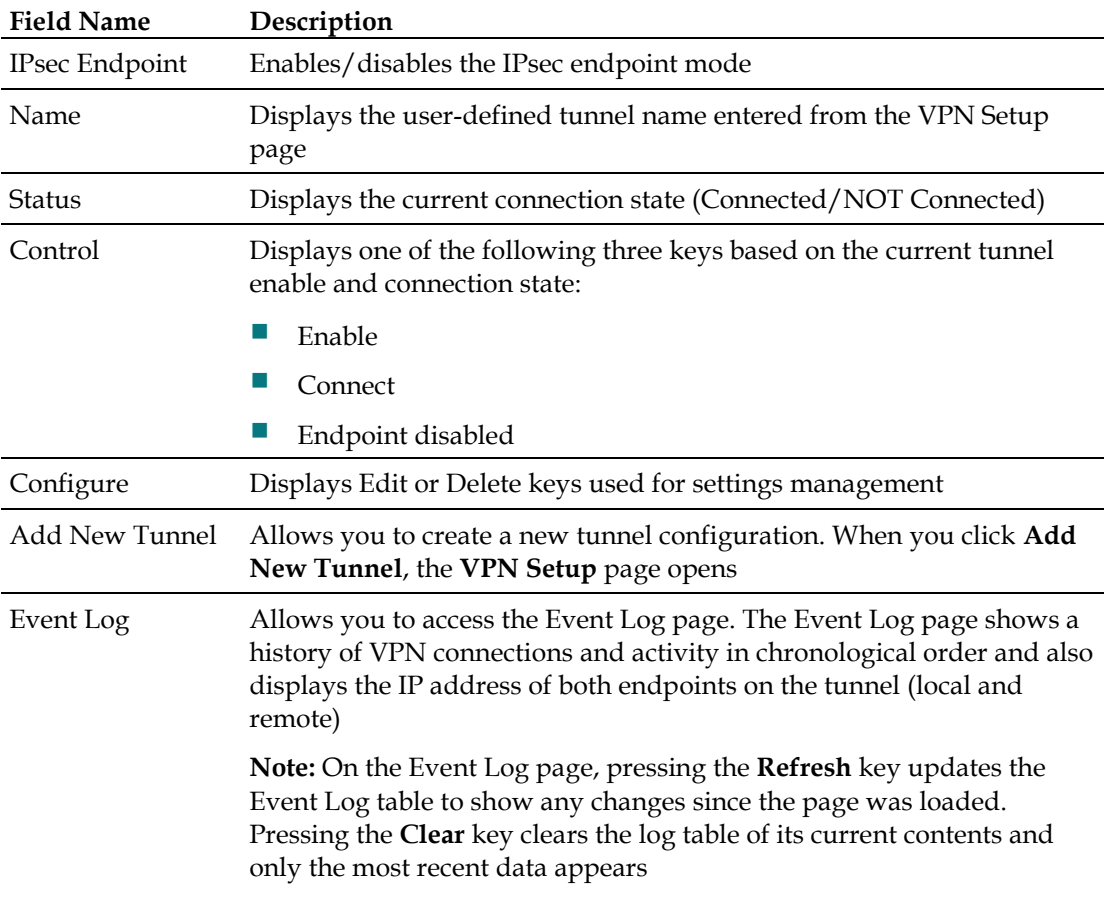

# **Creating and Configuring IPsec VPN Tunnels**

To create and configure IPsec VPN tunnels, click **Add New Tunnel** on the VPN Termination - Status page. The VPN Setup page opens. The following illustration is an example of the VPN Setup page.

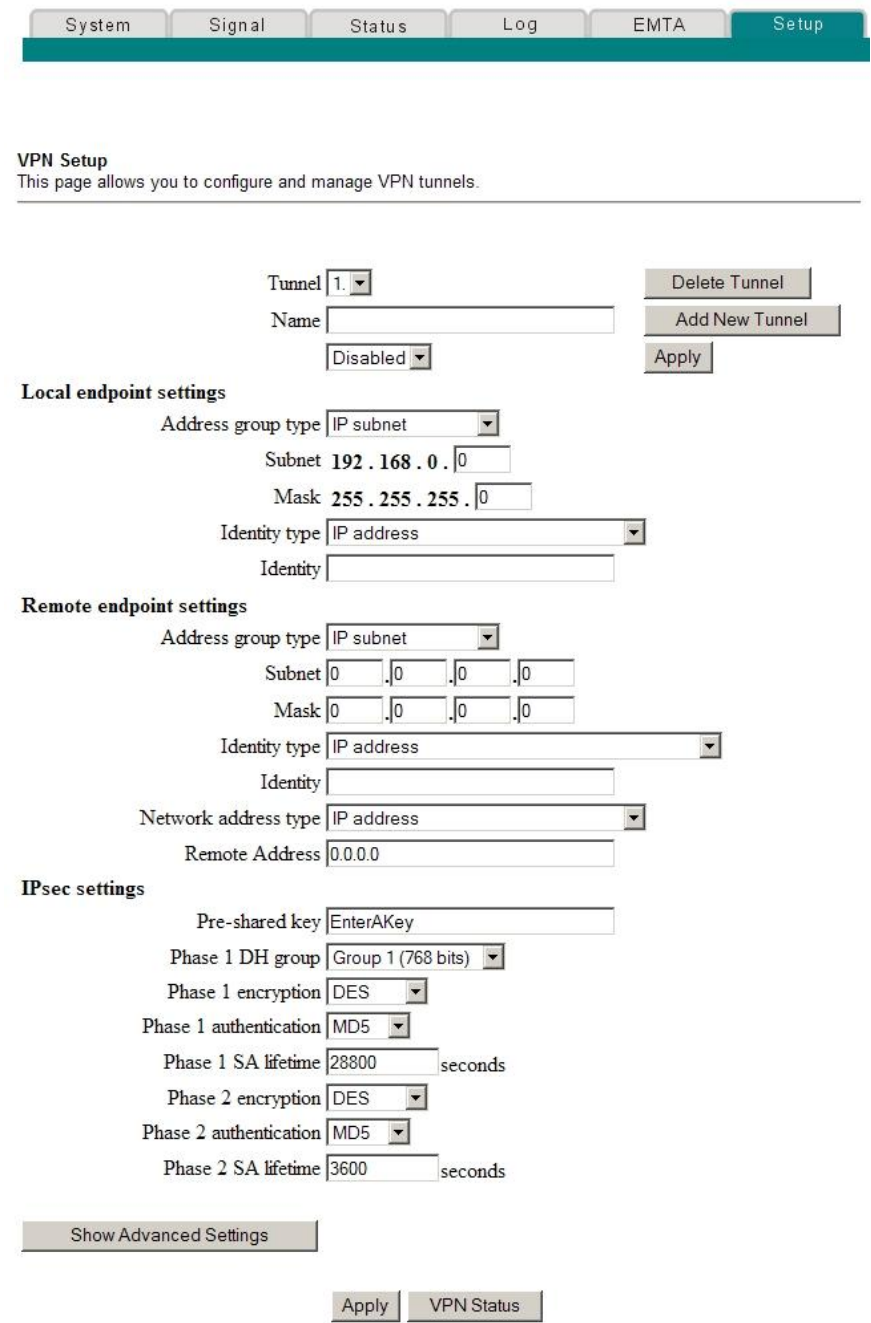

# **Setup Advanced Settings - VPN Setup Page Description**

This section describes the section headings and field descriptions of the Setup Advanced Settings - VPN Setup page. This page allows you create, configure, and control IPsec VPN tunnels.

#### **Tunnel Section**

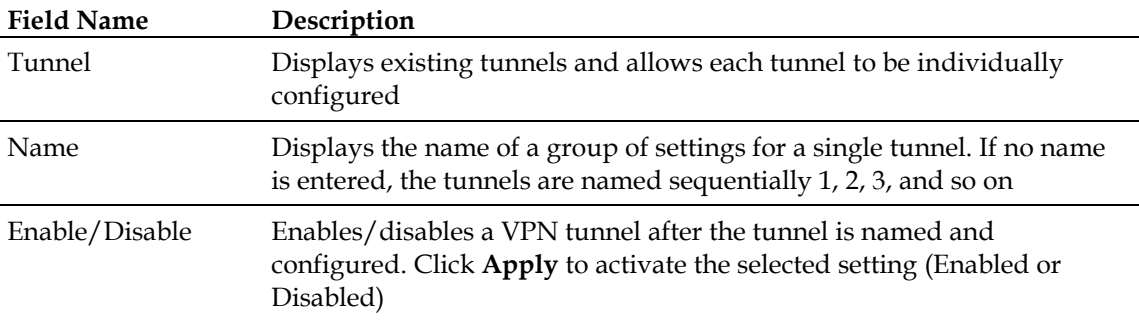

#### **Function Keys**

The following table describes the function keys associated with the Tunnel section of the VPN Setup page.

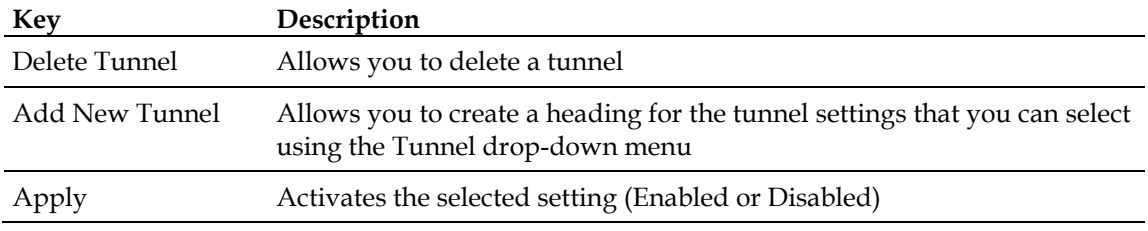

#### **Local Endpoint Settings**

The following table describes the fields in the Local endpoint settings section of the VPN Setup page.

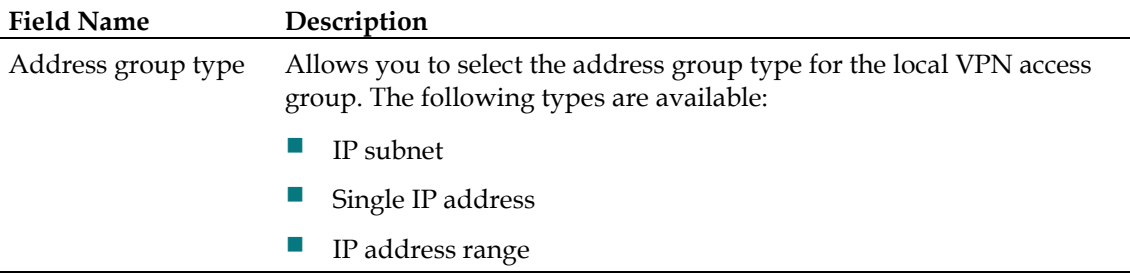

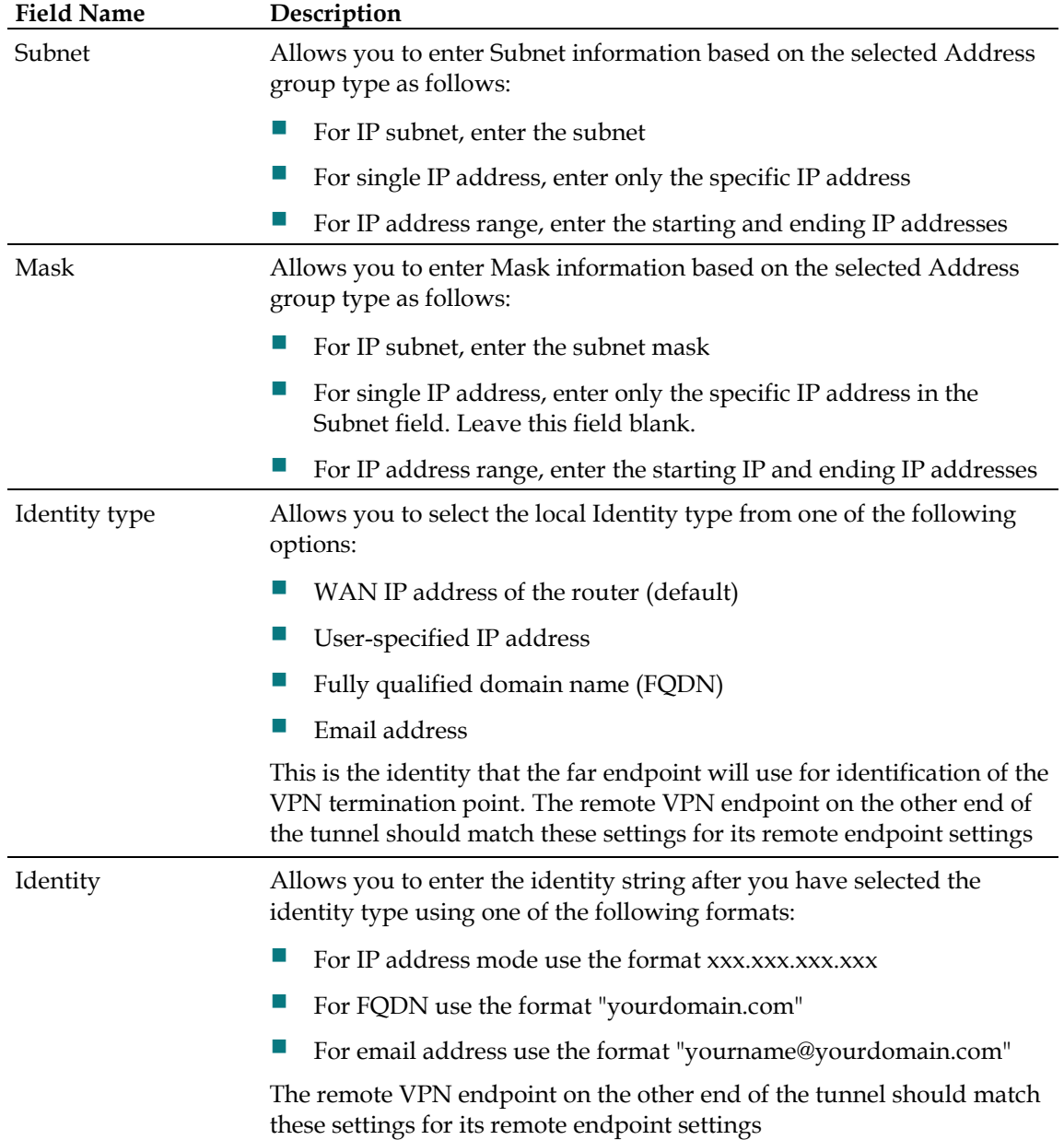

#### **Remote Endpoint Settings**

These settings control how the local endpoint (router) connects to the far VPN termination point (the other end of the VPN tunnel).

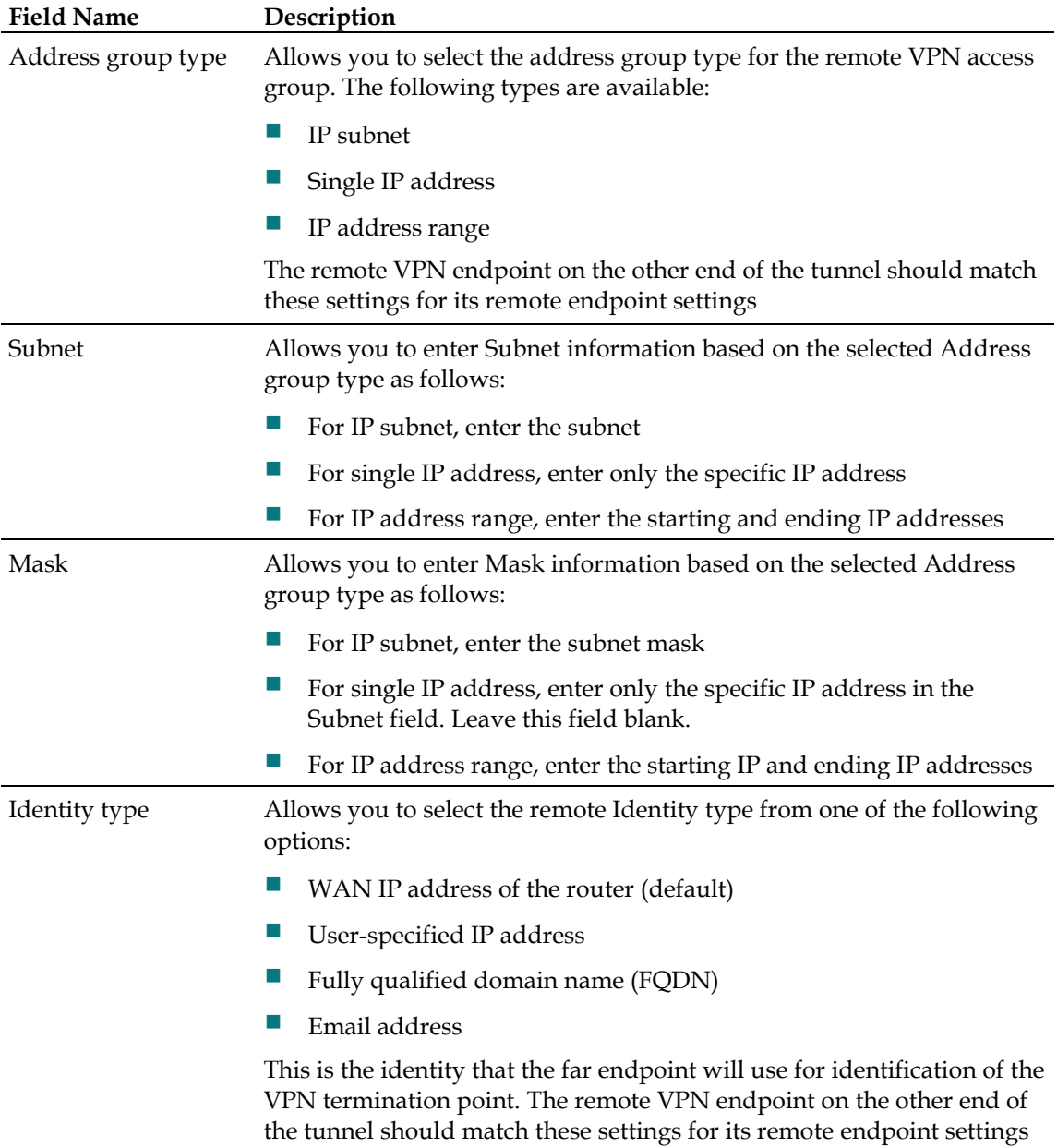

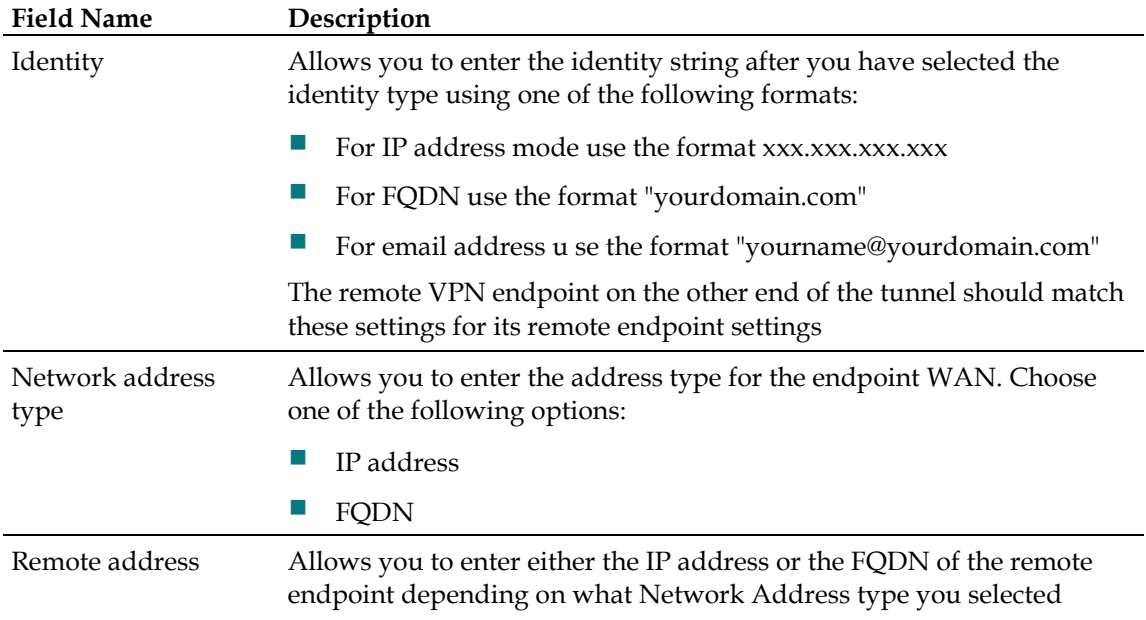

#### **IPsec Settings**

With VPN tunnels there are two phases of Security Association (SA).

- **Phase 1 creates an Internet Key Exchange (IKE) SA**
- When Phase 1 is complete, Phase 2 creates one or more IPsec SAs that are then used to key IPsec sessions

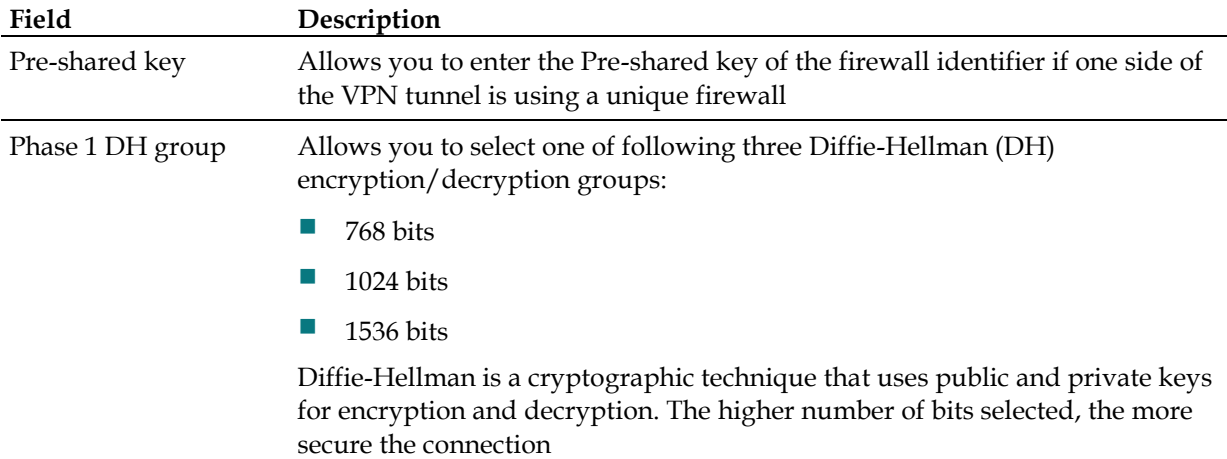

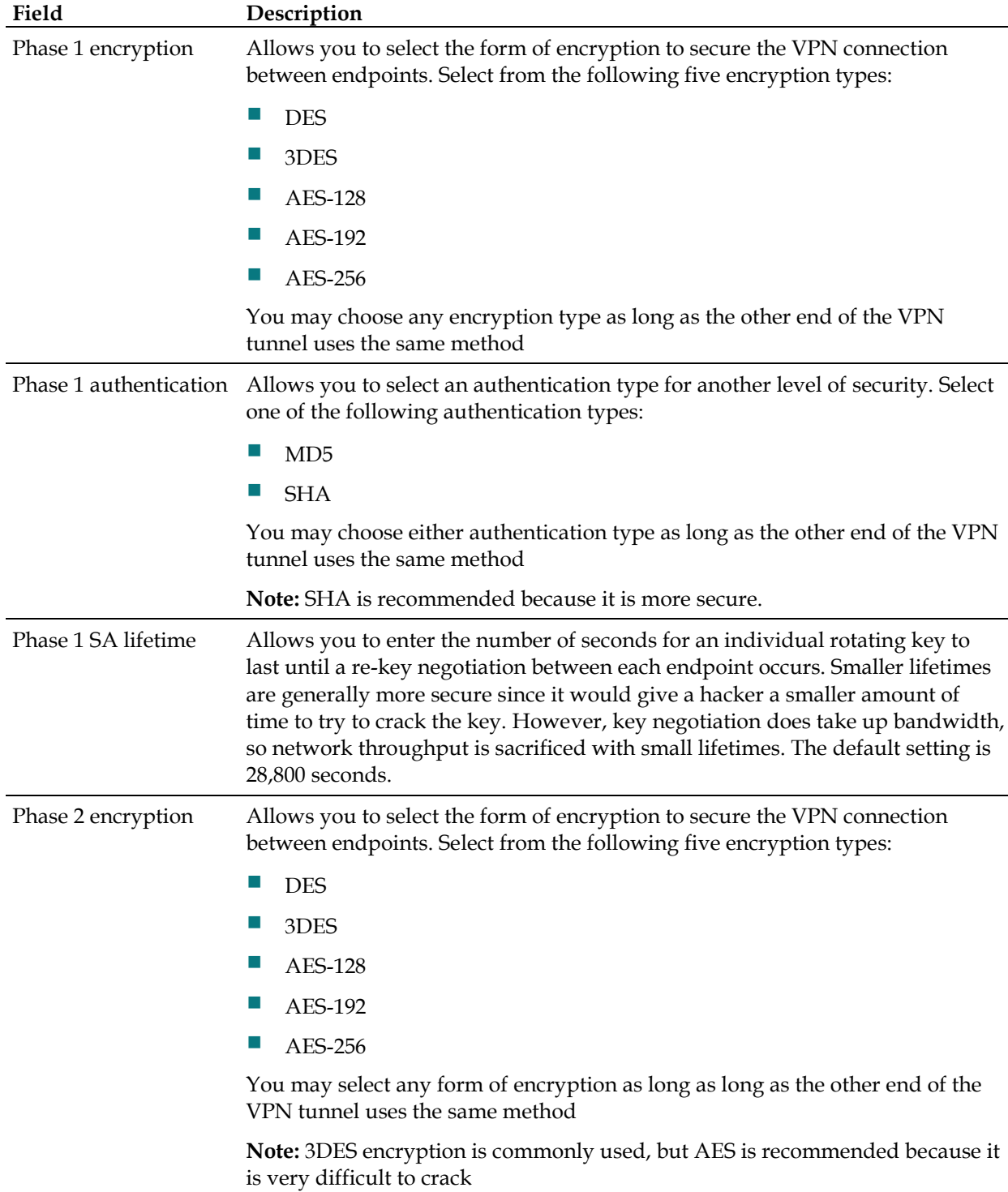

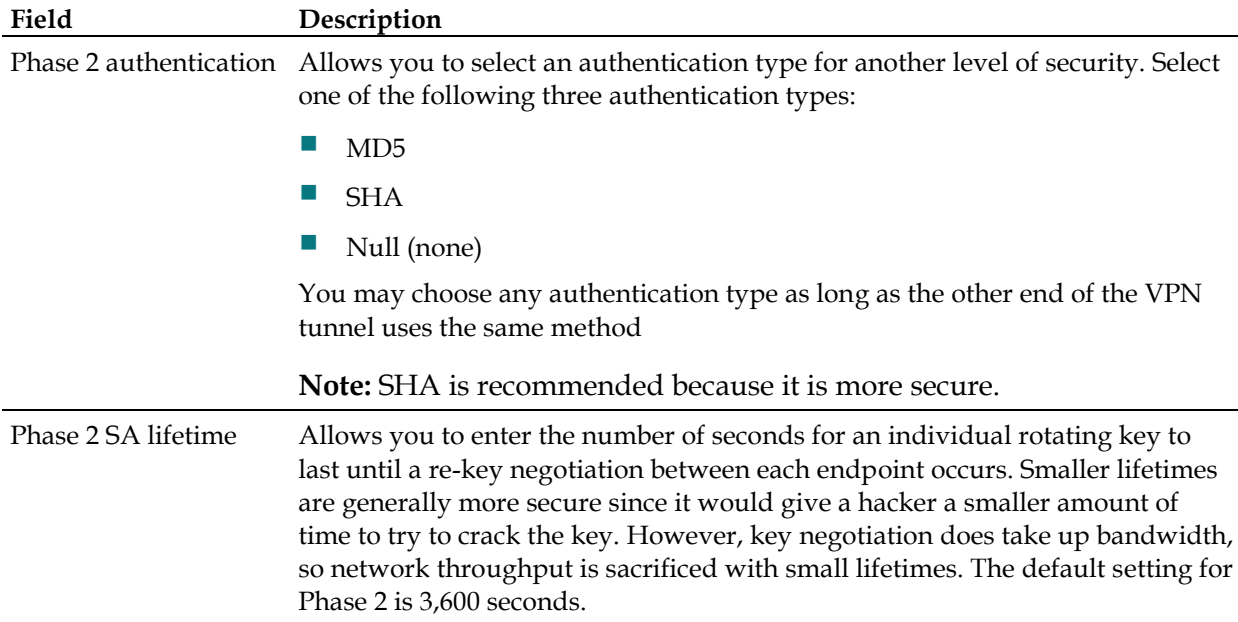

#### **Configuring Firewall Protection**

Use the Setup Firewall - Options page to configure web page filtering and firewall protection. This page allows you to enable various firewall protection filters.

**Note:** If you are not familiar with the advanced settings detailed in this section, contact your service provider before you attempt to change any of the wireless residential gateway default firewall options settings.

Click **Options** in the Firewall section of the Setup page to access the Setup Firewall - Options page.

### **Setup Firewall - Options Page**

The following illustration is an example of the Setup Firewall - Options page.

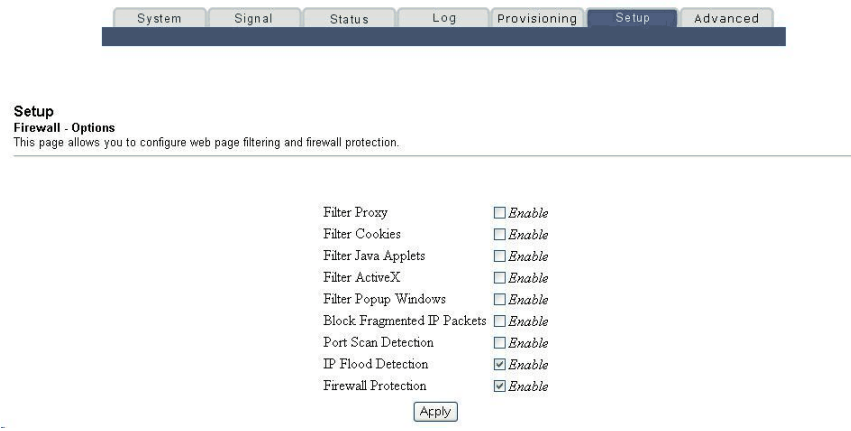

# **Setup Firewall - Options Page Description**

This section describes the section headings and fields descriptions of the Setup Firewall - Options page.

**Note:** If you make changes in any of the fields in the Setup Firewall - Options page, click **Apply** to apply and save your Firewall settings.

The following table provides a description of each field name within the Setup Firewall - Options page.

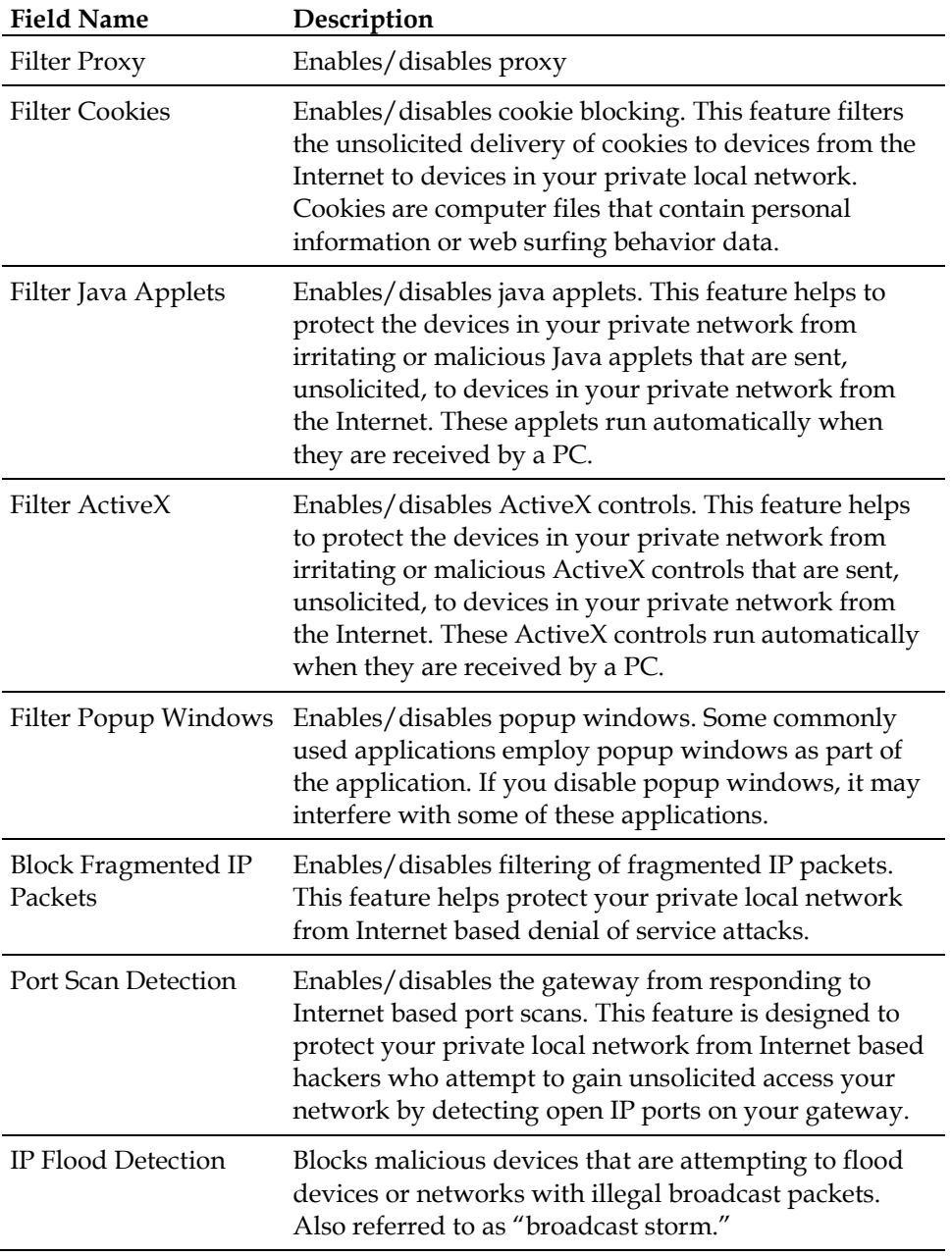

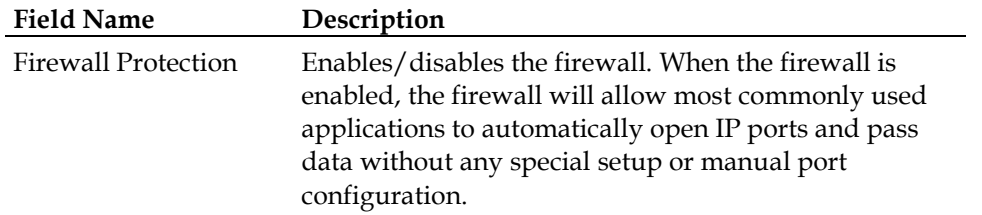

### **Configuring Firewall Event Logging and E-mail Alerts**

Use the Setup Firewall - Event Logging page to access the firewall event log and allows you to enter your e-mail address in order for you to receive e-mail alerts related to firewall attacks by hackers.

**Note:** If you are not familiar with the settings detailed in this section, contact your service provider before you attempt to change any of the wireless residential gateway default firewall event logging settings.

Click **Event Logging** in the Firewall section of the Setup page to access the Setup Firewall - Event Logging page.

### **Setup Firewall - Event Logging Page**

The following illustration is an example of the Setup Firewall - Event Logging page.

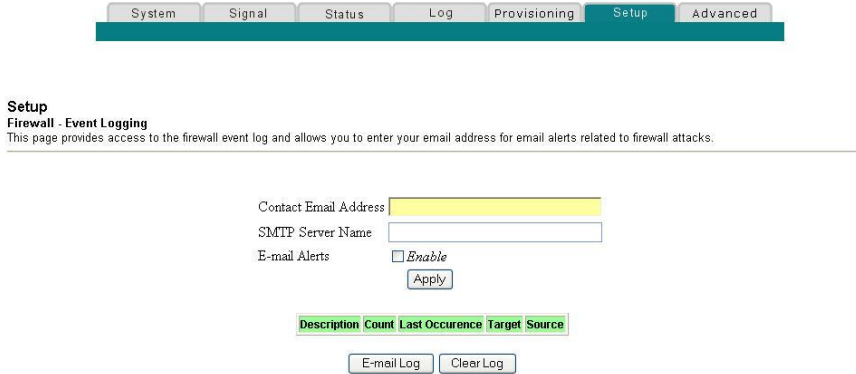

# **Setup Firewall - Event Logging Page Description**

The Setup Firewall - Event Logging page shows events captured by the firewall. The log displays the following items:

- Description of the event
- Number of events that have occurred
- Last occurrence of an event
- Target and source addresses

You can configure the system to send e-mails regarding log events to the administrator in order for the administrator to monitor the firewall.

This section describes the section headings and fields descriptions of the Setup Firewall - Event Logging page.

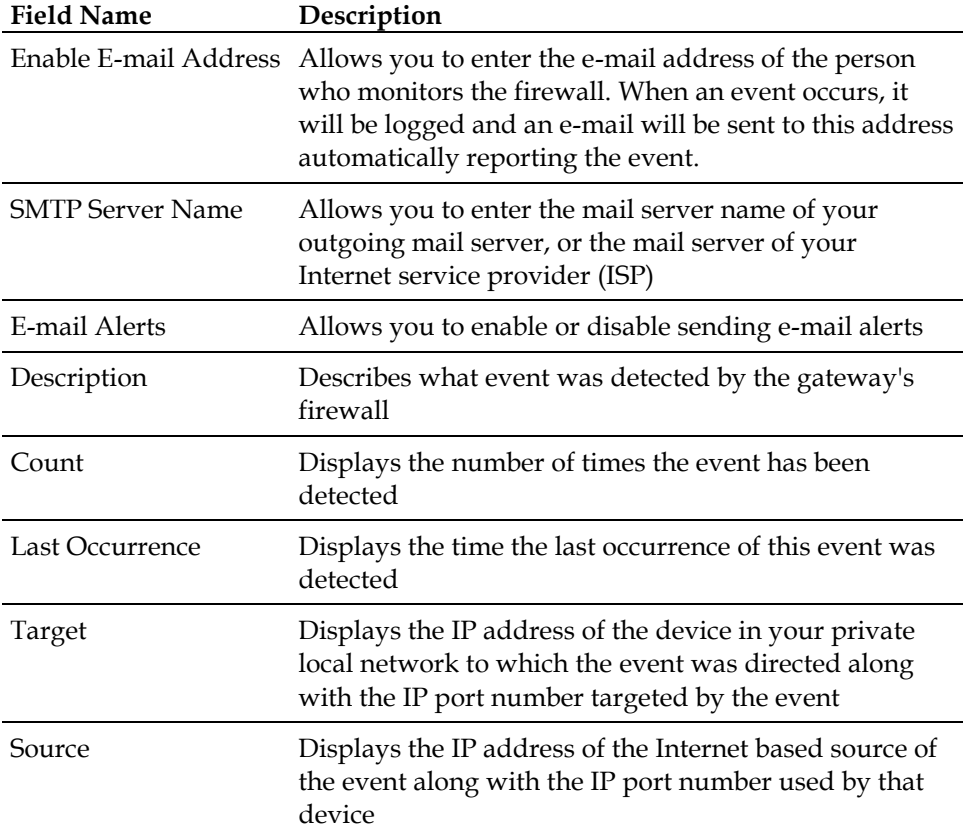
### **Function Keys**

The following function keys appear on the Setup Firewall - Event Logging page.

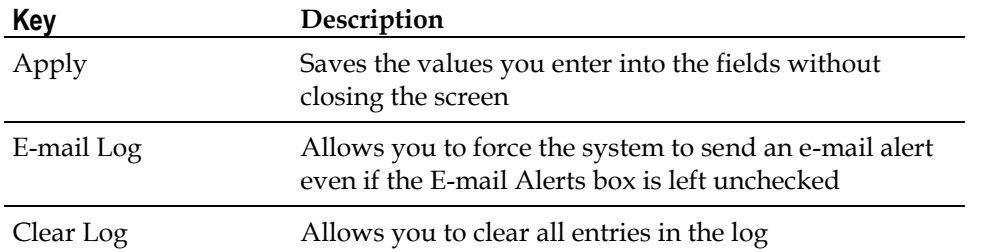

## **Configuring Parental Control**

Use the Setup Parental Control - User Setup page to configure parental controls on the wireless residential gateway, and to add or delete the individuals who are authorized to set parental controls.

**Note:** If you are not familiar with the settings detailed in this section, contact your service provider before you attempt to change any of the wireless residential gateway default parental control settings.

Click **User Setup** in the Parental Control section of the Setup page to access the Setup Parental Control - User Setup page.

## **Setup Parental Control - User Setup Page**

The following illustration is an example of the Setup Parental Control - User Setup page.

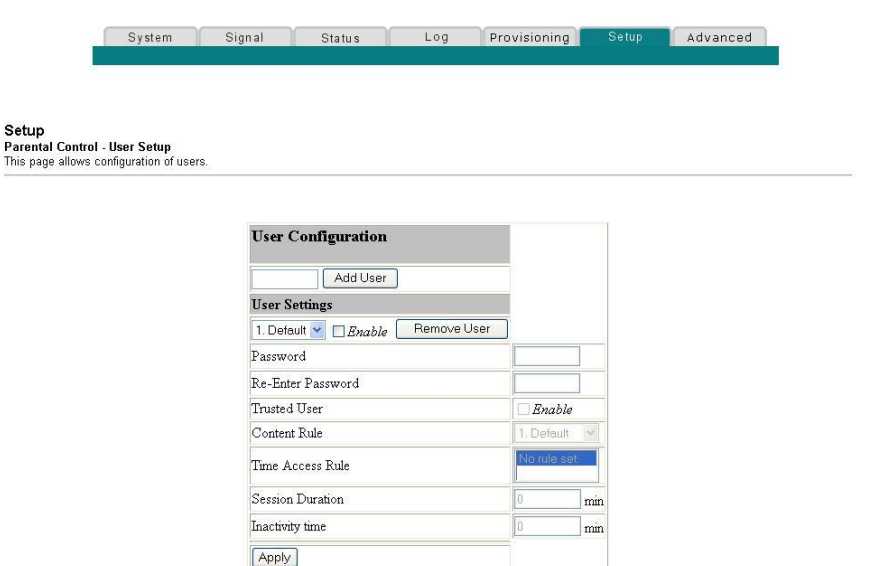

## **Setup Parental Control - User Setup Page Description**

This section describes the section headings and fields descriptions of the Setup Parental Control - User Setup page. This page allows you to set up user profiles. Each profile can be assigned customized levels of Internet access as defined by the access rules assigned to that user's profile.

**Note:** Once you define and enable user profiles, each user must sign-on each time they wish to access the Internet. The user can sign-on when the pop-up sign-on screen appears in their web browser. The user must enter their correct user name and password in order to gain Internet access.

### **Important:**

Make sure to disable pop-up blockers on your web browser when using user profiles.

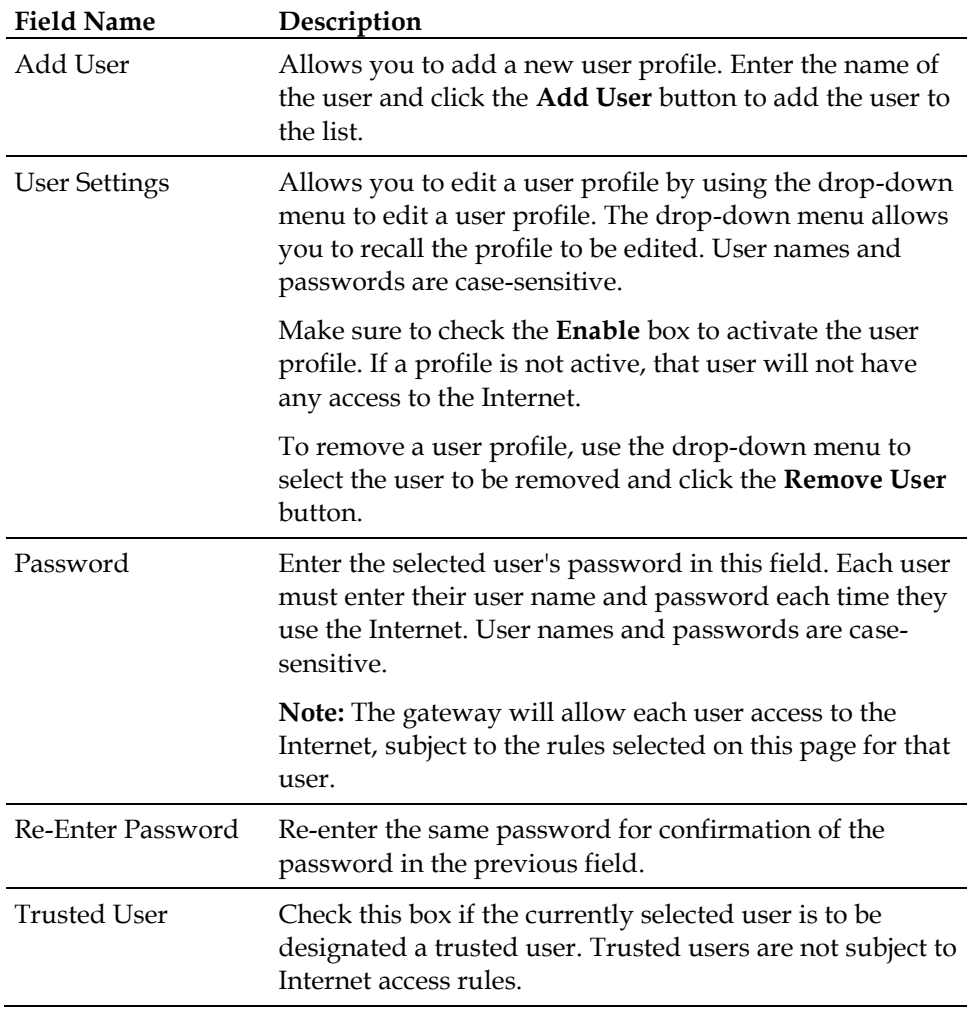

■ User names and passwords are case-sensitive.

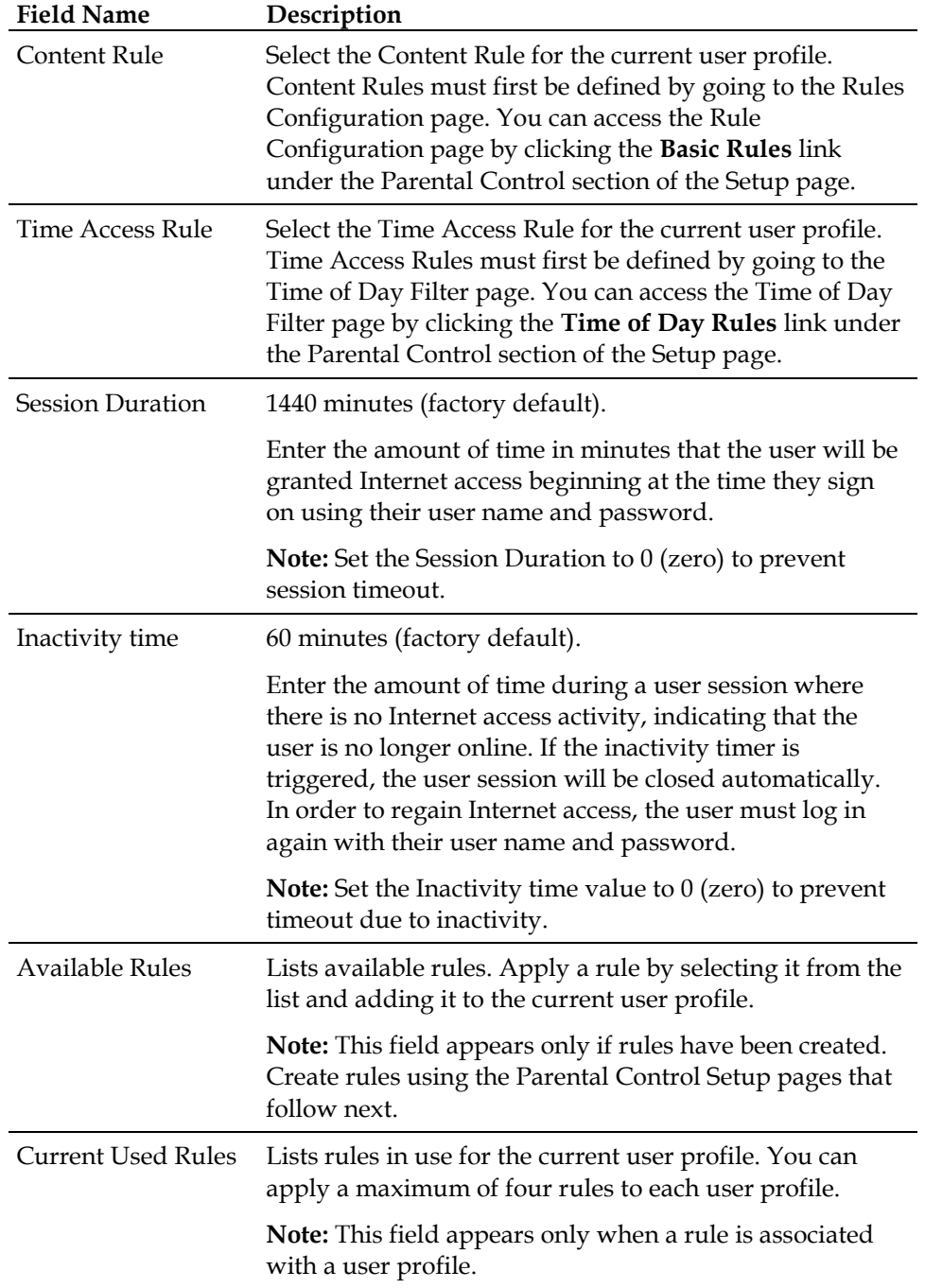

### **Function Keys**

The following function keys appear on the Setup Parental Control - User Setup page.

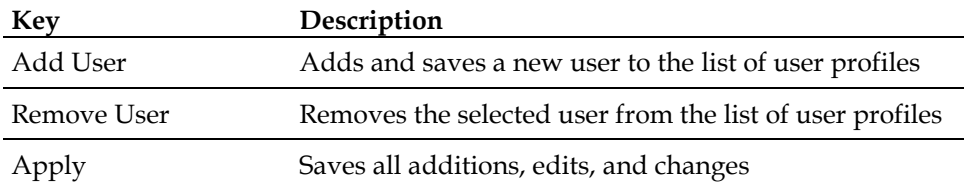

## **Configuring Parental Control Basic Rules**

Use the Setup Parental Control - Basic Setup page to select the rules that block certain Internet content and certain web sites.

**Note:** If you are not familiar with the settings detailed in this section, contact your service provider before you attempt to change any of the wireless residential gateway default parental control settings.

Click **Basic Rules** in the Parental Control section of the Setup page to access the Setup Parental Control - Basic Setup page.

# **Setup Parental Control - Basic Setup Page**

The following illustration is an example of the Setup Parental Control - Basic Setup page.

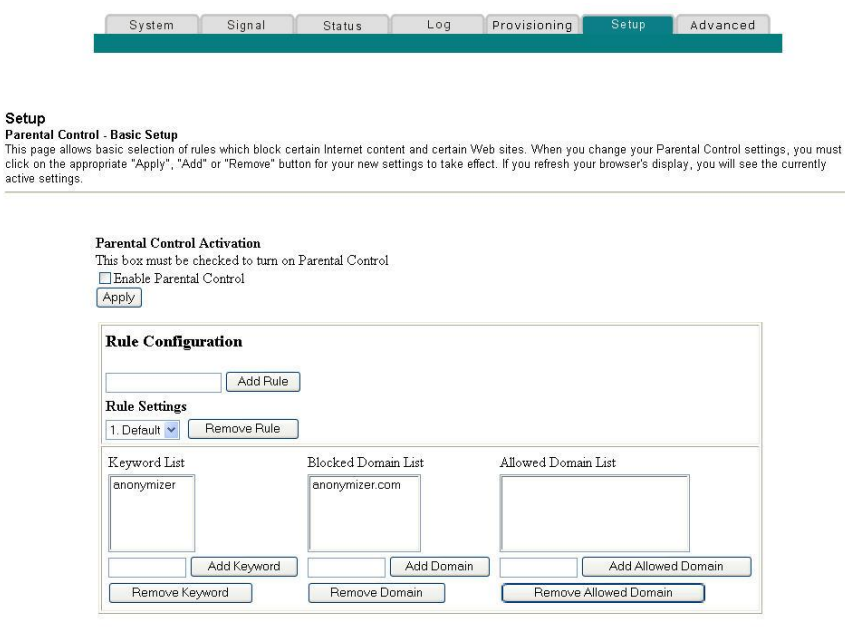

#### Override Password

If you encounter a blocked website, you can override the block by entering the following password

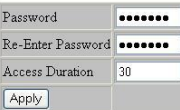

# **Setup Parental Control - Basic Setup Page Description**

This section describes the section headings and fields descriptions of the Setup Parental Control - Basic Setup page. This page allows you to create Internet access rules based on the content found in the URLs of Internet sites.

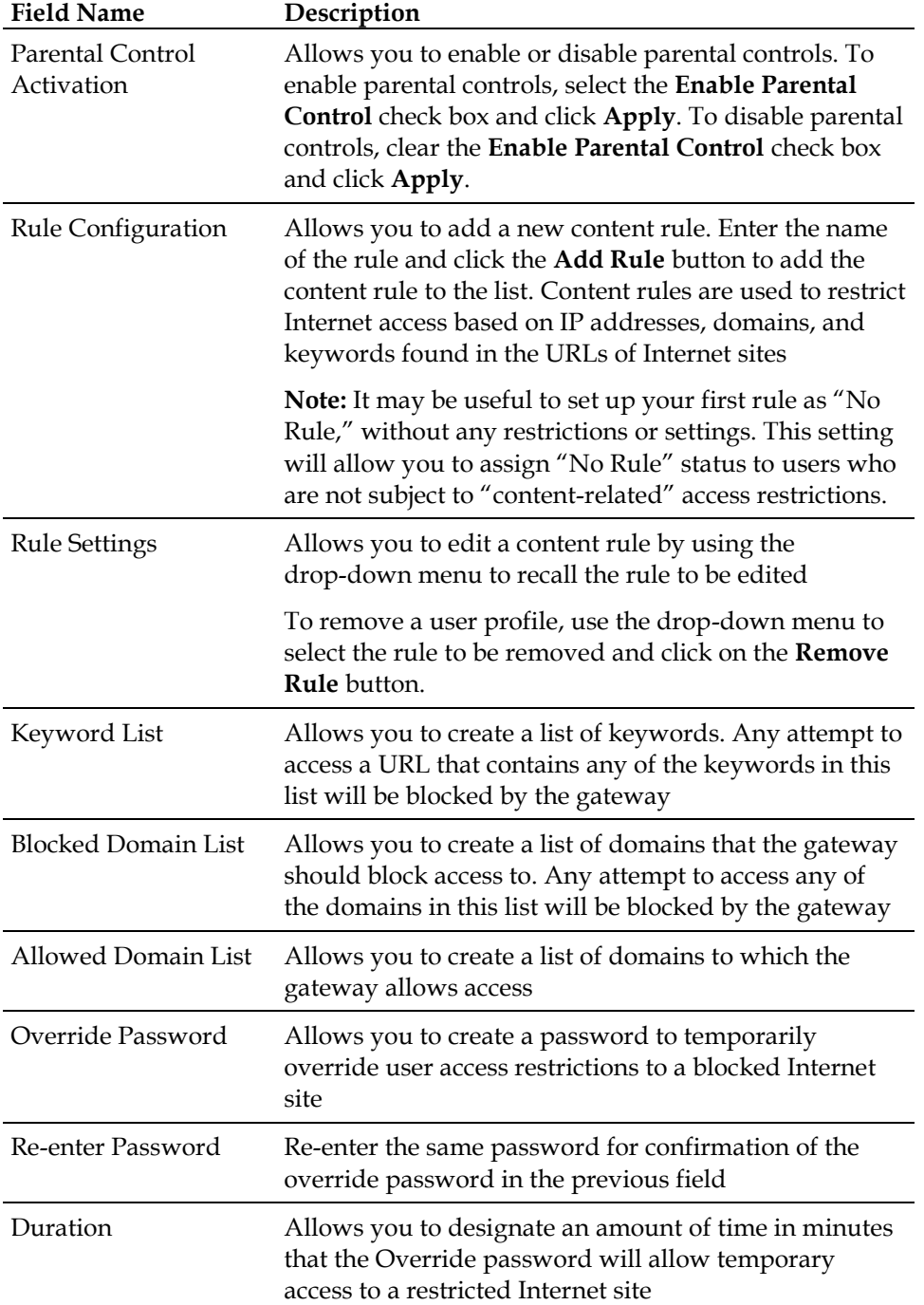

## **Function Keys**

The following function keys appear on the Setup Parental Control - Basic Setup page.

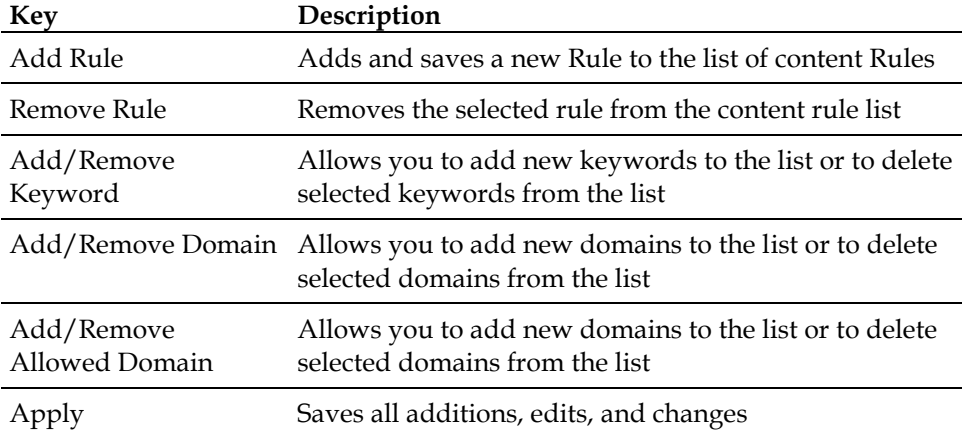

### **To use Keyword and Domain Blocking**

Keyword and Domain blocking allows you to restrict access to Internet sites by blocking access to those sites based on a word or a text string contained in the URLs used to access those Internet sites.

Domain blocking allows you to restrict access to websites based on the site's domain name. The domain name is the portion of the URL that precedes the familiar .COM, .ORG, or .GOV extension.

Keyword blocking allows you to block access to Internet sites based on a Keyword or text string being present anywhere in the URL, not just in the domain name.

**Note:** The Domain blocking feature blocks access to any domain in the Domain List. It will also block domains, any portion of which contains an exact match to entries in the list.

For example, if you enter **example.com** as a domain, any site that contains "example.com" will be blocked. Generally, you do not want to include "www." in a domain dame since doing so limits the blocking to only the site that matches that domain name exactly. For instance, if you enter www.example.com into the list, only the one site that matches that name exactly will be blocked. Consequently, if you do not include the "www.," then all sites within and associated with "example.com" will be blocked.

## **Configuring Parental Control Time of Day Access Filters**

Use the Setup Parental Control - Time of Day Access Filter page to configure web access filters to block all Internet traffic to and from specific network devices based on day of week and time of day settings that you select.

**Note:** If you are not familiar with the settings detailed in this section, contact your service provider before you attempt to change any of the wireless residential gateway default parental control settings.

Click **Time of Day Rules** in the Parental Control section of the Setup page to access the Parental Control - Time of Day Access Filter page.

## **Setup Parental Control - Time of Day Access Filter Page**

The following illustration is an example of the Setup Parental Control - Time of Day Access Filter page.

**Note:** The wireless residential gateway uses the network time of day clock that is managed by your data service provider. The time of day clock must be accurate and represent the time of day in your time zone for this feature to operate properly. Verify that the Status and Set Time pages reflect the correct time of day. If they do not reflect the correct time of day, contact your data service provider. You can also adjust your settings to account for the difference.

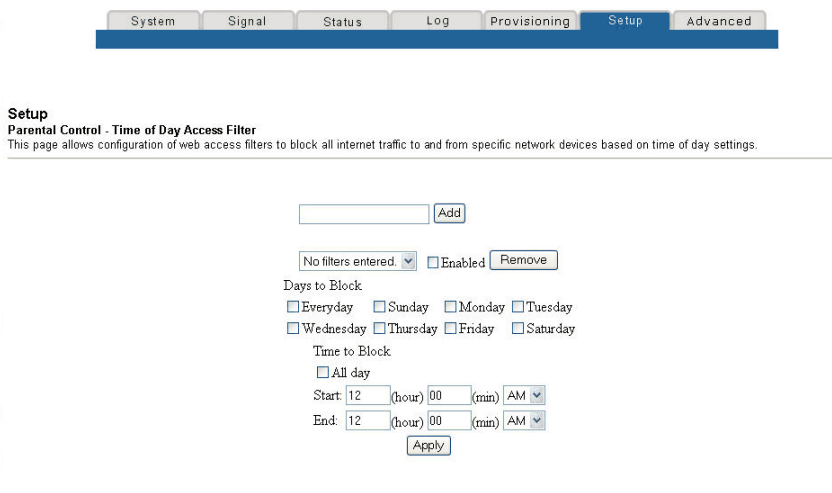

### **Function Keys**

The following function keys appear on the Setup Parental Control - Time of Day Access Filter page.

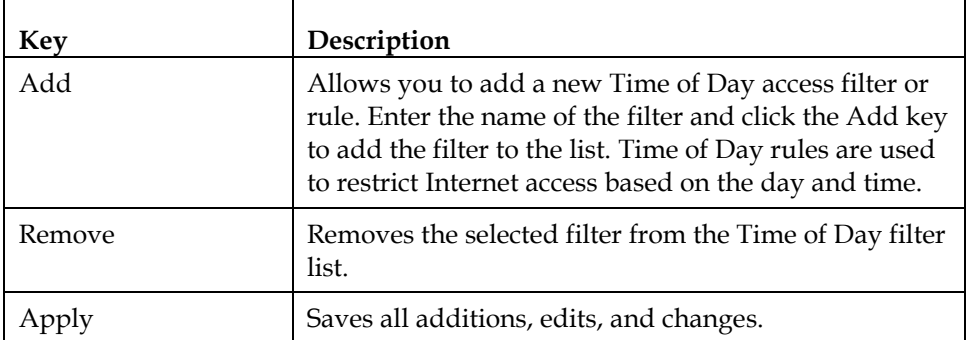

# **Configure Parental Control Event Reporting**

Use the Setup Parental Control - Event Log page to view events captured by the parental control event-reporting feature.

**Note:** If you are not familiar with the settings detailed in this section, contact your service provider before you attempt to change any of the wireless residential gateway default parental control settings.

Click **Local Log** in the Parental Control section of the Setup page to access the Setup Parental Control - Event Log page.

# **Setup Parental Control - Event Log Page**

The following illustration is an example of the Setup Parental Control - Event Log page.

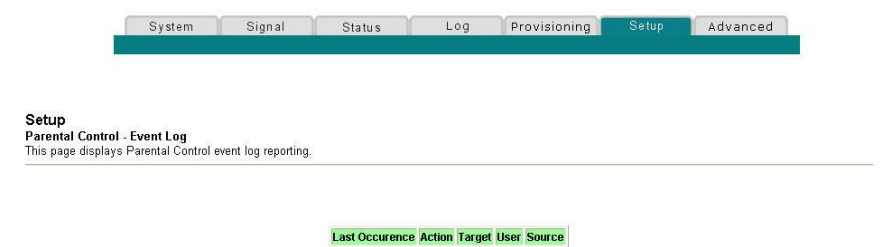

## **Setup Parental Control - Event Log Page Description**

This section describes the section headings and fields descriptions of the Setup Parental Control - Event Log page. This page allows you to track, by user, any attempts made by that user to access Internet sites that are restricted.

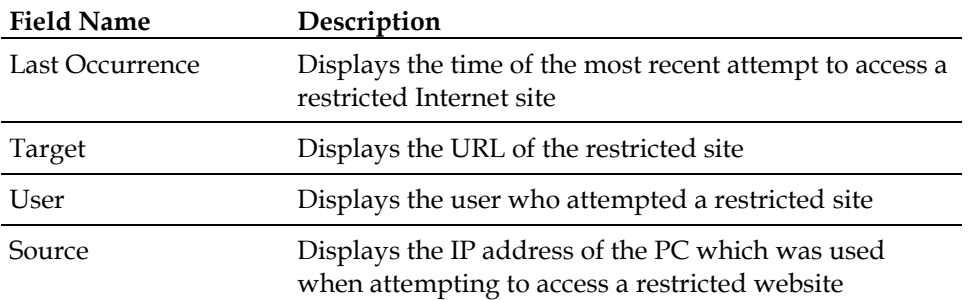

## **Configuring Your Wireless Access Point Parameters**

Use the Setup Wireless - Basic page to configure your wireless access point (WAP) parameters, including SSID and channel number.

**Note:** If you are not familiar with the advanced settings detailed in this section, contact your service provider before you attempt to change any of the wireless residential gateway default wireless basic settings.

Click **Basic** in the Wireless section of the Setup page to access the Setup Wireless - Basic page.

# **Setup Wireless - Basic Page**

The following illustration is an example of the Setup Wireless - Basic page showing the factory default settings.

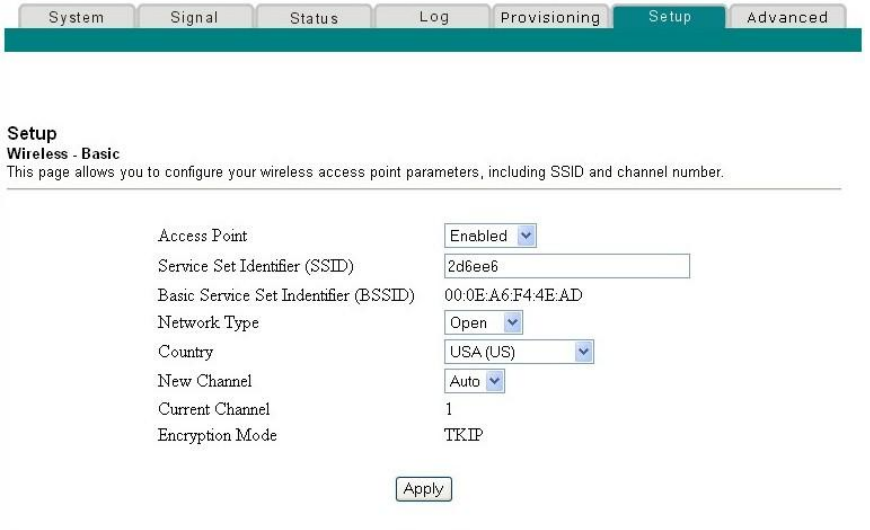

# **Setup Wireless - Basic Page Description**

This section describes the section headings and fields descriptions of the Setup Wireless - Basic page.

**Note:** If you make changes in the Setup Wireless - Basic page, click **Apply** to apply and save your wireless basic settings.

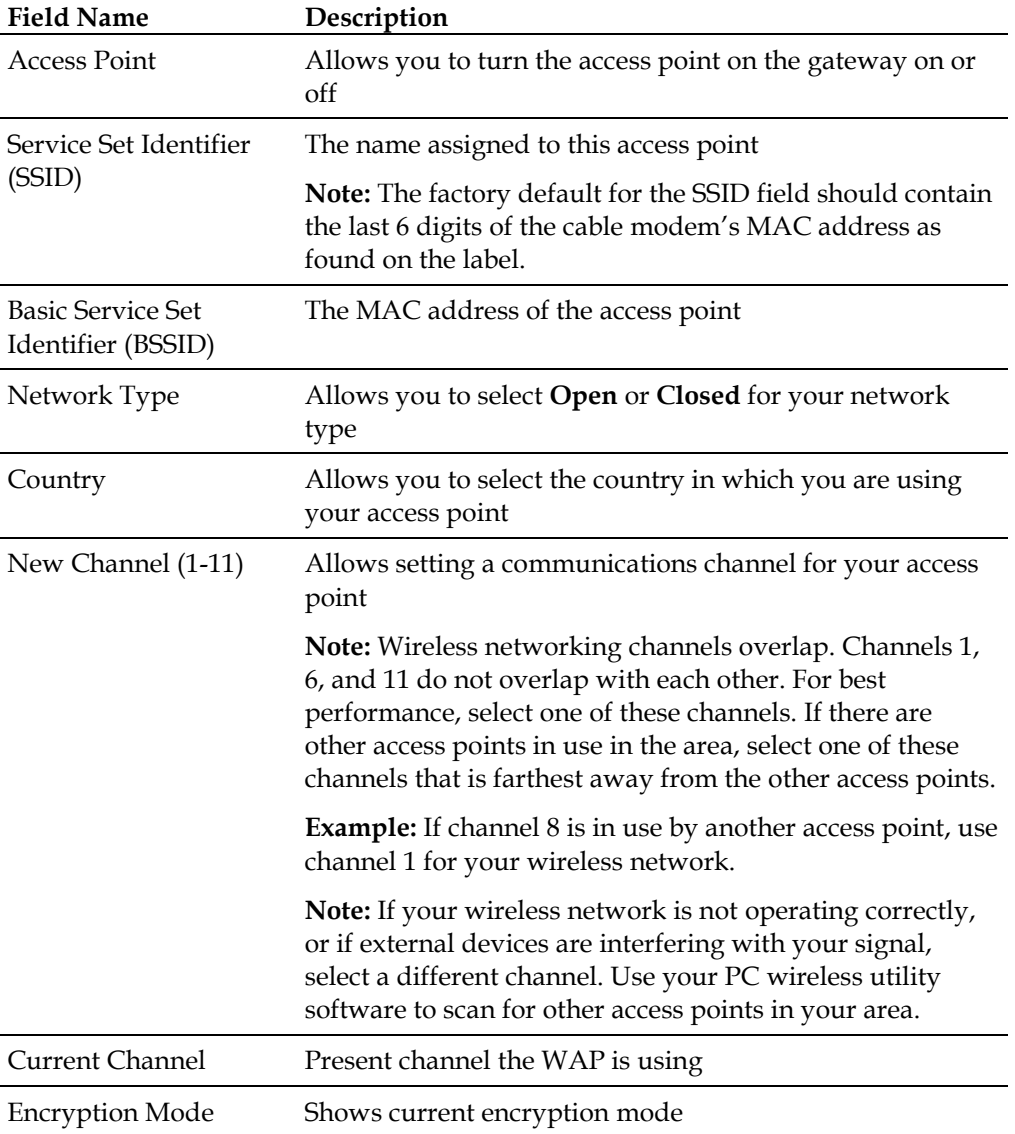

## **Configuring Your Wireless Network Security and Encryption Parameters**

Use the Setup Wireless - Security page to configure your WAP wireless equivalent privacy (WEP) encryption keys and authentication.

**Note:** If you are not familiar with the advanced settings detailed in this section, contact your service provider before you attempt to change any of the wireless residential gateway default wireless security settings.

Click **Security** in the Wireless section of the Setup page to access the Setup Wireless - Security page.

**Important:** Your wireless residential gateway ships from the factory with WPA security enabled to provide you with a *basic* level of wireless network security. To gain initial access to your wireless network, select WPA security on your computer's wireless adapter and enter the WPA key to match the key setup in your gateway. The factory default WPA key in the gateway is the serial number of the device. You can continue to use this factory default key. However, to maximize your wireless security, it is highly recommended that you use something other than the factory default key.

## **Using Wi-Fi Protected Setup (WPS)**

Wi-Fi Protected Setup (WPS) allows you to easily attach wireless devices that also support WPS. When WPS is enabled and activated, you can attach other wireless clients with the press of a button or by entering the station PIN.

After enabling WPS, you can activate the automatic registration by clicking the **Start WPS** button in the WPS section of the Setup Wireless - Security page.

# **Setup Wireless - Security Page**

The following illustration is an example of the Setup Wireless - Security page.

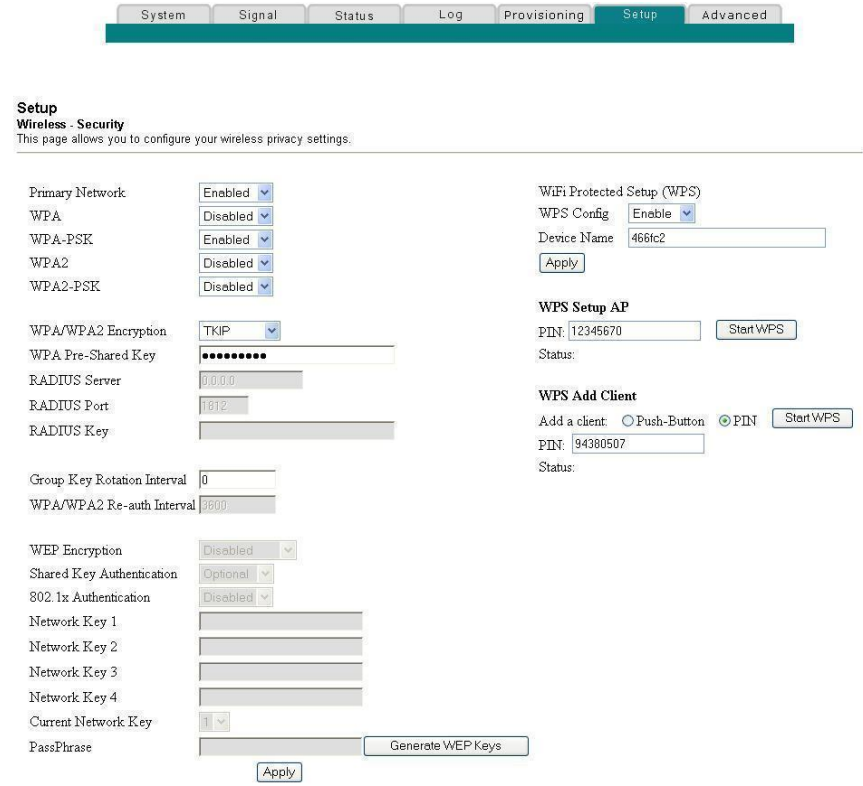

# **Setup Wireless - Security Page Description**

This section describes the section headings and fields descriptions of the Setup Wireless - Security page.

**Note:** If you are not familiar with the settings detailed in this section, contact your service provider before you attempt to change any of the wireless residential gateway default wireless security settings. If you make changes in the Setup Wireless - Security page, click **Apply** to save your wireless security settings.

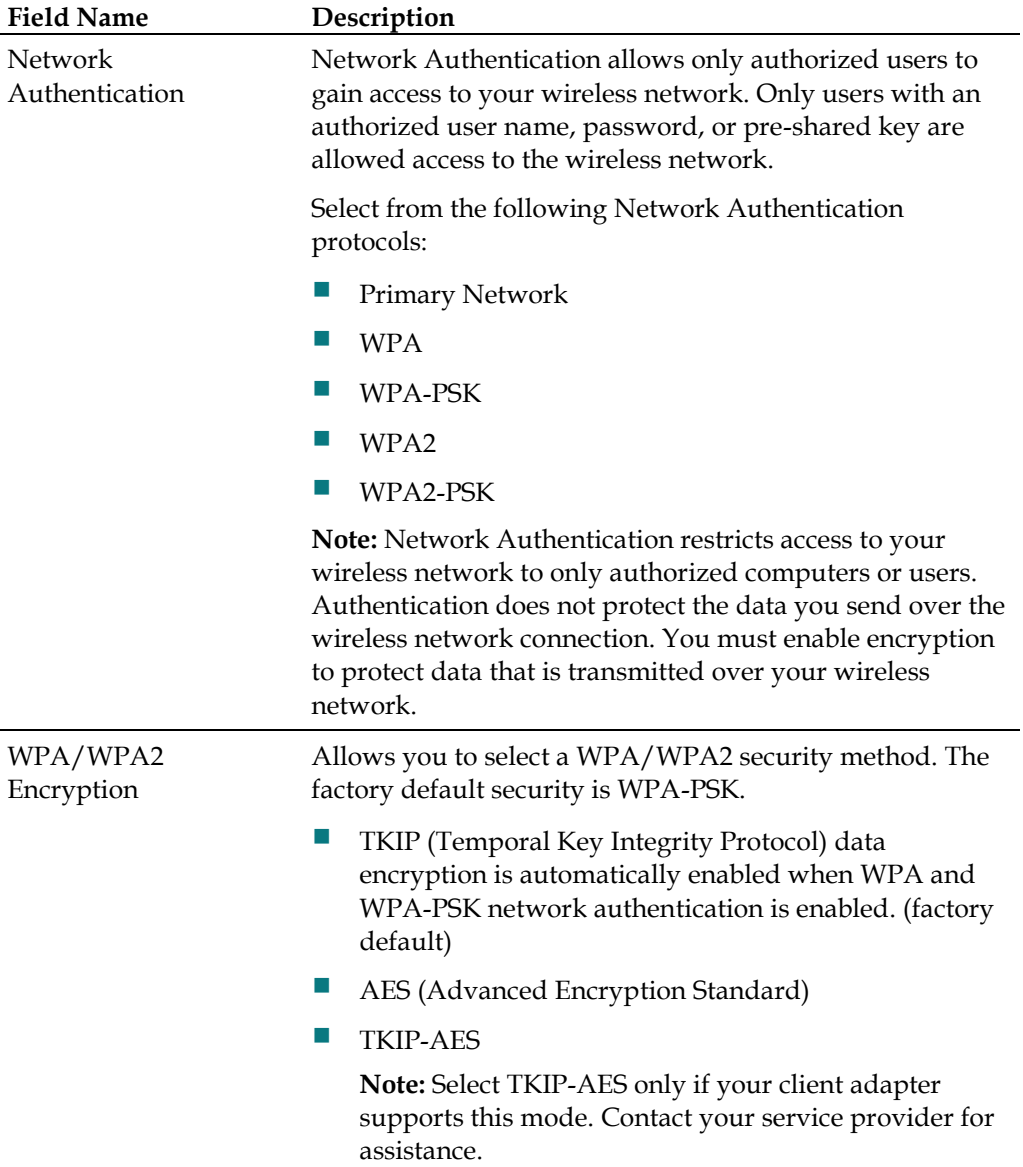

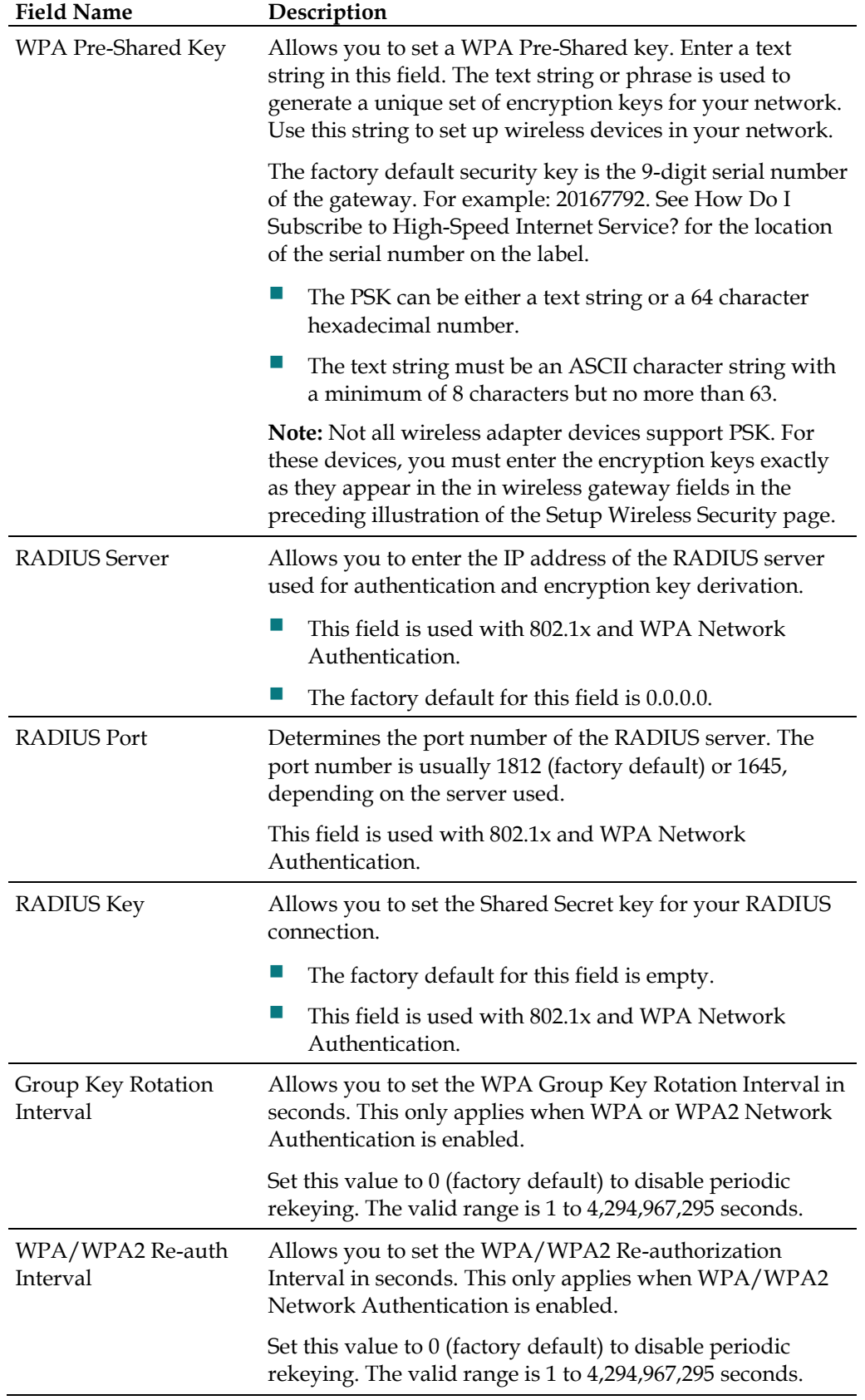

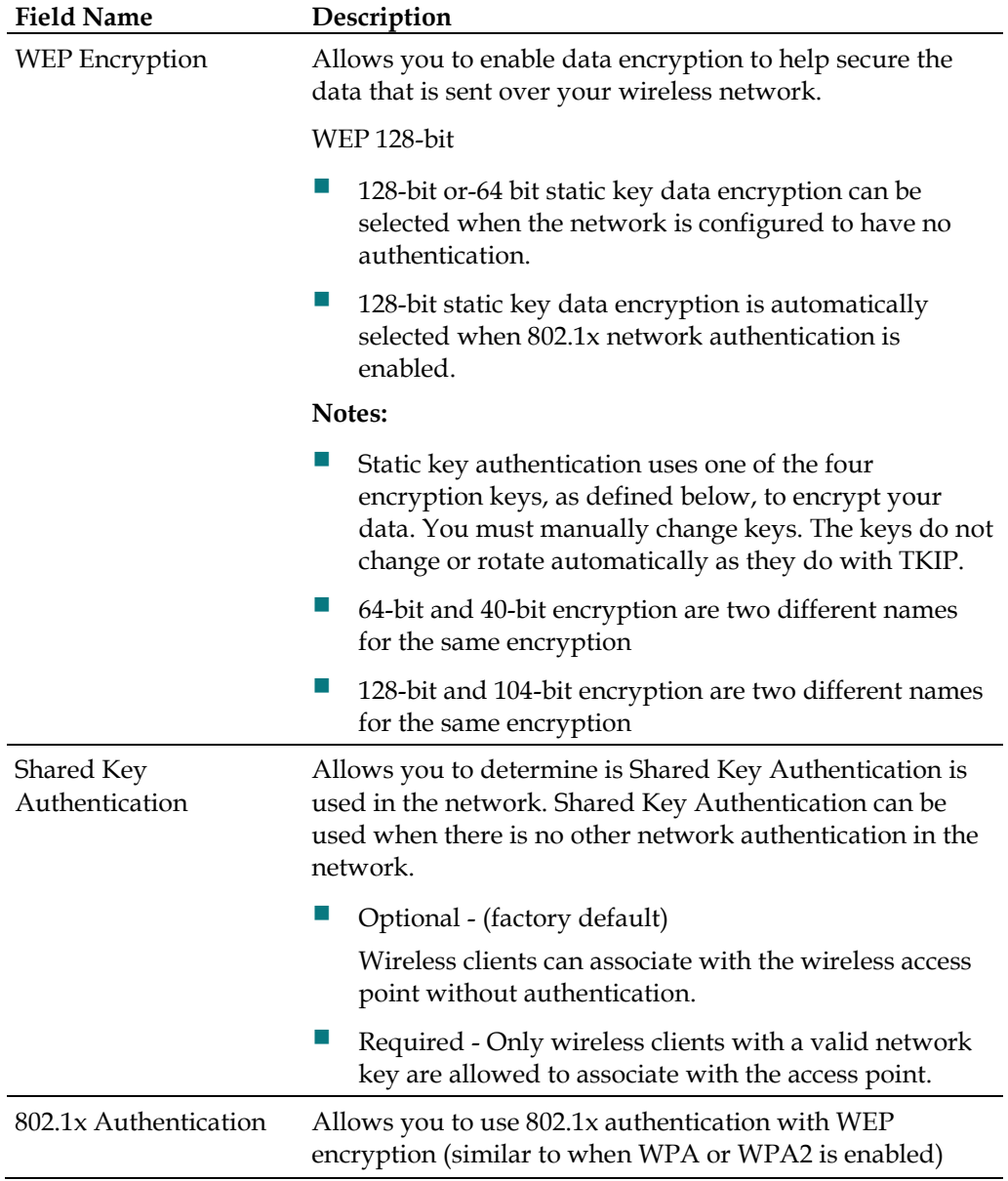

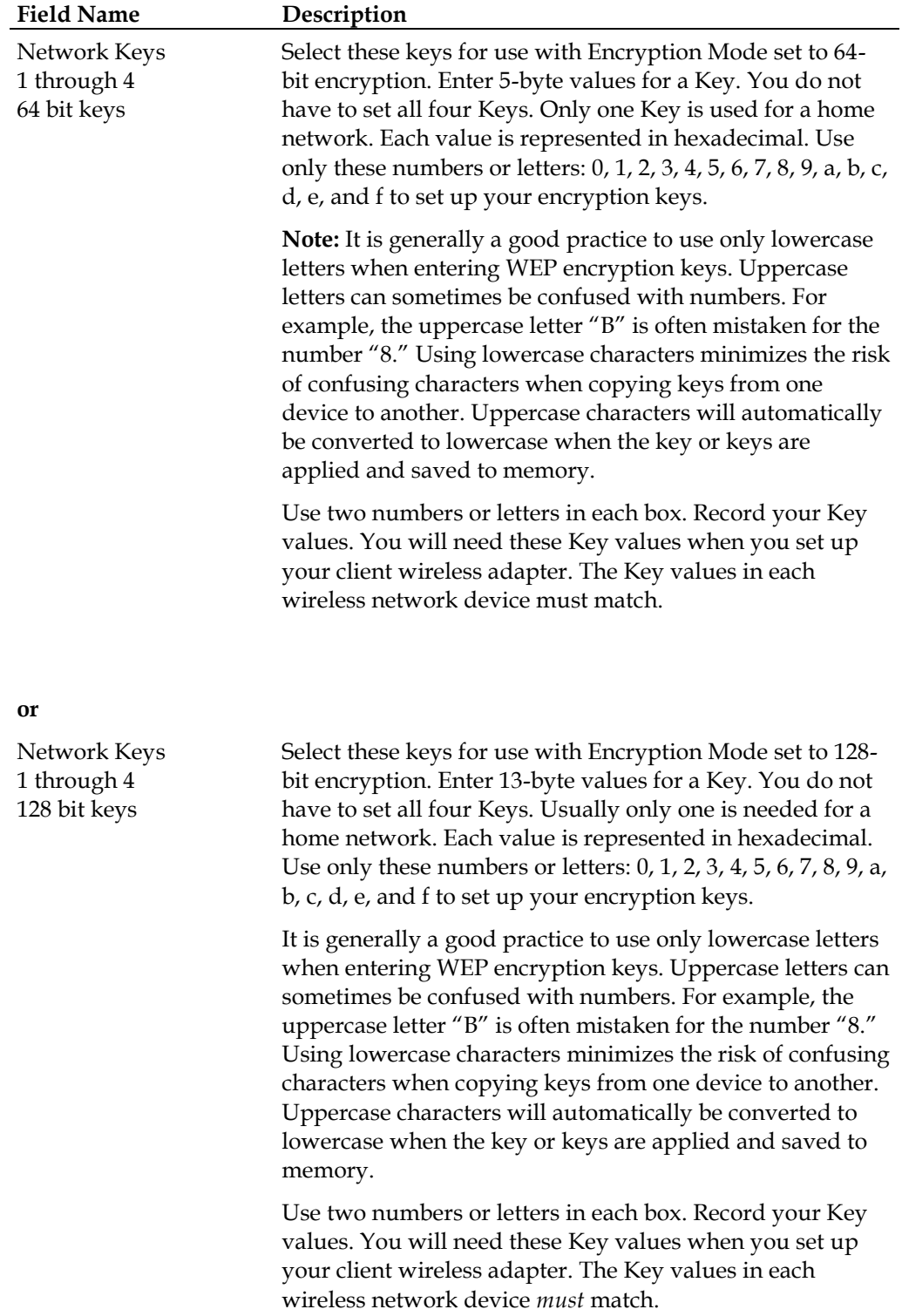

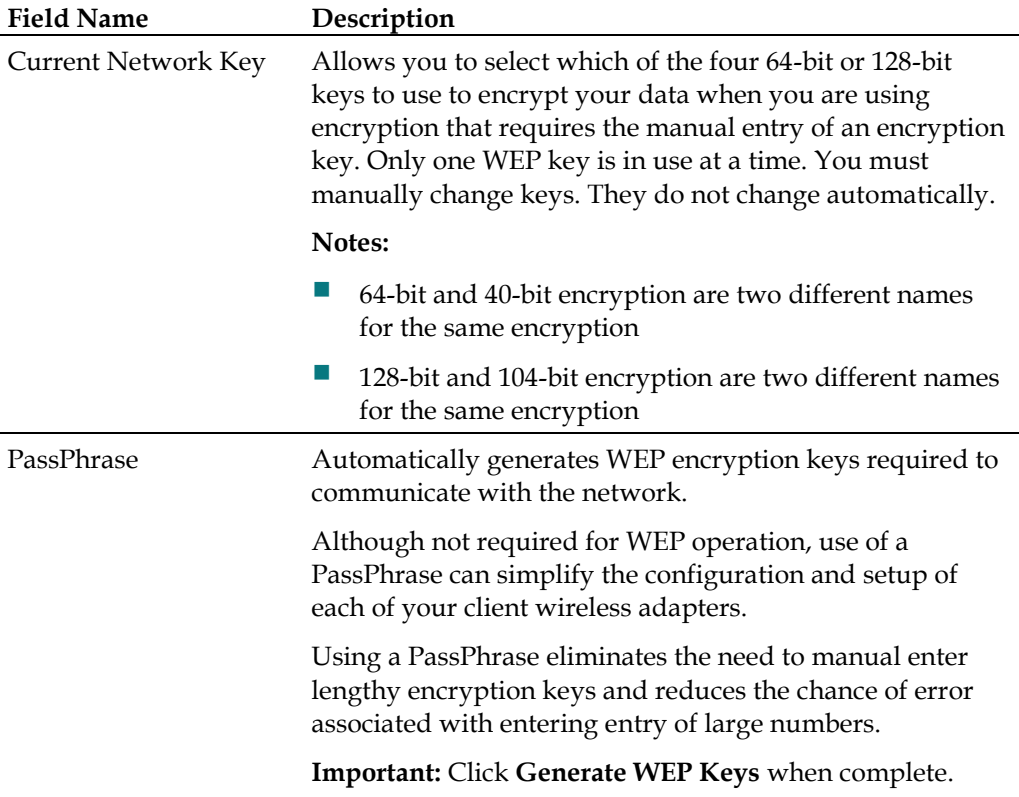

### **Wi-Fi Protected Setup (WPS) Section**

The selections available in this section allow you to configure WPS.

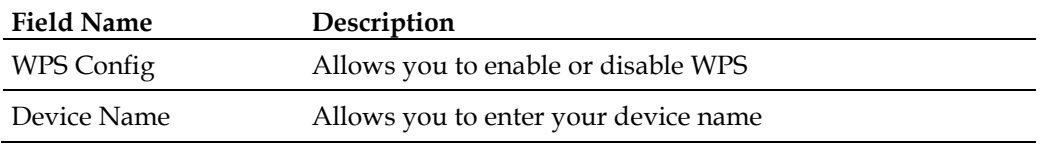

### **WPS Setup AP Section**

The selections available in this section allow you to use PIN-protected security.

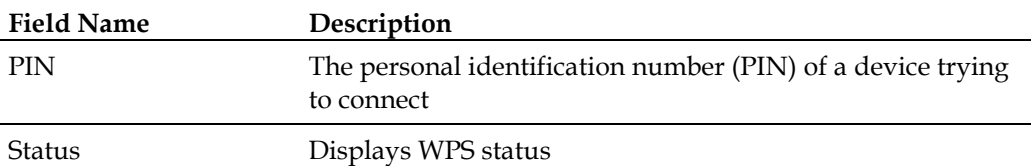

## **WPS Add Client Section**

The selections available in this section allow you to add a WPS client.

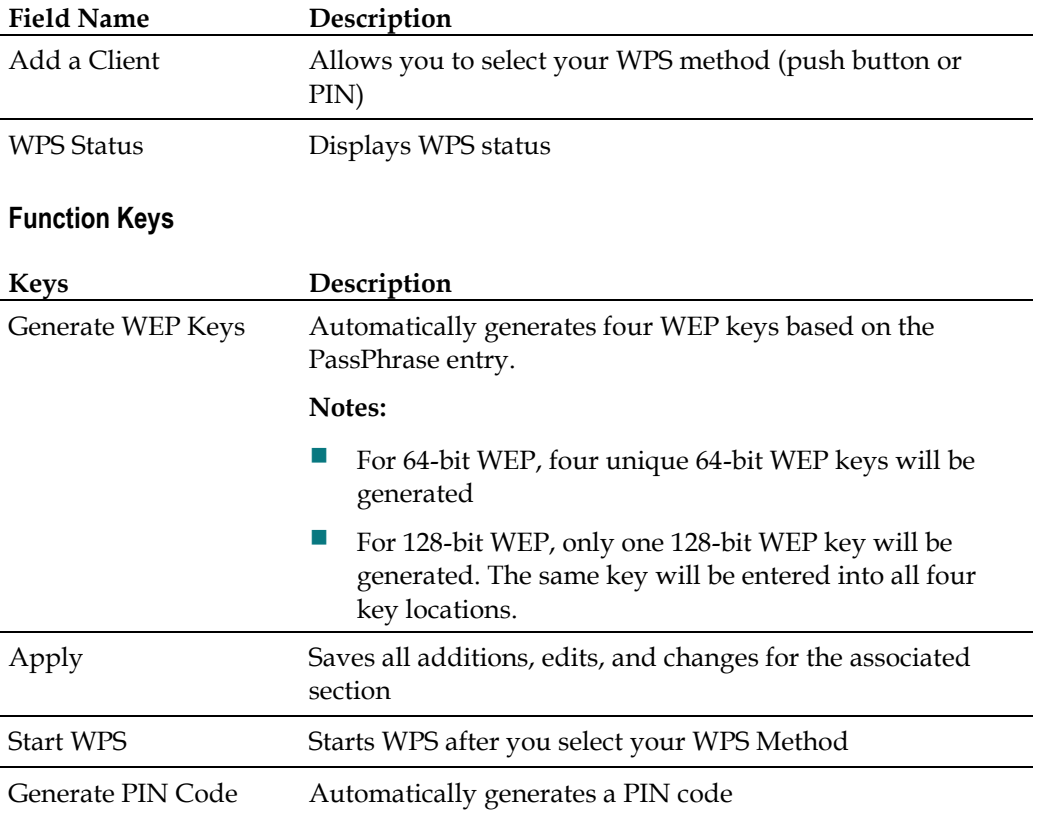

## **Configuring Wireless Data Rates and Wi-Fi Thresholds**

Use the Setup Wireless - Advanced page to configure your WAP data rates and wireless fidelity (Wi-Fi) thresholds.

**Note:** If you are not familiar with the advanced settings detailed in this section, contact your service provider before you attempt to change any of the wireless residential gateway default wireless advanced settings.

Click **Advanced** in the Wireless section of the Setup page to access the Setup Wireless - Advanced page.

## **Setup Wireless -Advanced Page Example**

The following illustration is an example of the Setup Wireless - Advanced page.

**Note:** We recommend that you do not change the default wireless settings that are shown in the preceding illustration unless you are instructed to do so by your service provider.

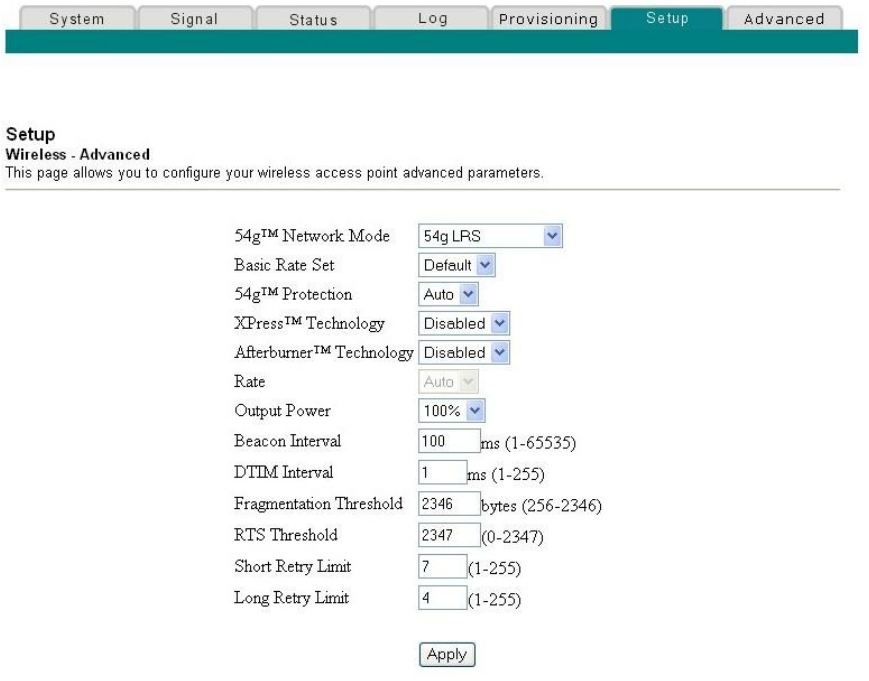

# **Setup Wireless -Advanced Page Description**

This section describes the section headings and fields descriptions of the Setup Wireless - Advanced page.

**Note:** If you make changes in the Setup Wireless - Advanced page, click **Apply** to apply and save your wireless advanced settings.

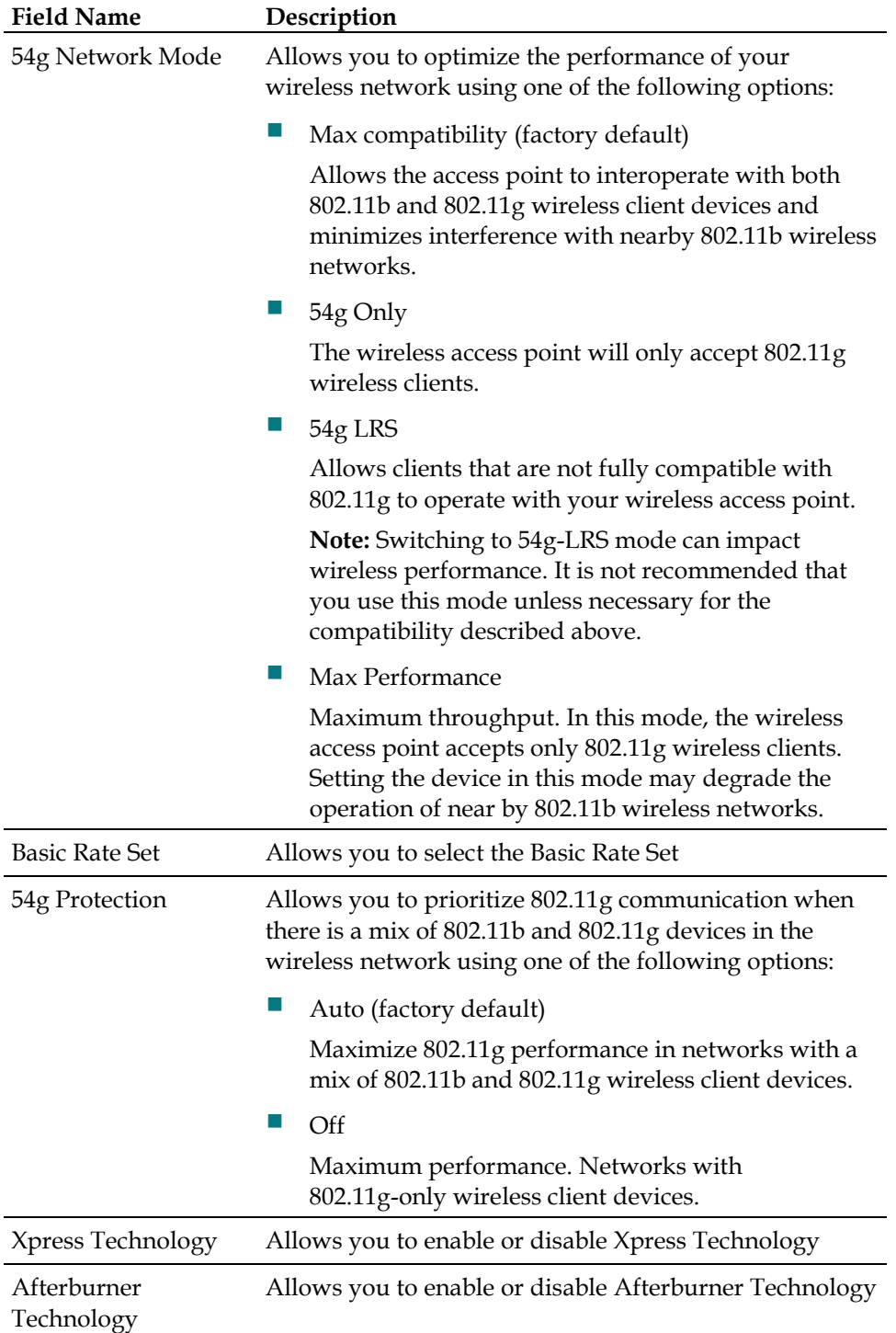

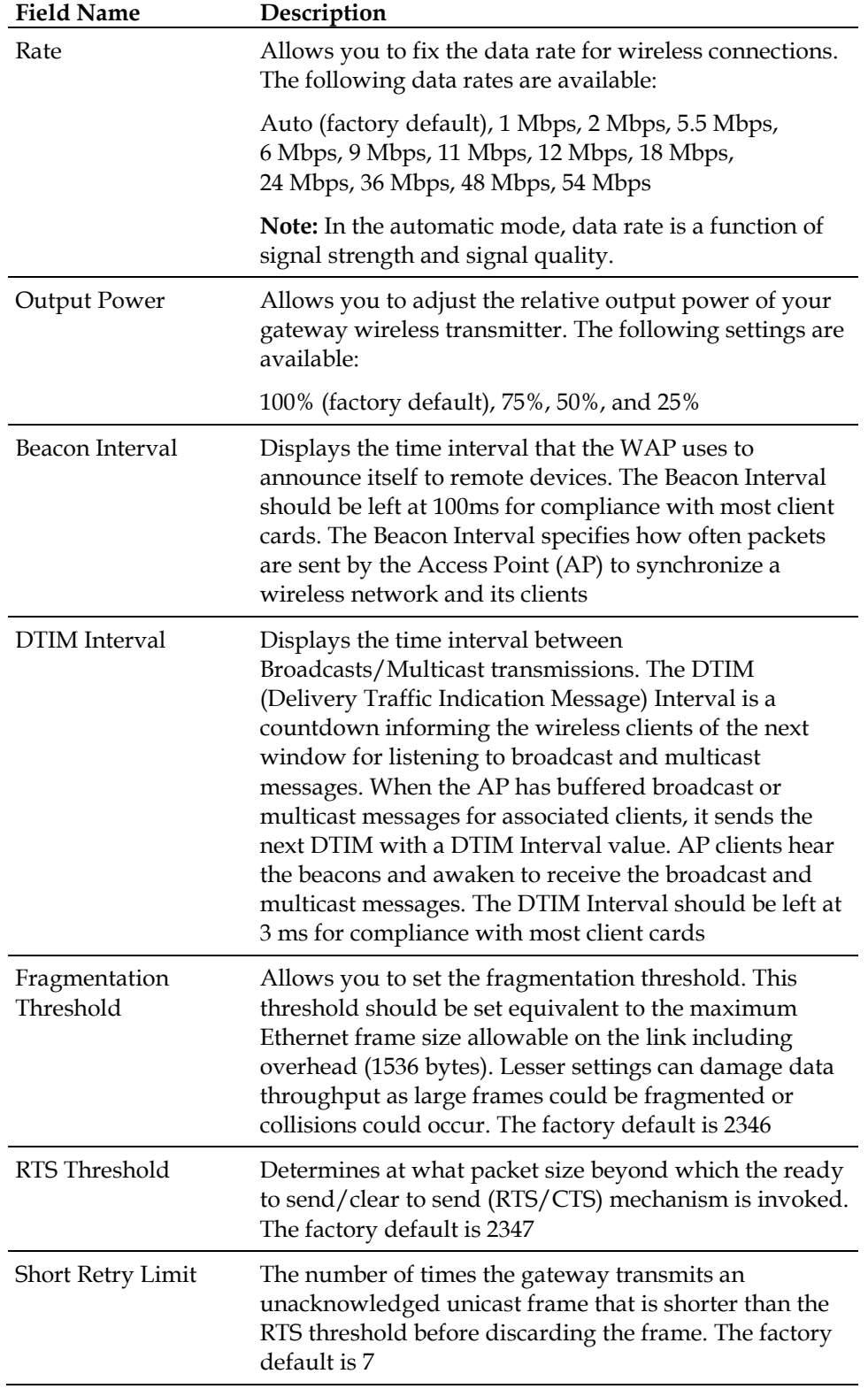

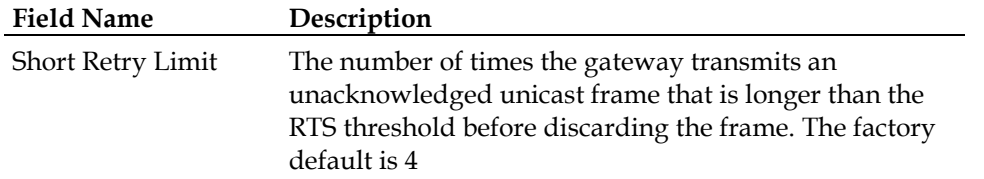

# **Configuring Wireless Access Point Access Control**

Use the Setup Wireless - Access Control page to configure your configure your wireless access point access control.

**Note:** If you are not familiar with the advanced settings detailed in this section, contact your service provider before you attempt to change any of the wireless residential gateway default wireless advanced settings.

Click **Access Control** in the Wireless section of the Setup page to access the Setup Wireless - Access Control page.

## **Setup Wireless Access Control Page**

The following illustration is an example of the Setup Wireless - Access Control page.

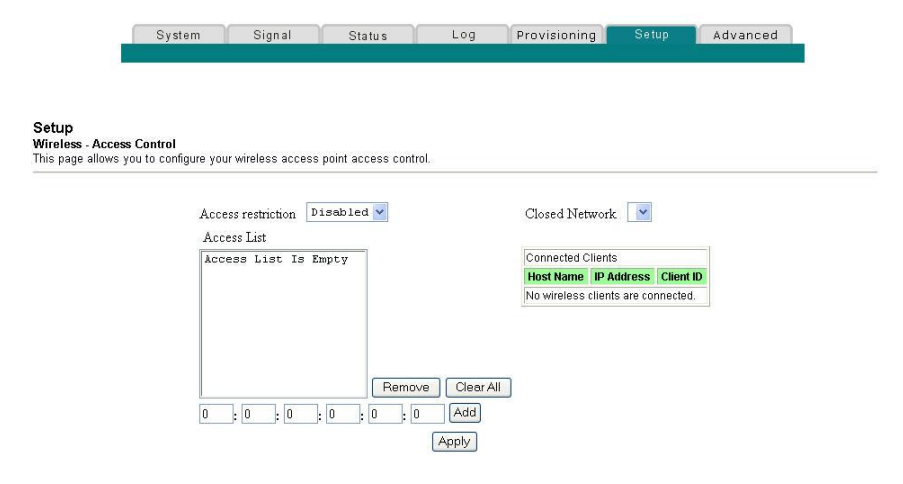

# **Setup Wireless -Access Control Page Description**

This section describes the section headings and field descriptions of the Setup Wireless - Access Control page.

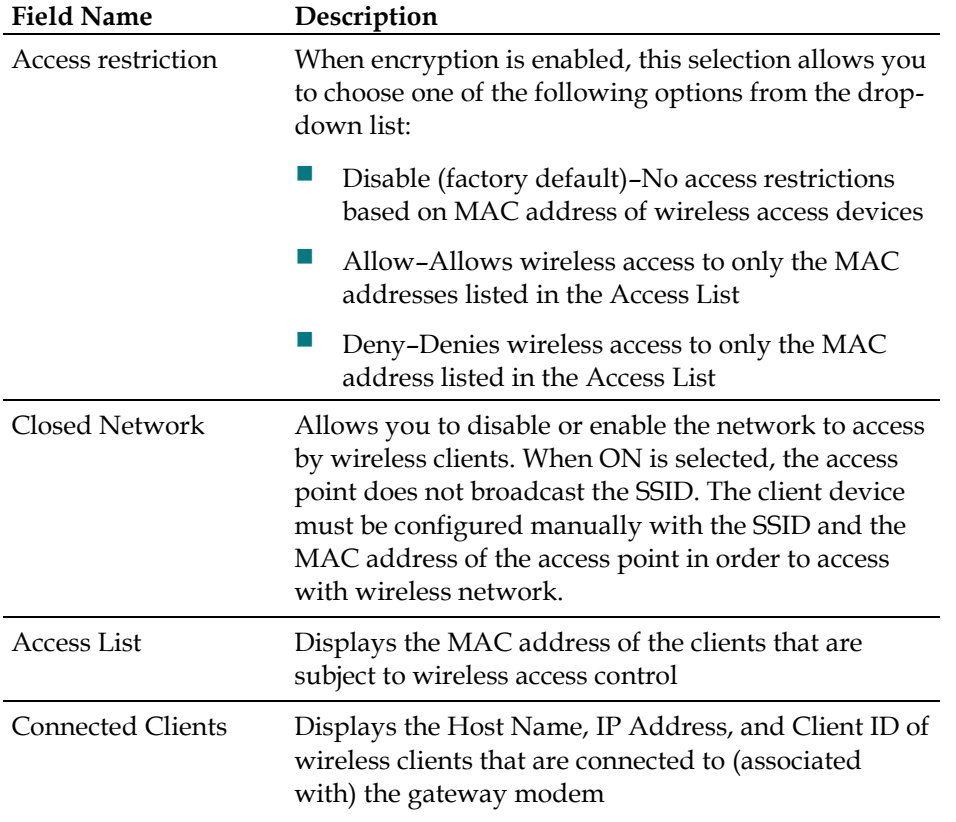

### **Function Keys**

The following function keys appear on the Setup Wireless - Access Control page.

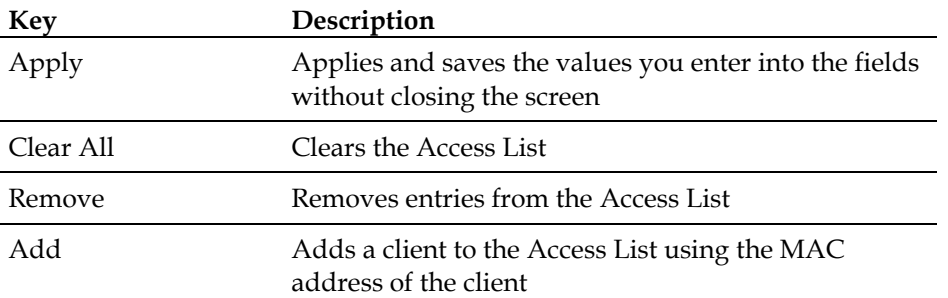

## **Configuring Remote Bridges**

Use the Setup Wireless - Bridging page to configure your configure remote bridges.

**Note:** If you are not familiar with the advanced settings detailed in this section, contact your service provider before you attempt to change any of the wireless home gateway default wireless advanced settings.

Click **Bridging** in the Wireless section of the Setup page to access the Setup Wireless - Bridging page.

# **Setup Wireless Access Control Page Example**

The following illustration is an example of the Setup Wireless - Bridging page.

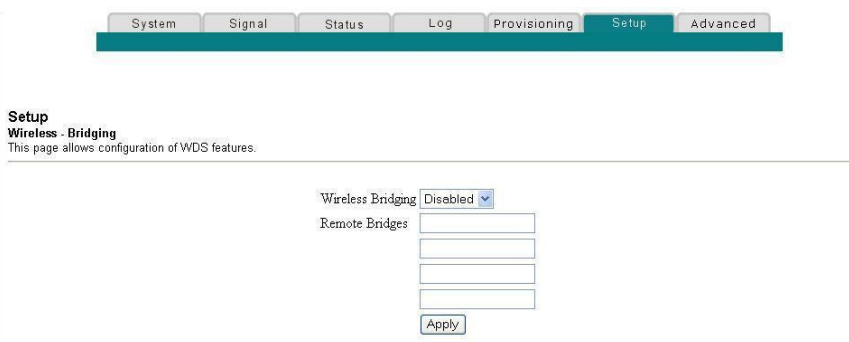

## **Setup Wireless - Bridging Page Description**

The Setup Wireless - Bridging page allows you to Enable or Disable wireless bridging and to add remote bridges. Click **Apply** to apply and save your new settings.

# **How Do I Troubleshoot My Internet Service Installation?**

## **I cannot connect to the Internet**

- Verify that the plug to your wireless residential gateway AC power is properly inserted into an electrical outlet.
- Verify that your wireless residential gateway AC power cord is not plugged into an electrical outlet that is controlled by a wall switch. If a wall switch controls the electrical outlet, make sure the switch is in the **ON** position.
- Verify that the **POWER** and **CABLE** indicator lights on the front panel of your wireless residential gateway are illuminated.
- Verify that the indicator lights on your router or other network connection equipment are illuminated
- Verify that all cables are properly connected, and that you are using the correct cables.
- Verify that your cable service is active and that it supports two-way service.
- Verify that TCP/IP is properly installed and configured on all devices if you are using the Ethernet connections.
- Verify that you have called your service provider and given them the serial number and MAC address of your wireless residential gateway.
- If you are using a cable signal splitter so that you can connect the cable signal to other devices, remove the splitter and reconnect the cable so that the wireless residential gateway is connected directly to the main cable input. If the wireless residential gateway now functions properly, the cable signal splitter may be defective and may need to be replaced.
- For best performance over an Ethernet connect, your PC should be equipped with a 10/100BASE-T network interface card.

## **My wireless residential gateway does not recognize the cable network**

The wireless residential gateway works with a standard, 75-ohm, RF coaxial cable. If you are using a different cable, your wireless residential gateway will not function properly. Contact your service provider to determine if you are using the correct cable.

# **How Do I Maintain the Battery?**

Your modem includes a rechargeable Lithium-Ion battery to provide stand-by operation in the event of an AC power failure. You can replace the battery without the use of any tools.

## **WARNING:**

**Fully charged high-capacity rechargeable batteries should be handled with care. Replace only with the battery recommended by the manufacturer. Do not disassemble it or attempt to recharge the battery outside the system. Do not crush, puncture, dispose of in a fire, short the external contacts, or expose to high temperature or immerse in water or other liquids. Dispose of the battery in accordance with local regulations and instructions from your service provider.**

## **Charging the Batteries**

The battery begins to charge automatically as soon as you attach the modem to the AC electrical outlet. When you first plug in the modem, the **POWER** LED status indicator illuminates.

**Important:** It may take as long as 24 hours for the battery to charge fully.

## **Using the Modem Without a Battery**

If you want, you can use the modem without a battery. If you need to remove the battery, follow the procedures found in Removing and Replacing the Batteries.

**Important:** If you choose to operate your modem without a battery, you risk losing your telephone service during a power outage.

## **Replacing the Batteries**

Under normal circumstances, the battery should last for several years. The **BATTERY** LED status indicator turns off to indicate that the battery should be replaced soon. Contact your service provider to obtain replacement batteries and for disposal instructions.

**Note:** Follow the steps found in *Removing and Replacing the Battery* (on page 100) to remove and replace the battery.

### **Location of Battery**

As shown in the following illustrations, the battery compartment is located on the right side panel for both DPQ2425 housing types.

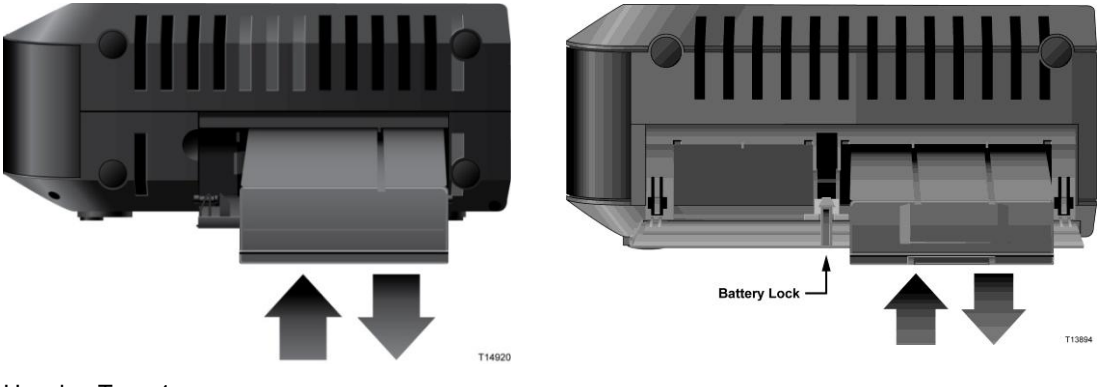

Housing Type 1 Housing Type 2

### **Before Removing and Replacing the Battery**

Before removing and replacing the battery, refer to the following important information.

- You can remove and replace the battery without disconnecting the AC power source.
- It may take as long as 24 hours for each battery to charge fully.
- Dispose of the battery in accordance with local regulations and instructions from your service provider.

### **Removing and Replacing the Battery, Housing Type 1**

- **1** Open the battery door by operating the battery door lock on the side of the unit.
- **2** Grasp the plastic pull-tab on the battery and gently slide the battery forward to remove it from the battery compartment.
- **3** Insert a new battery into the battery compartment.
- **4** Close the battery compartment door.

### **Removing and Replacing the Battery, Housing Type 2**

- **1** Open the battery door by pressing on the battery door where indicated on the side of the unit.
- **2** Slide the gray battery lock release inside the battery compartment upward to disengage the battery lock.
- **3** Grasp the plastic pull-tab on the battery and gently slide the battery forward to remove it from the battery compartment.
- **4** Insert a new battery into the battery compartment.
- **5** Close the battery compartment door. The battery lock will automatically engage.

# **Frequently Asked Questions**

### **Q. How many Ethernet network devices can I connect?**

A. Your residential gateway uses has an integrated Dynamic Host Configuration Protocol (DHCP) to automatically issue IP addresses to devices as they are connected to your home network.

The theoretical maximum number of devices supported by your residential gateway is 253. These addresses are assigned to all connected devices, wired (Ethernet) as well as wireless. Typically, the number of devices connected should be a much lower number.

The residential gateway can support several Ethernet devices by connecting them directly to the Ethernet ports on the back panel or using external multi-port Ethernet switches (purchased separately).

Contact your service provider for more information on the maximum number of Ethernet network devices to connect to your wireless residential gateway to maintain optimal network performance.

### **Q. What are the wiring requirements for Ethernet networking?**

A. A number of factors can impact the practical limit of the network. Although the wireless residential gateway is designed to support several Ethernet network devices, it is important to view the characteristics of the entire network and not just each individual node.

The theoretical distance between two 10/100BASE-T CAT-5 Ethernet hubs is 382 feet (100 meters). Contact your service provider or consult the documentation for your Ethernet network devices for more information.

**Note:** We recommend that you use CAT-5 Ethernet cables.

#### **Q. Where is the best location for my Ethernet network devices?**

A. You should work with your service provider to choose the best location for your Ethernet network devices. Consider these recommendations:

- **Location of two-way cable outlets**
- **Distance of the Ethernet network devices from the wireless residential gateway**
- Location of computers and other equipment from AC power outlets
- $\blacksquare$  Ease of running Ethernet cable to the Ethernet network devices

### **Q. What are the requirements for wireless networking?**

A. It is important to view the characteristics of the entire network and not just each individual node. The theoretical distance between wireless network devices is 100 feet inside of a building, and 300 feet outdoors.

A number of factors can impact the practical limit of the network. Contact your service provider or consult the documentation for your wireless network devices for more information.

### **Q. Where is the best location for my wireless network devices?**

A. You can use a large variety of wireless network devices with your residential gateway. These include computers, PDAs, etc. On the wireless network, all devices impact the characteristics of the network, because each device transmits a wireless signal.

Contact your service provider or consult the documentation for your wireless network device for more information on selecting the appropriate wireless network devices for your home or office network.

You should work with your service provider to choose the best location for your wireless network devices. Consider these recommendations:

- Distance from the wireless residential gateway to the wireless network devices.
- Do not place the wireless residential gateway near metallic surfaces that may block the wireless communications path. Wireless communication is "line-ofsight" through non-metallic walls. However, the more structures (walls) the signal must pass through, the weaker the received signal.
- Do not place wireless network devices near a microwave oven. When operating, microwave ovens can interfere with wireless transmissions.
- Do not place your wireless network devices near 2.4 GHz wireless telephones because these telephones may also cause interference with your wireless network.

### **Q. How do I renew the IP address on my PC?**

A. If your PC cannot access the Internet after the wireless residential gateway is online, it is possible that your PC did not renew its IP address. Follow the appropriate instructions in this section for your operating system to renew the IP address on your PC.

### **Renewing the IP Address on Windows NT, 2000, or XP Systems**

- **1** Click **Start**, and then click **Run**. The Run window opens.
- **2** Type **cmd** in the Open field and click **OK**. A window with a command prompt opens.
- **3** Type **ipconfig/release** at the C:/ prompt and press **Enter**. The system releases the IP address.
- **4** Type **ipconfig/renew** at the C:/ prompt and press **Enter**. The system displays a new IP address.
- **5** Click the **X** in the upper-right corner of the window to close the Command Prompt window. You have completed this procedure.

**Note:** If you cannot access the Internet, contact your service provider for further assistance.

### **Renewing the IP address on Windows 95, 98, 98SE, and ME Systems**

- **1** Click **Start**, and then click **Run** to open the Run window.
- **2** Type **winipcfg** in the Open field, and click **OK** to execute the winipcfg command. The IP Configuration window opens.
- **3** Click the down arrow to the right of the top field, and select the Ethernet adapter that is installed on your PC. The IP Configuration window displays the Ethernet adapter information.
- **4** Click **Release**, and then click **Renew**. The IP Configuration window displays a new IP address.
- **5** Click **OK** to close the IP Configuration window, you have completed this procedure.

**Note:** If you cannot access the Internet, contact your service provider for further assistance.

### **Q. How do I configure TCP/IP protocol?**

A. TCP/IP protocol in a Microsoft Windows environment is different for each operating system. Follow the appropriate instructions in this section for your operating system.

### **Configuring TCP/IP on Windows XP Systems**

- **1** Click **Start**, and depending on your Start menu setup, choose one of the following options:
	- If you are using the Windows XP Default Start Menu, select **Connect to**, choose **Show all connections**, and then go to step 2.
	- If you are using the Windows XP Classic Start Menu, select **Settings**, choose **Network Connections**. Double-click the **Local Area Connection** icon in the LAN or High-Speed Internet section of the Network Connections window.
- **2** When the Network Connections window opens, right click on **Local Area Connection**, and then left click on **Properties** from the menu to open the Properties dialogue box.
- **3** Locate a white box titled "This connection uses the following items:". Use the down arrow on the right side of the box to scroll down until you see Internet Protocol (TCP/IP). Select **Internet Protocol (TCP/IP)**, then click the **Properties**  button below the white box on the right hand side.
- **4** Select both **Obtain an IP address automatically** and **Obtain DNS server address automatically** in the Internet Protocol (TCP/IP) Properties window, and then click **OK**.
- **5** Click **OK** at the bottom of the properties box to close the box. At this point, your PC will automatically request and receive an IP address from that gateway. Once the address is received your PC will have Internet access.
- **6** In the event your PC does not automatically request an IP address after completing the above steps, it is recommended that you select the Windows **Start**  button, then shutdown and restart Windows.
- **7** If you cannot access the Internet, go to *Having Difficulty?* (on page 109). If you still cannot access the Internet, contact your service provider for further assistance.

### **Configuring TCP/IP on Windows 2000 Systems**

- **1** Click **Start**, select **Settings**, and choose **Network and Dial-up Connections**.
- **2** Double-click the **Local Area Connection** icon in the Network and Dial-up Connections window.
- **3** Click **Properties** in the Local Area Connection Status window.
- **4** Click **Internet Protocol (TCP/IP)** in the Local Area Connection Properties window, and then click **Properties**.
- **5** Select both **Obtain an IP address automatically** and **Obtain DNS server address automatically** in the Internet Protocol (TCP/IP) Properties window, and then click **OK**.
- **6** Click **Yes** to restart your computer when the Local Network window opens. The computer restarts. The TCP/IP protocol is now configured on your PC, and your Ethernet devices are ready for use.
- **7** Try to access the Internet. If you cannot access the Internet, go to *Having Difficulty?* (on page 109). If you still cannot access the Internet, contact your service provider for further assistance.

### **Configuring TCP/IP on Windows 95, 98, 98SE, or ME Systems**

- **1** Click **Start**, select **Settings**, and choose **Control Panel**.
- **2** Double-click the **Network** icon in the Control Panel window.
- **3** Read the list of installed network components under the **Configuration** tab to verify that your PC contains the TCP/IP protocol/Ethernet adapter.
- **4** Is TCP/IP protocol listed in the installed network components list?
	- If **yes**, go to step 7.
	- If **no**, click **Add**, click **Protocol**, click **Add**, and then go to step 5.
- **5** Click **Microsoft** in the Manufacturers list.
- **6** Click **TCP/IP** in the Network Protocols list, and then click **OK**.
- **7** Click the **TCP/IP Ethernet Adapter** protocol, and then choose **Properties**.
- **8** Click the **IP Address** tab, and then select **Obtain an IP address automatically**.
- **9** Click the **Gateway** tab and verify that these fields are empty. If they are not empty, highlight and delete all information from the fields.
- **10** Click the **DNS Configuration** tab, and then select **Disable DNS**.
- **11** Click **OK**.
- **12** Click **OK** when the system finishes copying the files, and then close all networking windows.
- **13** Click **YES** to restart your computer when the System Settings Change dialog box opens. The computer restarts. The TCP/IP protocol is now configured on your PC, and your Ethernet devices are ready for use.
- **14** Try to access the Internet. If you cannot access the Internet, go to *Having Difficulty?* (on page 109). If you still cannot access the Internet, contact your service provider for further assistance.

### **Configuring TCP/IP on Macintosh Systems**

- **1** Click the **Apple** icon in the upper-left corner of the Finder. Scroll down to **Control Panels**, and then click **TCP/IP**.
- **2** Click **Edit** on the Finder at the top of the screen. Scroll down to the bottom of the menu, and then click **User Mode**.
- **3** Click **Advanced** in the User Mode window, and then click **OK**.
- **4** Click the Up/Down selector arrows located to the right of the Connect Via section of the TCP/IP window, and then click **Using DHCP Server**.
- **5** Click **Options** in the TCP/IP window, and then click **Active** in the TCP/IP Options window.

**Note:** Make sure that the **Load only when needed option** is *unchecked*.

- **6** Verify that the **Use 802.3** option located in the upper-right corner of the TCP/IP window is unchecked. If there is a check mark in the option, uncheck the option, and then click **Info** in the lower-left corner.
- **7** Is there a Hardware Address listed in this window?
	- If **yes**, click **OK**. To close the TCP/IP Control Panel window, click **File**, and then scroll down to click **Close**. You have completed this procedure.
	- If **no**, you must power off your Macintosh.
- **8** With the power off, simultaneously press and hold down the **Command (Apple)**, **Option**, **P**, and **R** keys on your keyboard. Keeping those keys pressed down, power on your Macintosh but do not release these keys until you hear the Apple chime at least three times, then release the keys and let the computer restart.
- **9** When your computer fully reboots, repeat steps 1 through 7 to verify that all TCP/IP settings are correct. If your computer still does not have a Hardware Address, contact your authorized Apple dealer or Apple technical support center for further assistance.

### **Q. What if I don't subscribe to telephone service from my cable operator, can I still use the wireless residential gateway to make and receive phone calls?**

A. No. Telephone service is enabled for each telephone port on the wireless residential gateway by the cable telephony service provider. Contact your cable telephony service provider to get telephone service through the wireless residential gateway.

### **Q. How do I arrange for installation?**

A. Professional installation from your cable telephony service provider may be provided. A professional installer can connect the telephone service to your existing telephone wiring in your home or install new wiring if needed. Professional installation also ensures proper cable connection to the modem and to your PC, and ensures proper configuration of all hardware and software settings. Contact your cable telephony service provider for more information about installation.

### **Q. Can I use my existing phone number with the wireless residential gateway?**

A. Telephone numbers are portable in some areas. Contact your telephone service provider for more information about using an existing telephone number.

### **Q. Do I automatically receive high-speed Internet service with the wireless residential gateway?**

A. Your wireless residential gateway may be used to provide telephone service, high-speed Internet service, or both services. Your cable service provider enables Internet service. Contact your cable service provider for more information if you are not currently subscribing to Internet service.

### **Q. How many telephones can I connect?**

A. The RJ-11 telephone-style connectors on the wireless residential gateway can each provide telephone service to multiple telephones, fax machines, and analog modems. The maximum number of telephone devices connected to each RJ-11 port is limited by the total Ringing Load of the telephone devices that are connected. Many telephone devices are marked with a Ringer Equivalent Number (REN). Each telephone port on the wireless residential gateway can support up to a 5 REN load. The sum of the REN load on all of the telephone devices attached to each port must not exceed 5 REN.

### **Q. Can I surf the Internet and make telephone calls at the same time?**

A. Absolutely! Telephone service is provided separately from Internet data services. Internet surfing and other data services do not affect the quality of your telephone calls. If these services are enabled by your cable service provider, you can make telephone calls and surf the net at the same time.

### **Q. What if I don't subscribe to cable TV?**

A. If cable TV is available in your area, data service may be made available with or without subscribing to cable TV service. Contact your local service provider for complete information on cable services, including high-speed Internet access.

### **Q. How do I arrange for installation?**

A. Call your cable telephony service provider to inquire about professional installation. A professional installation ensures proper cable connection to the modem and to your PC, and it ensures the proper configuration of all hardware and software settings. Contact your cable telephony service provider for more information about installation.

### **Q. How does the wireless residential gateway connect to my computer?**

A. The wireless residential gateway connects to the 10/100BASE-T Ethernet port on your PC. If your PC is not equipped with an Ethernet interface, an Ethernet card is available from your local PC or office supply retailer, or from your service provider.

### **Q. After my wireless residential gateway is connected, how do I access the Internet?**

A. Your local service provider becomes your Internet Service Provider (ISP). They offer a wide range of services including e-mail, chat, news, and information services. Your service provider will provide the software you will need.

### **Q. Can I watch TV and surf the Internet at the same time?**

A. Absolutely! If you subscribe to cable television service, you can watch TV and use your wireless residential gateway at the same time by connecting your TV and your wireless residential gateway to the cable network using an optional cable signal splitter.

### **Q. Can I run more than one device on the modem?**

A. Yes. A single wireless residential gateway will theoretically support up to 253 Ethernet devices utilizing user-supplied Ethernet hubs or routers that you can purchase at your local PC or office supply retailer.
# **Having Difficulty?**

#### **Common Troubleshooting Issues**

#### **I don't understand the front panel status indicators**

See *Front Panel LED Status Indicator Functions* (on page 111), for more detailed information on front panel LED status indicator operation and function.

#### **The modem does not register an Ethernet connection**

- Verify that your computer has an Ethernet card and that the Ethernet driver software is properly installed. If you purchase and install an Ethernet card, follow the installation instructions very carefully.
- Verify the status of the front panel LED status indicators.

#### **The modem does not register an Ethernet connection after connecting to a hub**

If you are connecting multiple PCs to the wireless residential gateway, you should first connect the modem to the uplink port of the hub using the correct crossover cable. The LINK LED of the hub will illuminate continuously.

#### **The modem does not register a cable connection**

The modem works with a standard 75-ohm RF coaxial cable. If you are using a different cable, your wireless residential gateway will not function properly. Contact your service provider to determine whether you are using the correct cable.

Verify that you have followed the procedures in *How Do I Troubleshoot My Internet Service Installation?* (on page 98).

#### **There is no dial tone when I lift the telephone handset**

- Your telephone wiring may be connected to the wrong RJ-11 port on the wireless residential gateway. The wireless residential gateway has two telephone ports. Verify that you are connected to the correct telephone port.
- **There may be a problem with your telephone set. Use a different telephone set** and listen to hear dial tone.
- **There may be a problem with your home telephone wiring. Use a telephone and** connect directly to the same RJ-11 port on the back of the unit. If the dial tone is working here but does not work at other locations in the home, a professional may need to diagnose and repair a problem with your telephone wiring.
- Verify that the phone company has removed the previous telephone service from your home telephone wiring.

Your telephone service may not be enabled from your cable telephony service provider. Contact your cable telephony service provider for more information.

# **Tips for Improved Performance**

## **Check and Correct**

If your wireless residential gateway does not perform as expected, the following tips may help. If you need further assistance, contact your service provider.

- Verify that the plug to your wireless residential gateway AC power is properly inserted into an electrical outlet.
- Verify that your wireless residential gateway AC power cord is not plugged into an electrical outlet that is controlled by a wall switch. If a wall switch controls the electrical outlet, make sure the switch is in the **ON** position.
- Verify that the **POWER** and **ONLINE** LED status indicators on the front panel of your wireless residential gateway are illuminated.
- Verify that your cable service is active and that it supports two-way service.
- Verify that all cables are properly connected, and that you are using the correct cables.
- Verify that your TCP/IP is properly installed and configured if you are using the Ethernet connection.
- Verify that you have called your service provider and given them the serial number and MAC address of your wireless residential gateway.
- If you are using a cable signal splitter so that you can connect the wireless residential gateway to other devices, remove the splitter and reconnect the cables so that the wireless residential gateway is connected directly to the cable input. If the wireless residential gateway now functions properly, the cable signal splitter may be defective and may need to be replaced.
- For best performance over an Ethernet connection, your PC should be equipped with a 10/100BASE-T network interface card.

# **Front Panel LED Status Indicator Functions**

### **Initial Power Up, Calibration, and Registration (AC Power applied)**

The following chart illustrates the sequence of steps and the corresponding appearance of the wireless residential gateway front panel LED status indicators during power up, calibration, and registration on the network when AC power is applied to the wireless residential gateway. Use this chart to troubleshoot the power up, calibration, and registration process of your wireless residential gateway.

**Note:** After the wireless residential gateway completes Step 7 (Registration Completed), the modem proceeds immediately to Normal Operations. See *Normal Operations (AC Power applied)* (on page 112).

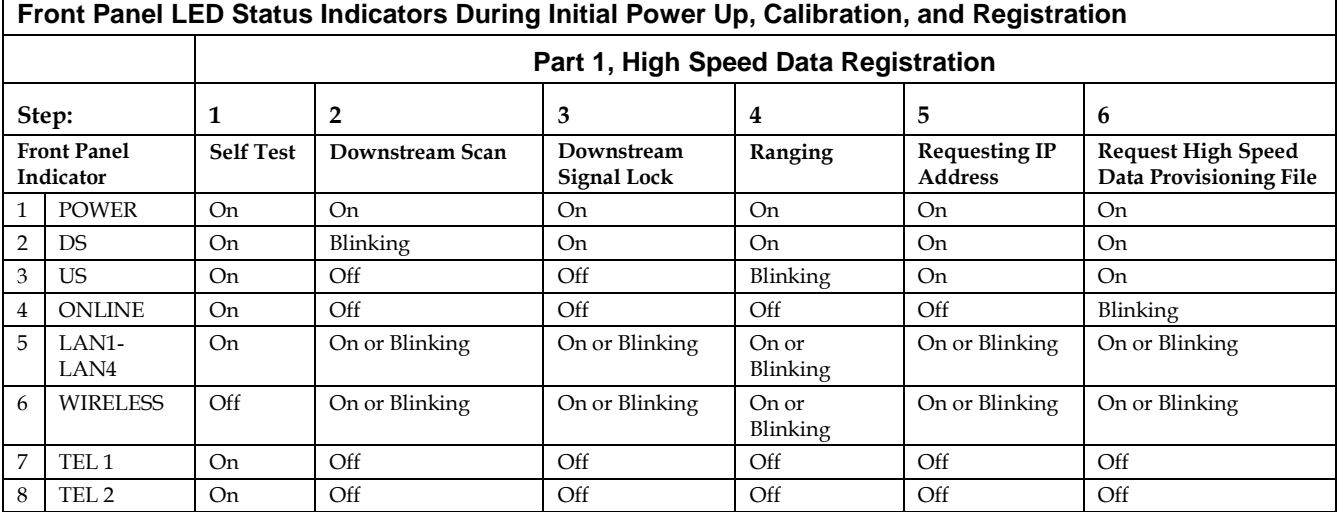

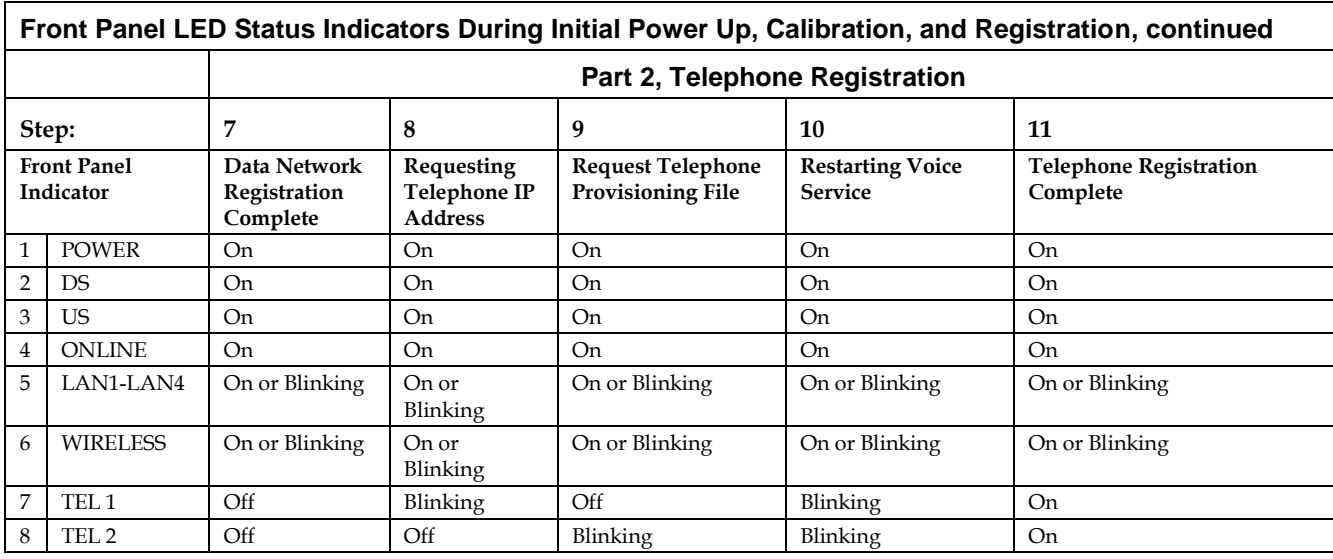

## **Normal Operations (AC Power applied)**

The following chart illustrates the appearance of the wireless residential gateway front panel LED status indicators during normal operations when AC power is applied to the gateway.

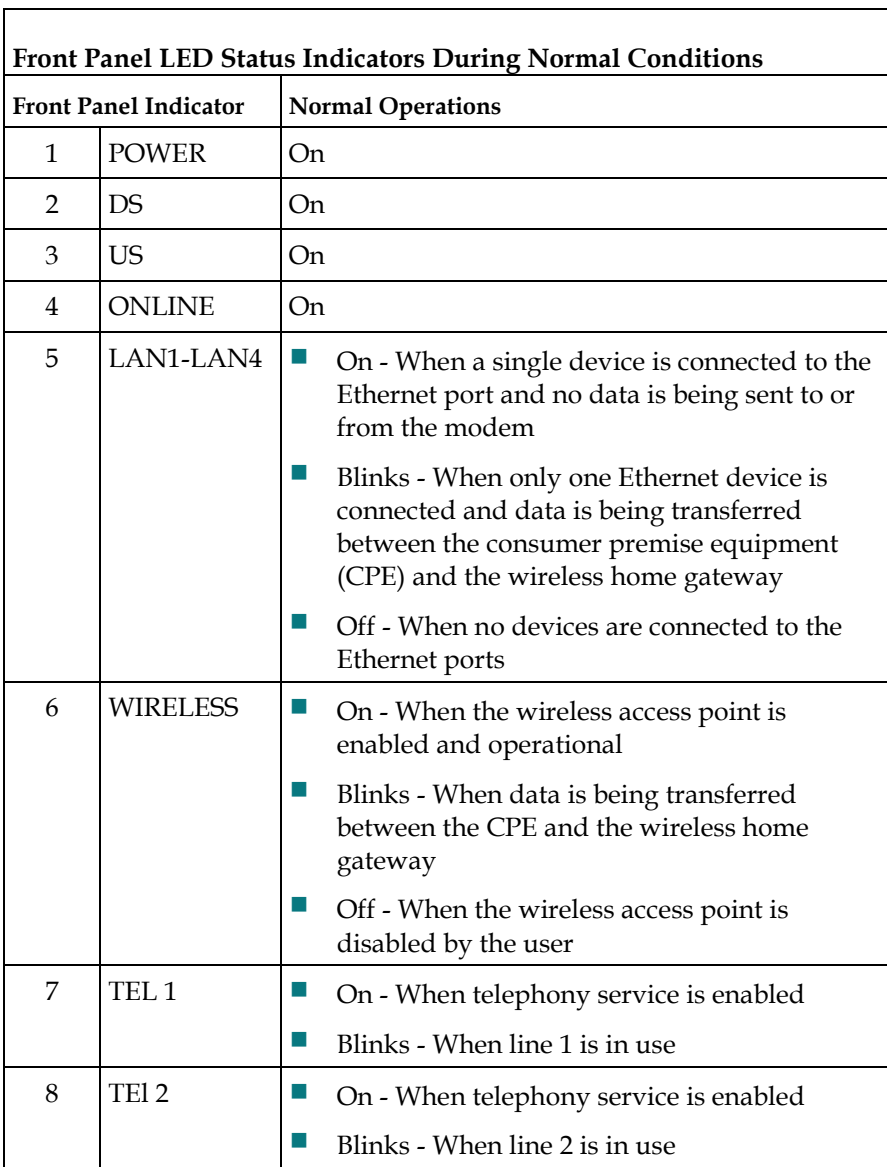

 $\overline{\phantom{a}}$ 

## **Special Conditions**

 $\Gamma$ 

The following chart describes the appearance of the cable modem front panel LED status indicators during special conditions to show when you have been denied network access.

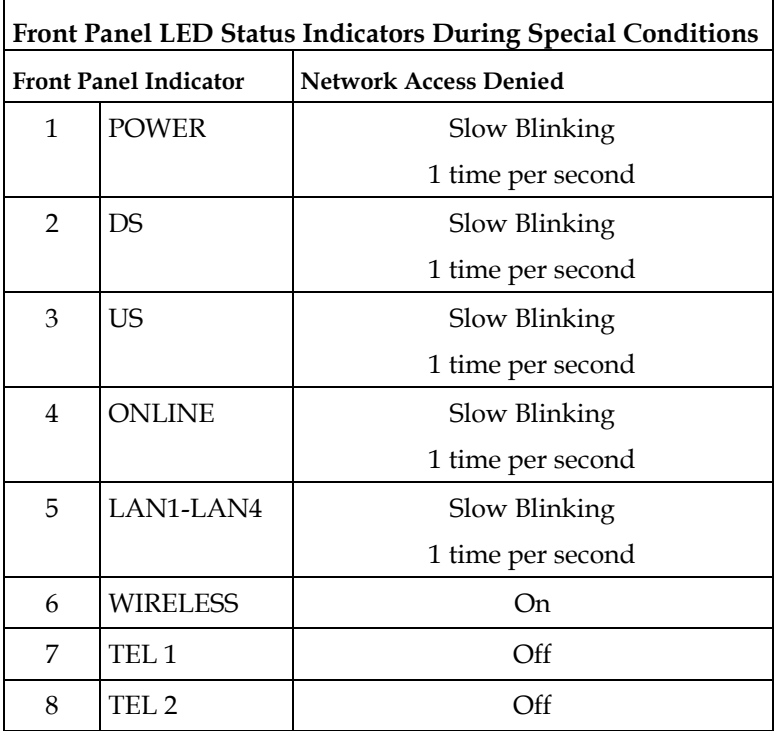

# **Notices**

#### **Trademarks**

Cisco and the Cisco logo are trademarks or registered trademarks of Cisco and/or its affiliates in the U.S. and other countries. A listing of Cisco's trademarks can be found at **www.cisco.com/go/trademarks**.

DOCSIS is a registered trademark of Cable Television Laboratories, Inc. PacketCable is a trademark of Cable Television Laboratories, Inc. The Wi-Fi Protected Setup mark is a mark of the Wi-Fi Alliance. Wi-Fi Protected Setup is a trademark of the Wi-Fi Alliance.

Other third party trademarks mentioned are the property of their respective owners.

The use of the word partner does not imply a partnership relationship between Cisco and any other company. (1009R)

#### **Disclaimer**

Cisco Systems, Inc. assumes no responsibility for errors or omissions that may appear in this guide. We reserve the right to change this guide at any time without notice.

The maximum performance for wireless is derived from IEEE Standard 802.11 specifications. Actual performance can vary, including lower wireless network capacity, data throughput rate, range and coverage. Performance depends on many factors, conditions and variables, including distance from the access point, volume of network traffic, building materials and construction, operating system used, mix of wireless products used, interference and other adverse conditions.

## **Documentation Copyright Notice**

Information in this document is subject to change without notice. No part of this document may be reproduced in any form without the express written permission of Cisco Systems, Inc.

### **Software and Firmware Use**

The software described in this document is protected by copyright law and furnished to you under a license agreement. You may only use or copy this software in accordance with the terms of your license agreement.

The firmware in this equipment is protected by copyright law. You may only use the firmware in the equipment in which it is provided. Any reproduction or distribution of this firmware, or any portion of it, without our express written consent is prohibited.

# **For Information**

## **If You Have Questions**

If you have technical questions, contact your local service provider.

# $\mathbf{d}$  and  $\mathbf{d}$ CISCO.

Cisco Systems, Inc 5030 Sugarloaf Parkway, Box 465447 Lawrenceville, GA 30042

678 277-1120 800 722-2009 www.cisco.com

This document includes various trademarks of Cisco Systems, Inc. Please see the Notices section of this document for a list of the Cisco Systems, Inc., trademarks used in this document..

Product and service availability are subject to change without notice.

© 2009, 2011 Cisco and/or its affiliates. All rights reserved. Printed in United States of America Part Number 4028630 Rev B